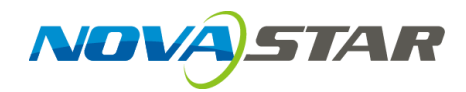

# **SmartLCT**

# **Screen Configuration Software**

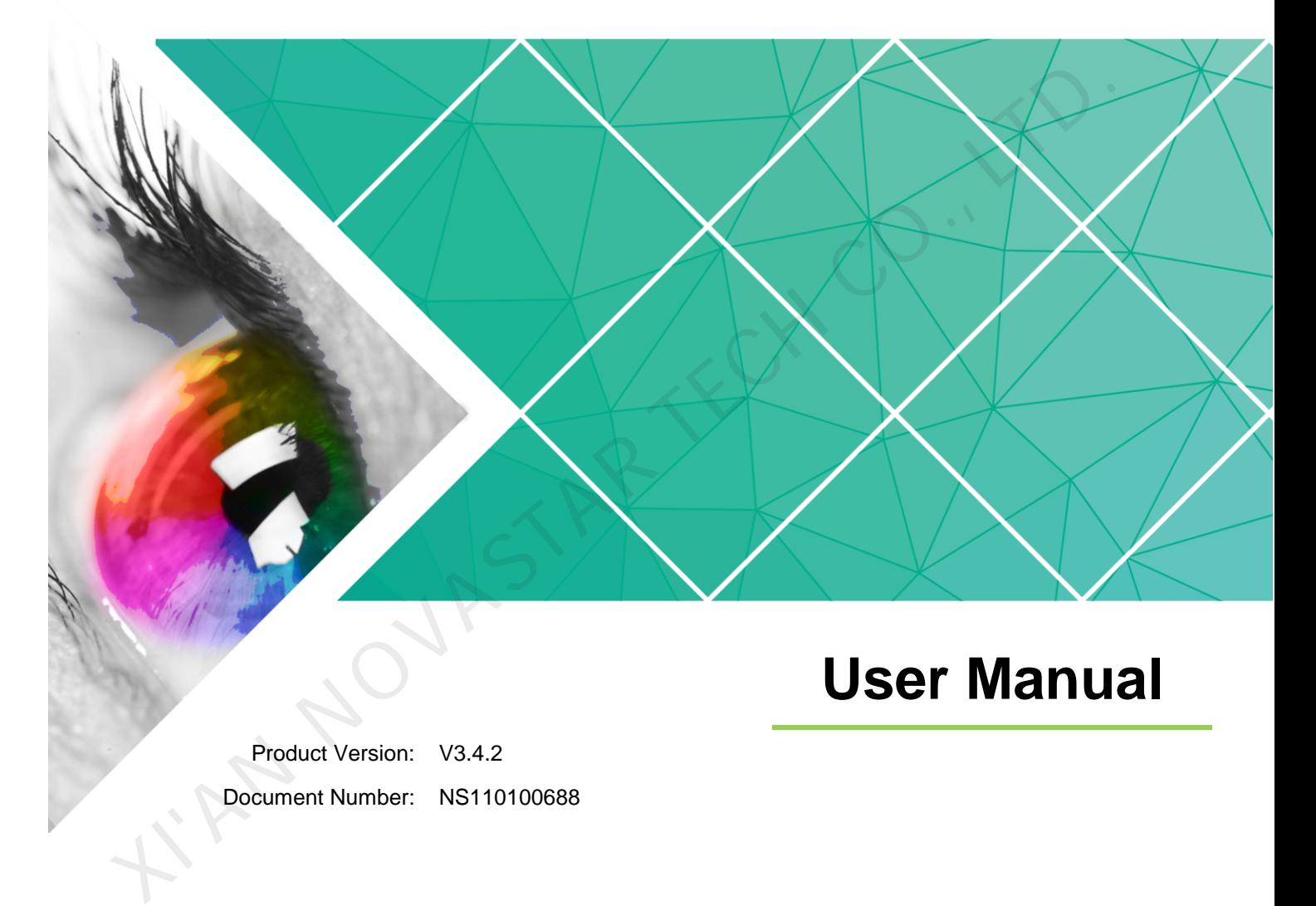

#### **Copyright** © **2019 Xi'an NovaStar Tech Co., Ltd. All Rights Reserved.**

No part of this document may be copied, reproduced, extracted or transmitted in any form or by any means without the prior written consent of Xi'an NovaStar Tech Co., Ltd.

#### **Trademark**

**NOVA**STAR is a trademark of Xi'an NovaStar Tech Co., Ltd.

#### **Statement**

You are welcome to use the product of Xi'an NovaStar Tech Co., Ltd. (hereinafter referred to as NovaStar). This document is intended to help you understand and use the product. For accuracy and reliability, NovaStar may make improvements and/or changes to this document at any time and without notice. If you experience any problems in use or have any suggestions, please contact us via contact info given in document. We will do our best to solve any issues, as well as evaluate and implement any suggestions. I'M NOVASTAR TECH

# **Change History**

<span id="page-2-0"></span>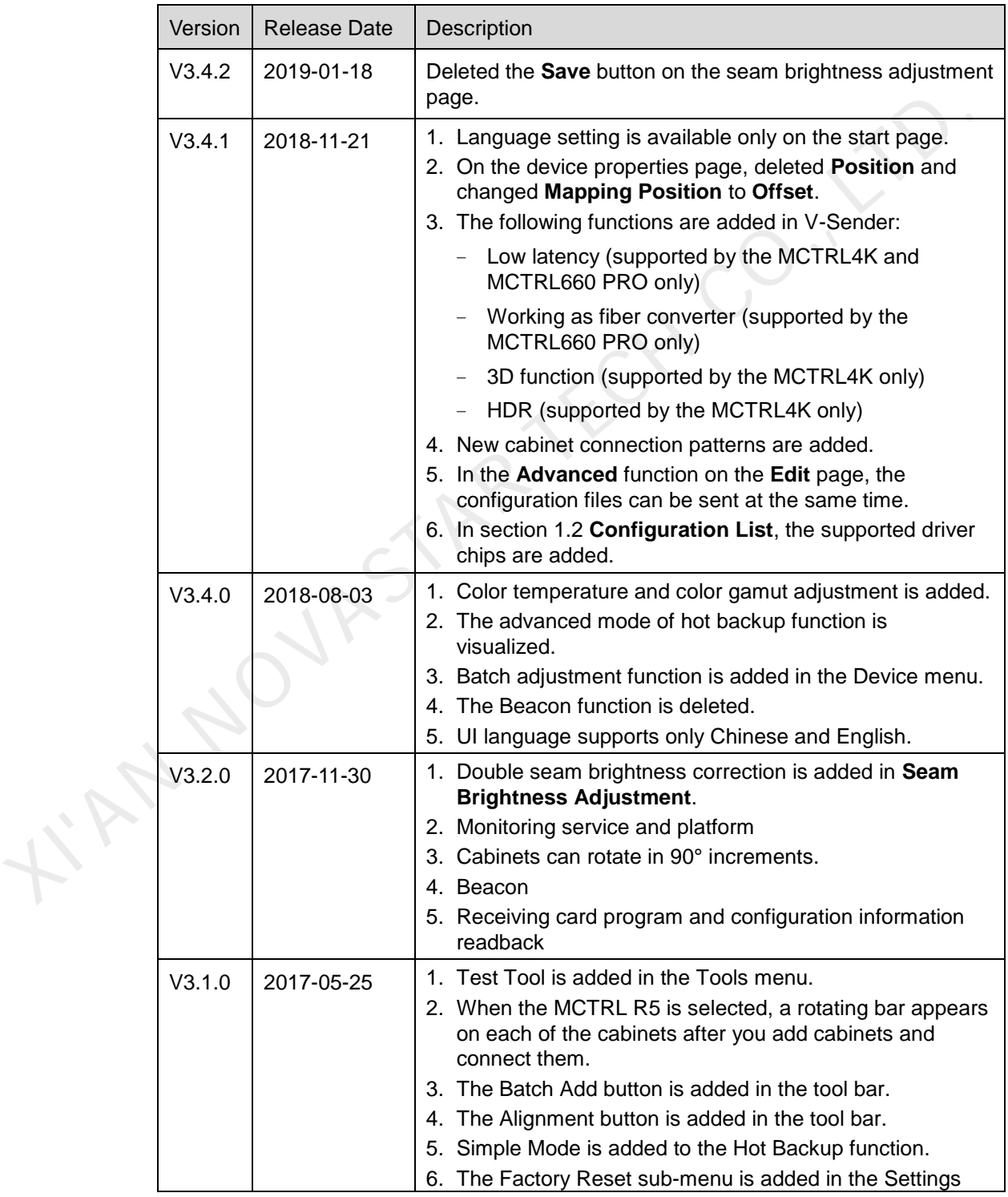

## SmartLCT Screen Configuration Software User Manual Change History **Change History Change History Change History Change History**

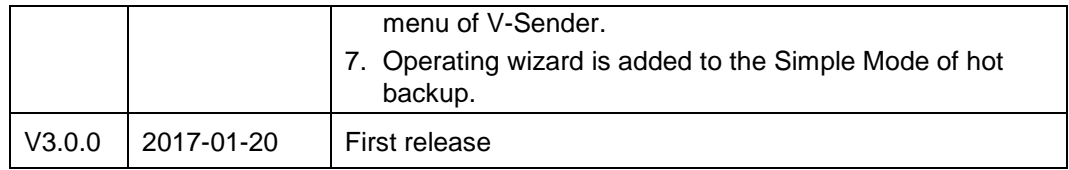

KIAN NOVASTAR TECH CO., LTD.

www.novastar.tech iii

# **Contents**

<span id="page-4-0"></span>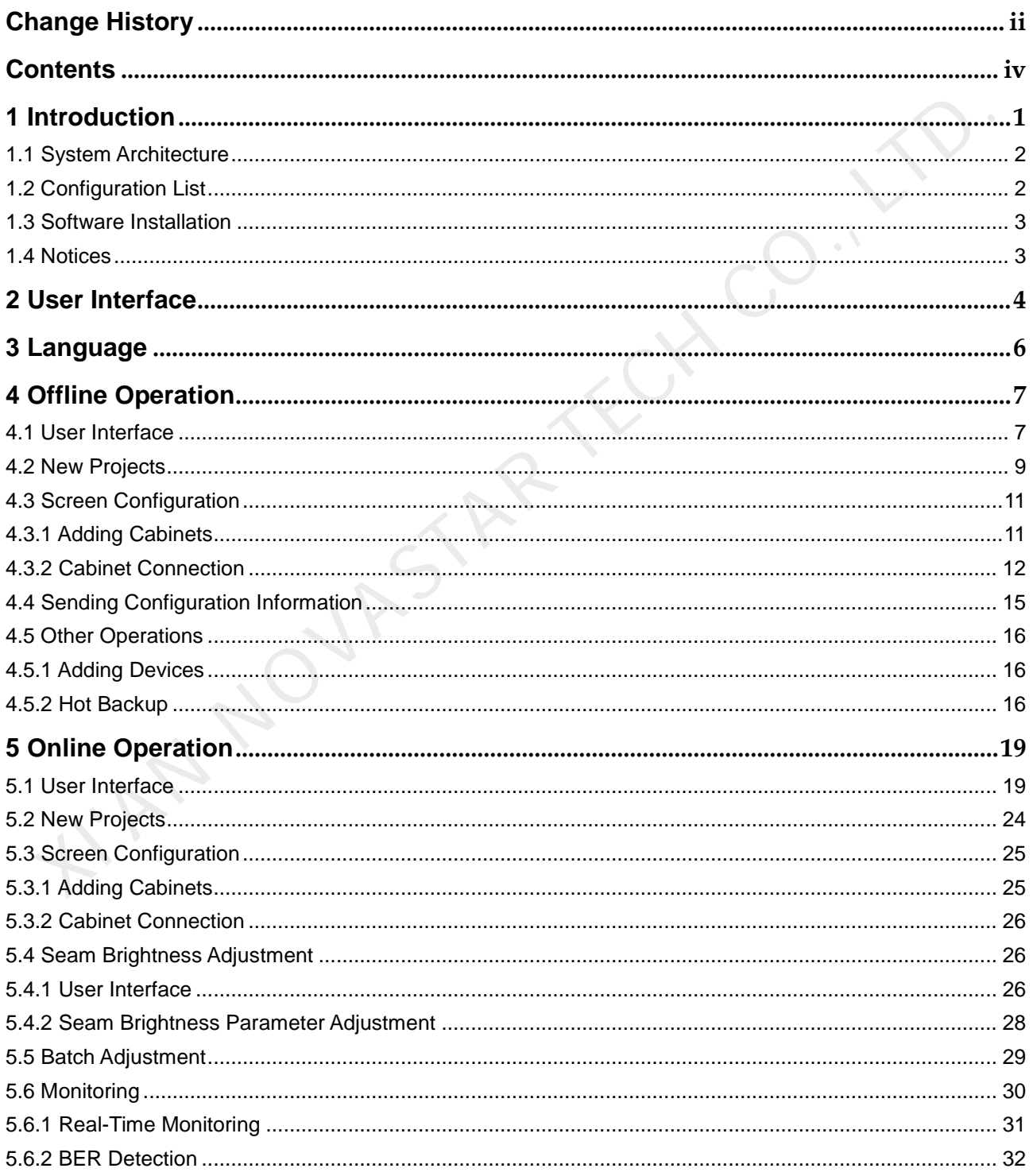

## SmartLCT Screen Configuration Software User Manual

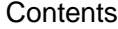

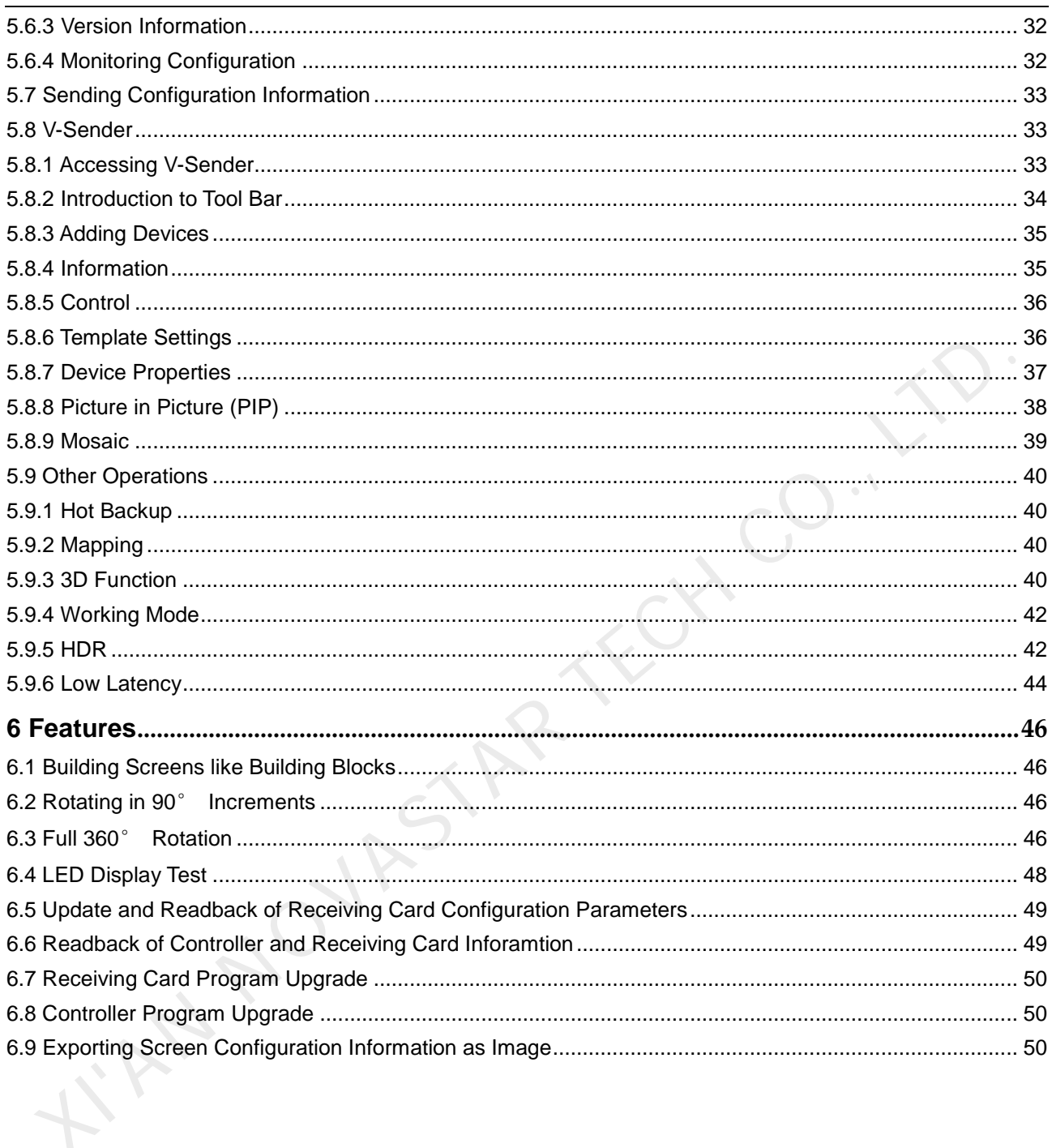

**1 Introduction** 

# **Overview**

<span id="page-6-0"></span>SmartLCT is the new generation of screen configuration software from NovaStar. Working with LED display controllers, it allows smart configuration of various complex LED displays, including building-block screen configuration, offline (online) design, seam brightness adjustment, cabinet rotation, etc. SmartLCT makes screen configuration much easier and further enhances user experience. nartLCT is the new generation of screen configuration software from NovaStar.<br>Torking with LED display controllers, it allows smart configuration of various comp<br>CD displays, including building-block screen configuration,

#### **Key features:**

- Screen configuration like building blocks
- Angles of image rotation supports the multiples of 90° (working with the Armor series receiving cards).
- Supports 360° free image rotation (working with the MCTRL R5).
- Supports 18bit+.
- **•** Supports ClearView.
- Supports receiving card program and configuration information readback.
- Supports the monitoring service and platform.
- Supports seam brightness adjustment.
- The functions of video controllers can be set on V-Sender.
- Supports cabinet brightness and chroma adjustment in batches.
- Supports hot backup.
- The canvas can be exported as an image. S<br>S<br>S<br>Opera

**Operating environment**: macOS 10.10 or later, Windows 7 or later

# <span id="page-7-0"></span>1.1 System Architecture

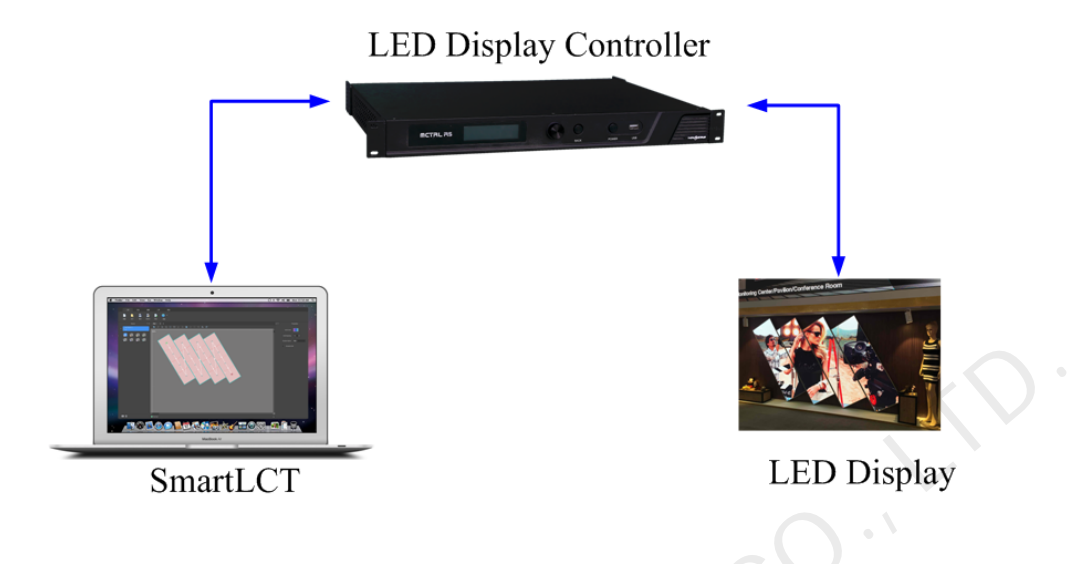

# <span id="page-7-1"></span>1.2 Configuration List

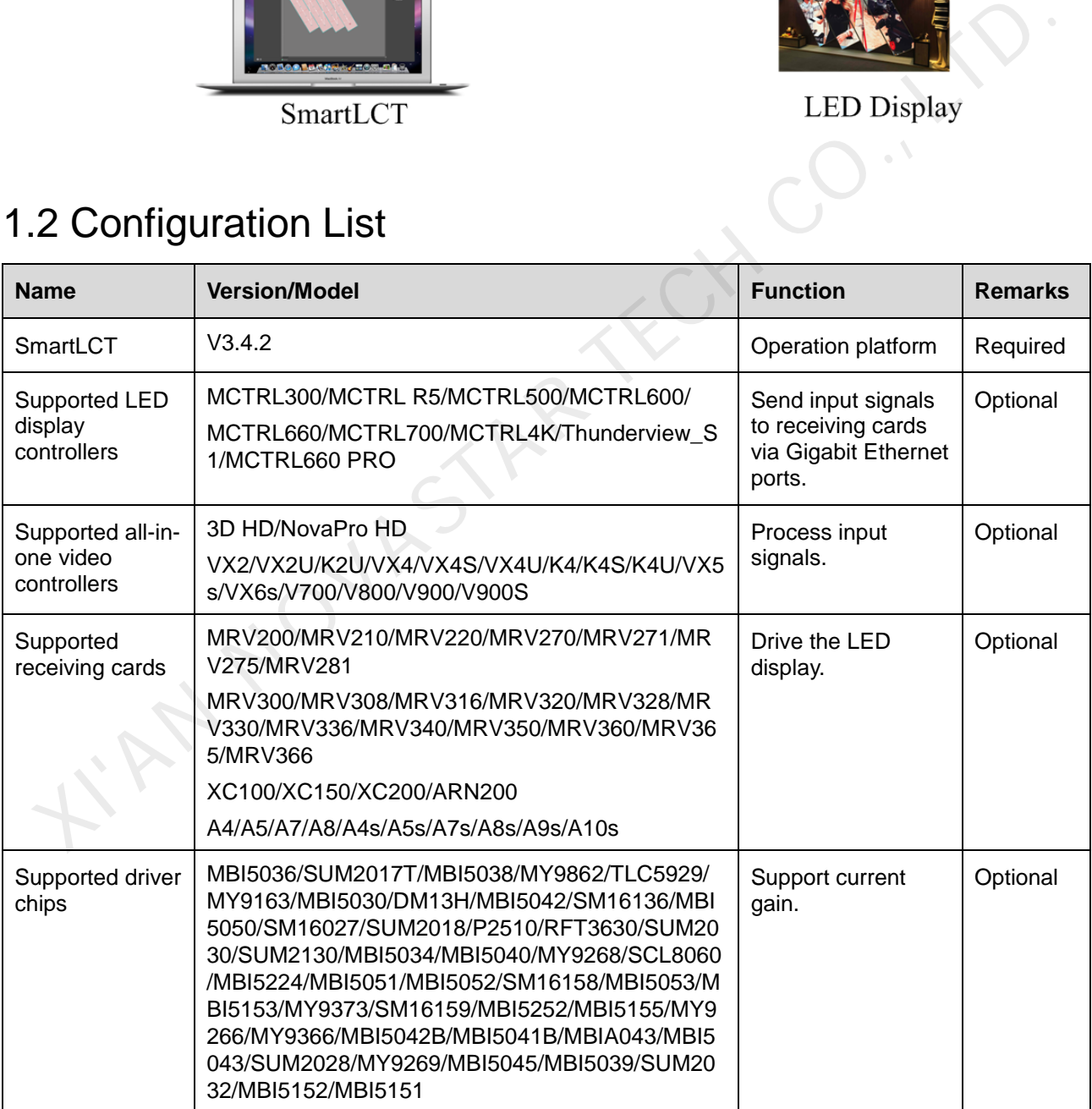

# <span id="page-8-0"></span>1.3 Software Installation

Just like the installation of other common software, install SmartLCT V3.4.2 by following the setup wizard.

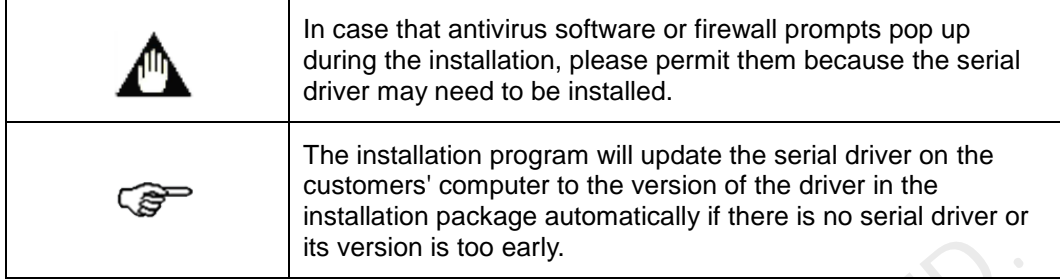

# 1.4 Notices

- Mac computers currently do not support MCTRL500, MCTRL700, V800, V900 or V900S.
- Do not support LED display image offset adjustment of MCTRL4K when it works in multi-card mode.
- The V-Sender module does not support the Thunderview\_S1, VX5s, VX6s or MCTRL700.
- Support the cabinet configuration files (rcfgx) exported from or converted by NovaLCT V4.6.0 or later.
- The Mac computer and the sending device must be set with the same IP address and gateway when they are connected by Ethernet cable.
- Close NovaLCT before using V-Sender to update hardware program of NovaPro HD.
- <span id="page-8-1"></span> Disable the auto refresh function on the monitoring configuration page before performing firmware update or factory reset operations for sending cards or receiving cards. The Mac computer and the sending device must be considered to the properties of the property of the Data Co., LTRLACO. WERE CO., WERE CO., D. All the Visit of multi-card mode.<br>
The V-Sender module does not support the Thun

<span id="page-9-0"></span>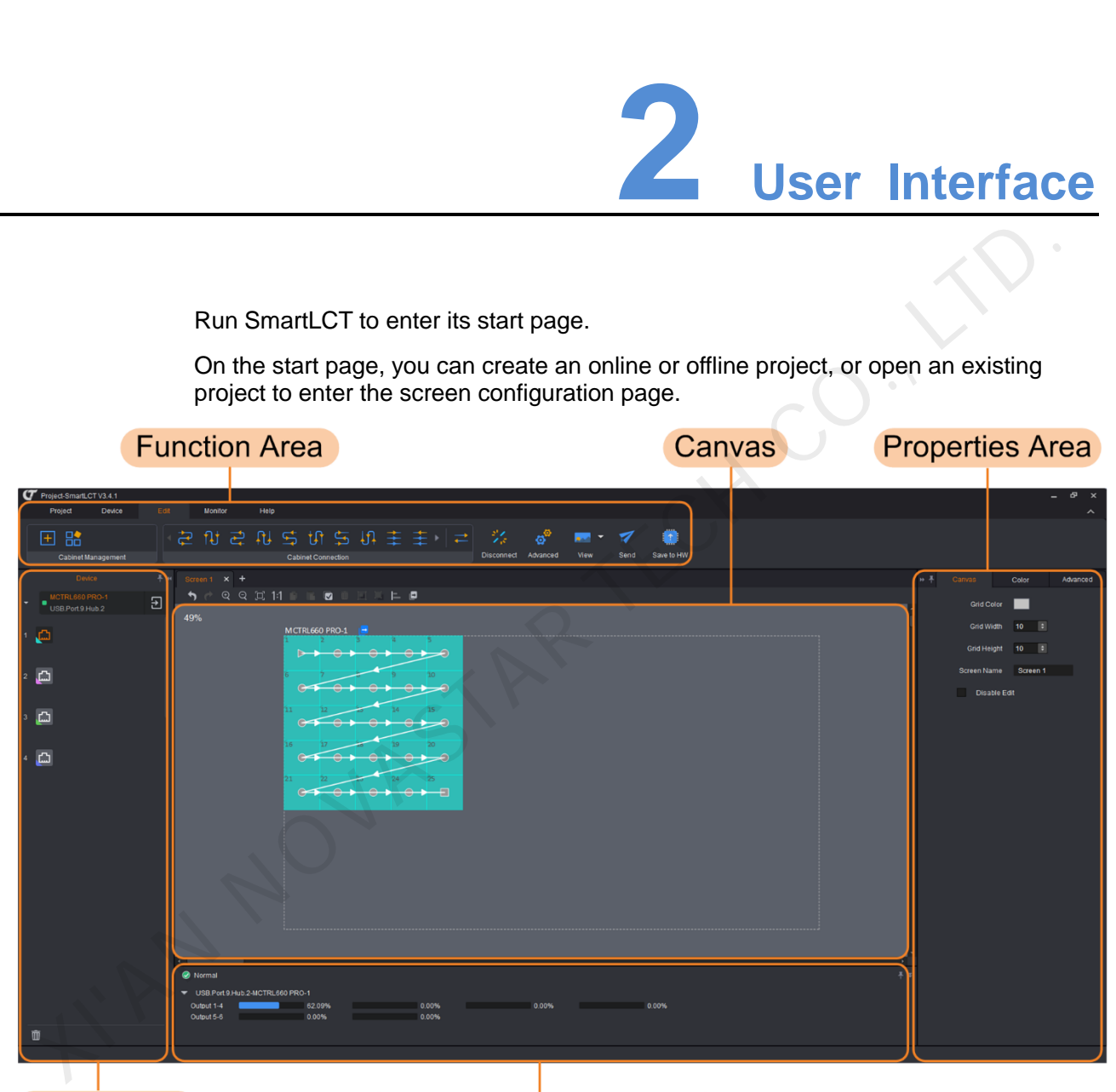

Device Area

**Loading Capacity Usage** 

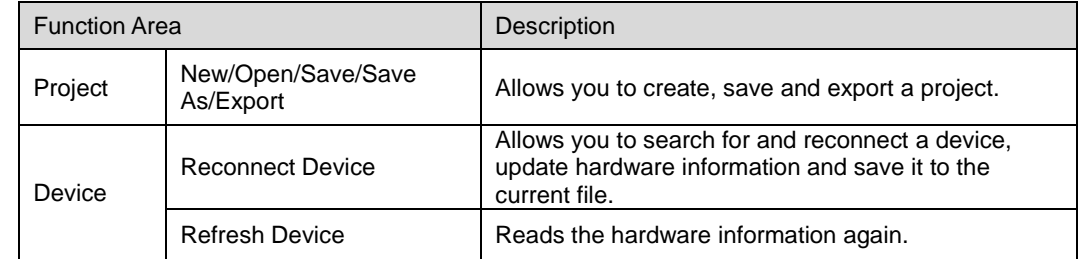

## SmartLCT Screen Configuration Software User Manual 2 User Interface

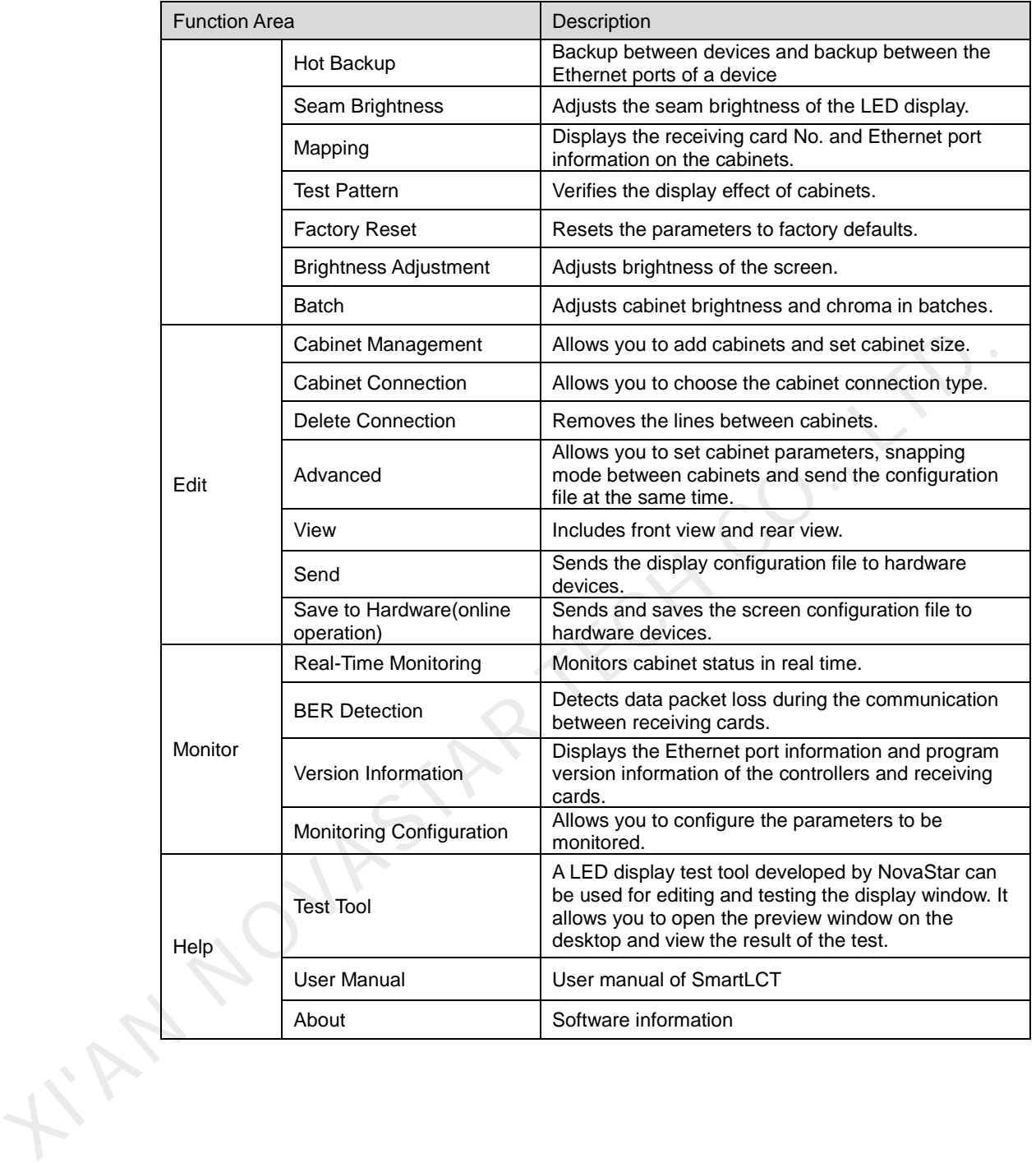

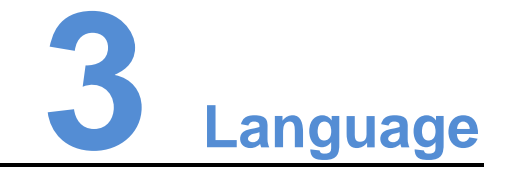

<span id="page-11-0"></span>SmartLCT is available in Chinese and English.

In the function section of the start page, click **Language** and select the language you prefer from the dialog box that appears.

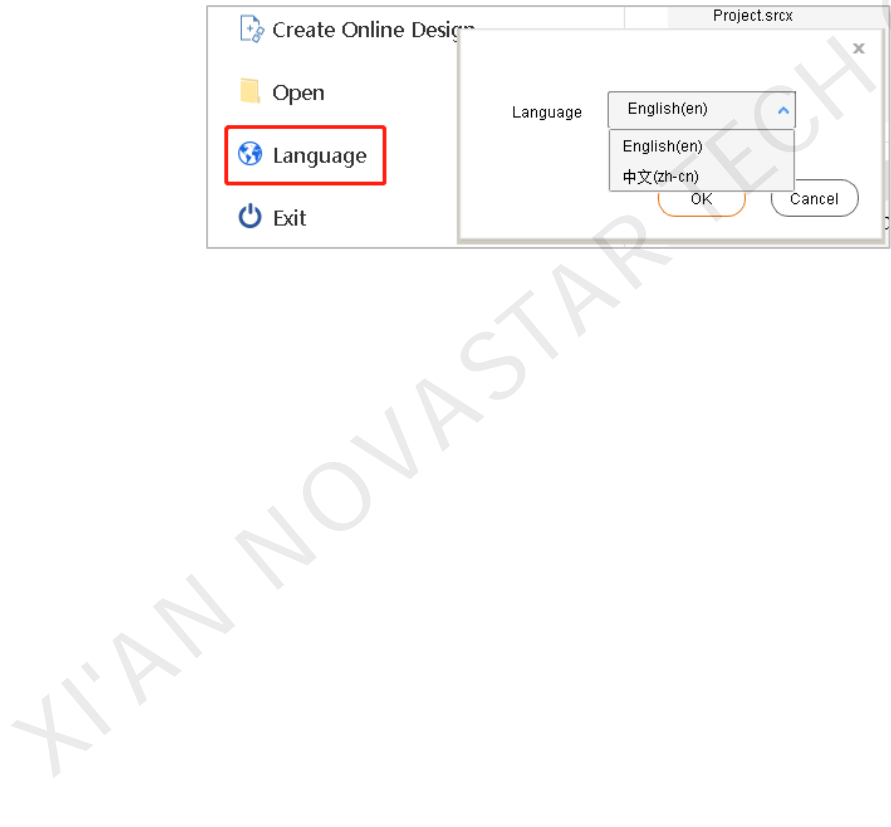

# **4 Offline Operation**

# <span id="page-12-1"></span>4.1 User Interface

## Canvas Properties

Click a blank area of the canvas and edit the properties of the canvas in the **Canvas** tab.

- **Grid Color:** Edit the grid color of the canvas.
- **Grid Width**: Set the grid width of the canvas (unit: pixel).
- **Grid Height**: Set the grid height of the canvas (unit: pixel).
- **Screen Name:** Set the screen name.
- **Disable Edit**: Disable all the actions in the canvas.

Figure 4-1 Canvas properties

<span id="page-12-0"></span>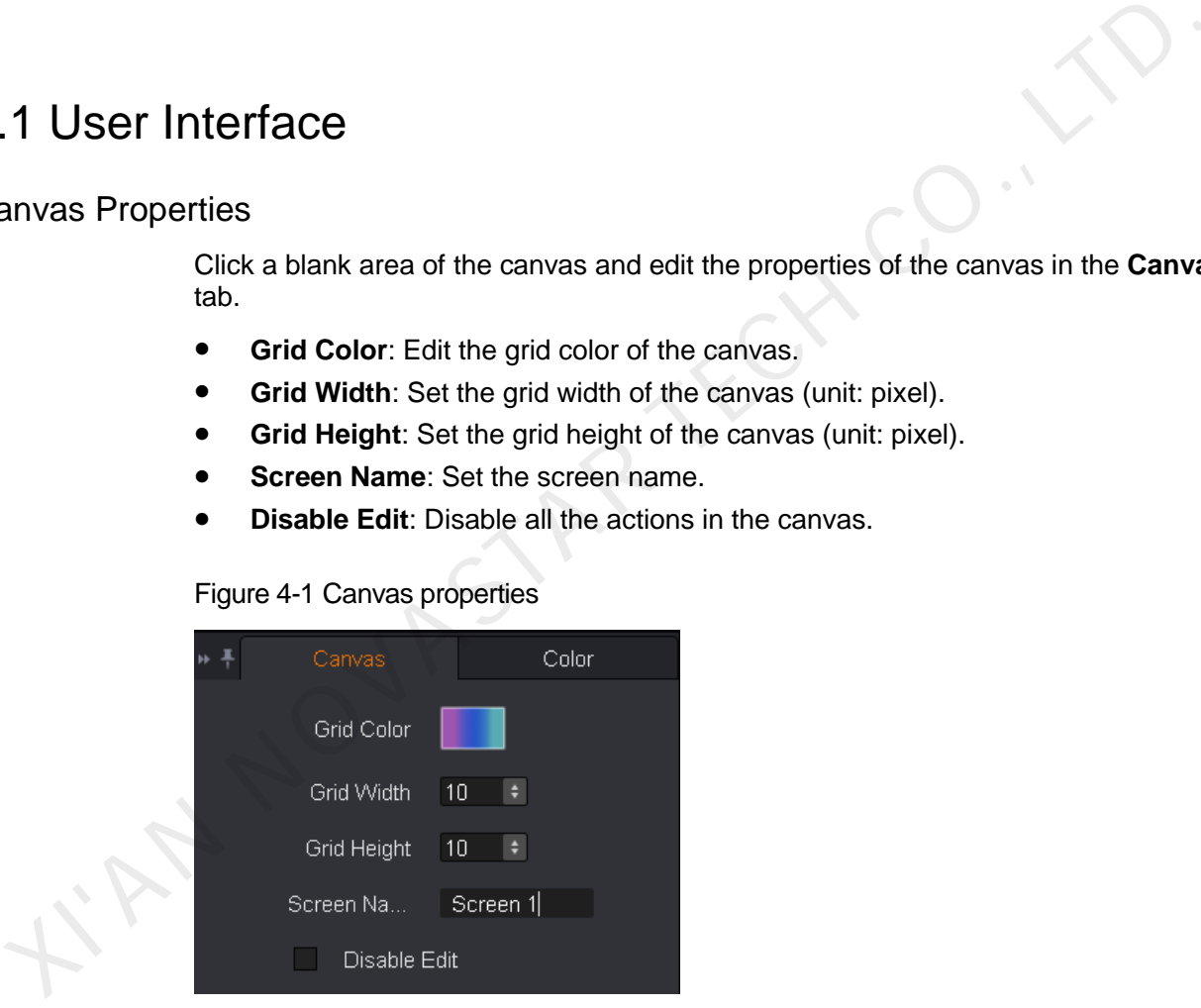

## Screen Color Settings

Figure 4-2 Color properties

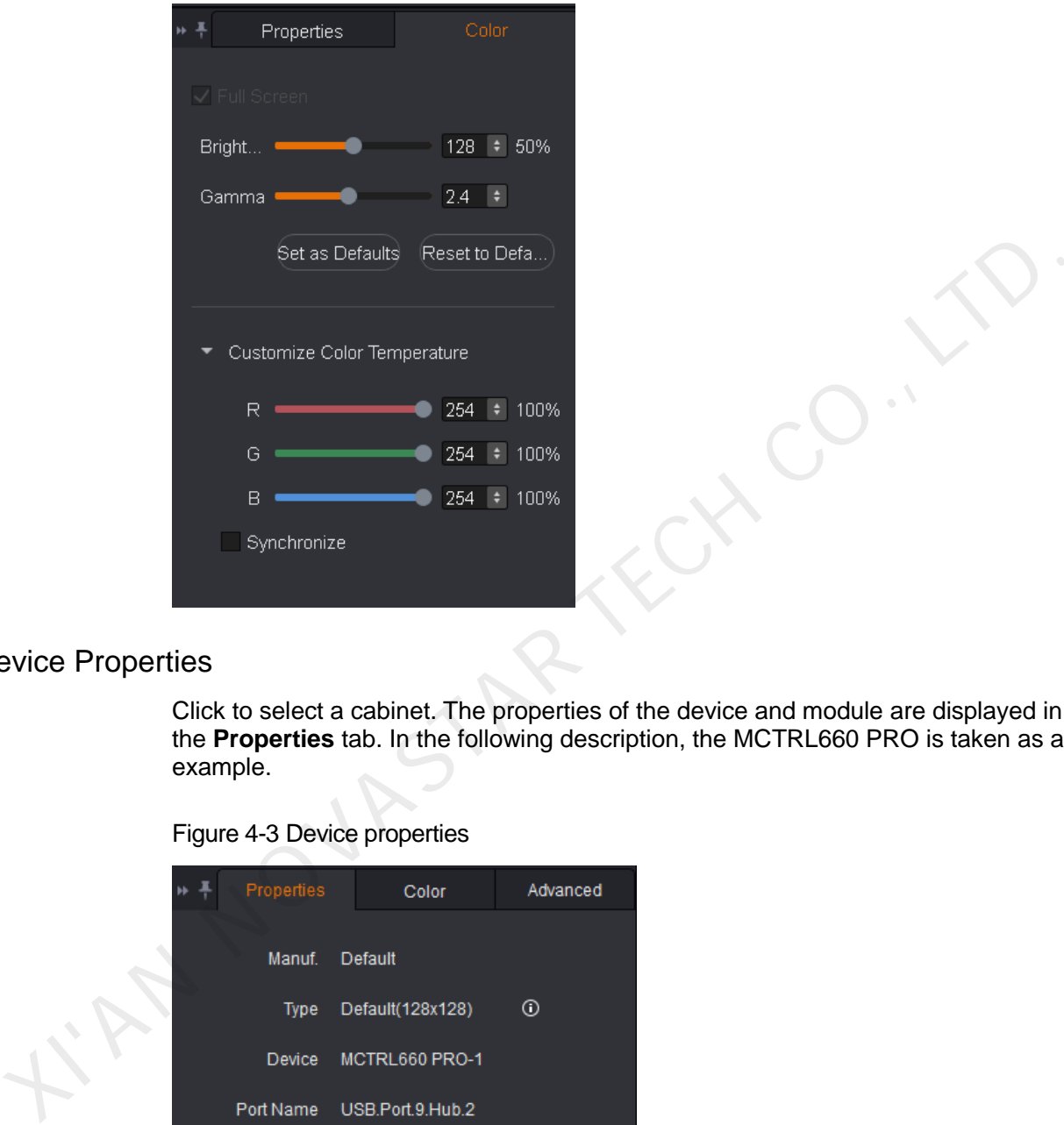

#### Device Properties

Click to select a cabinet. The properties of the device and module are displayed in the **Properties** tab. In the following description, the MCTRL660 PRO is taken as an example.

Figure 4-3 Device properties

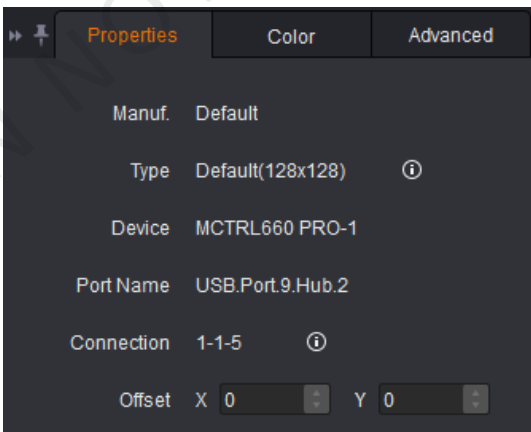

- **Connection 1-1-5**: Denotes that the sending card No. is 1, Ethernet port No. is 1, and the receiving card No. is 5.
- **Offset**: Denotes the position of the target cabinet's top-left corner on the canvas.

When the connected device supports rotation function (Currently, only the MCTRL R5 supports rotation function), the center and angle of rotation can be set in the properties of the device to achieve full rotation of the LED display.

## Loading Capacity Usage

Note: If you have set the connection type to **Auto Connect**, the cabinets beyond the loading capacity of the Ethernet ports cannot be connected. If you choose to manually connect the cabinets, the cabinets beyond the loading capacity of the Ethernet ports can be connected.

The **Loading Capacity Usage** section intuitively displays the usage of the loading capacity of Ethernet ports.

- Blue: Denotes the loading capacity is normal. When the loading capacity of the connected cabinets is within that of the Ethernet ports, the progress bar shows blue.
- Red: Denotes the loading capacity is beyond the limit. When the loading capacity of the connected cabinets exceeds that of the Ethernet ports, the progress bar shows red.

# <span id="page-14-0"></span>4.2 New Projects

I'M NOVASTA

Run SmartLCT. In the **Function** section of the start page, click **Create Offline Design** to enter the **Create a new project** page.

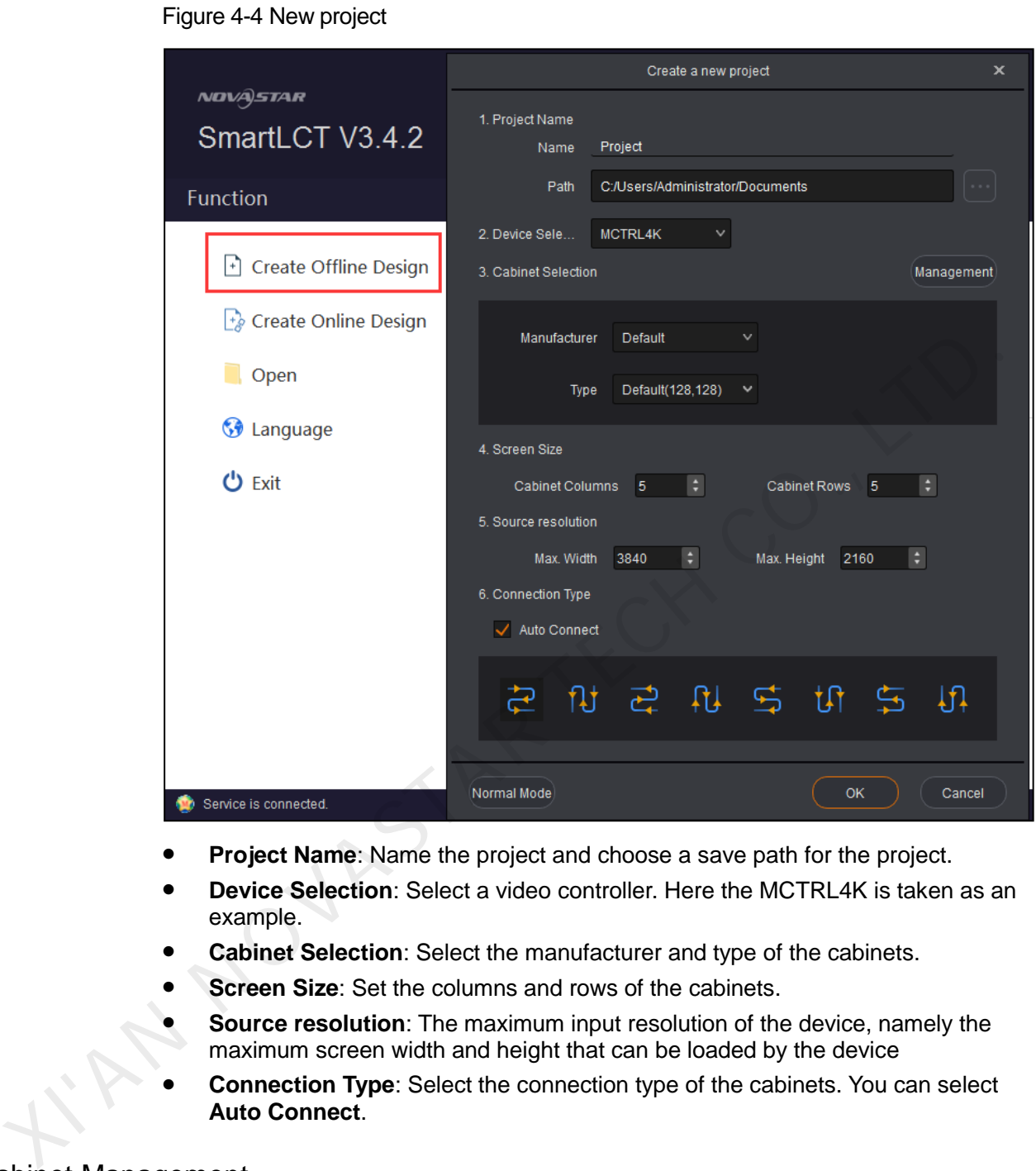

- **Project Name**: Name the project and choose a save path for the project.
- **Device Selection**: Select a video controller. Here the MCTRL4K is taken as an example.
- **Cabinet Selection**: Select the manufacturer and type of the cabinets.
- **Screen Size**: Set the columns and rows of the cabinets.
- **Source resolution**: The maximum input resolution of the device, namely the maximum screen width and height that can be loaded by the device
- **Connection Type**: Select the connection type of the cabinets. You can select **Auto Connect**.

#### Cabinet Management

- ① Export the selected cabinets: Export the cabinet file.
- ② Export all: Export all the cabinet files.
- ③ Delete: Delete cabinet files.
- ④ Add: Add and import cabinet files.
- ⑤ Edit: Edit cabinet files.

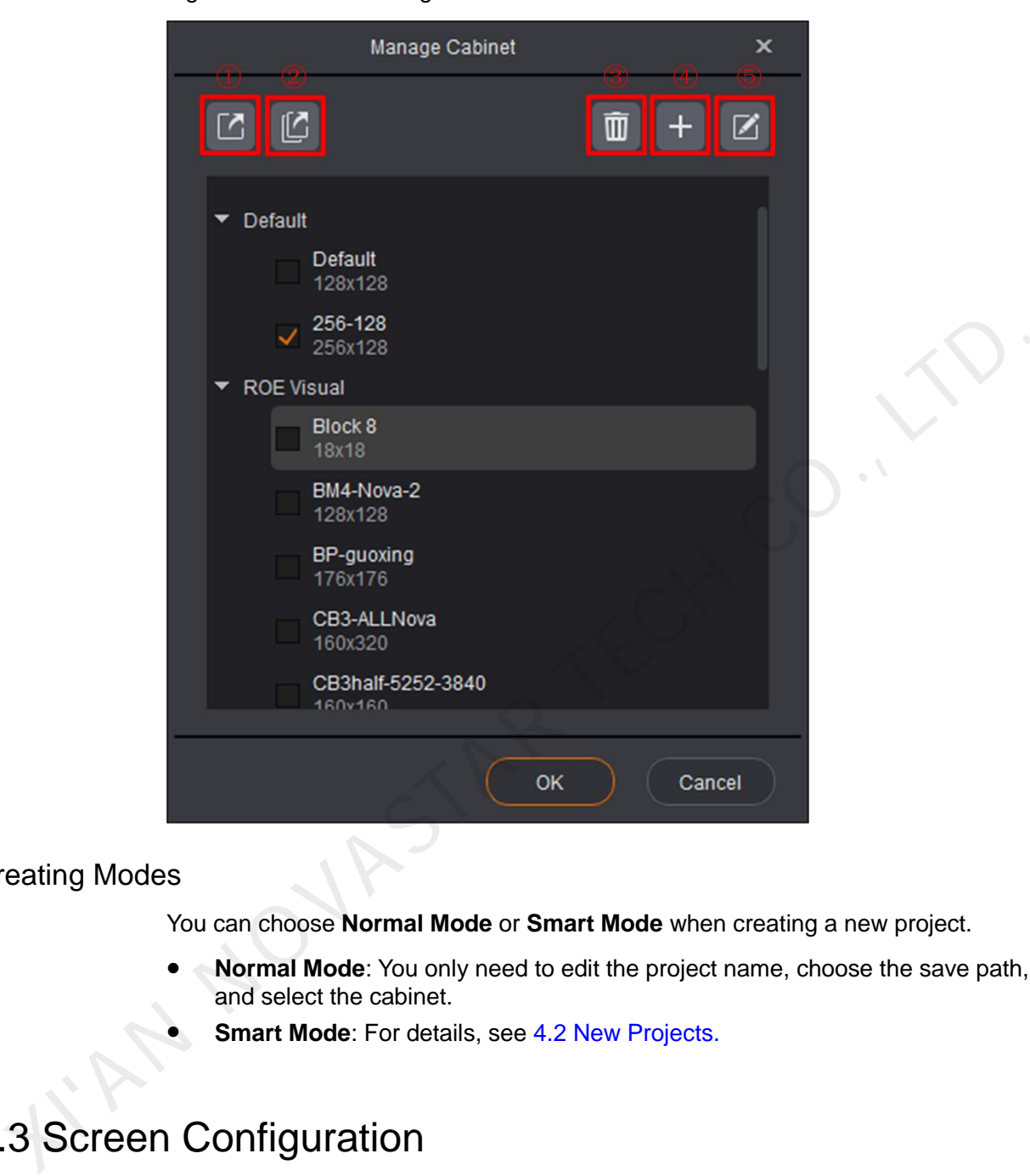

#### Figure 4-5 Cabinet management

## Creating Modes

You can choose **Normal Mode** or **Smart Mode** when creating a new project.

- **Normal Mode**: You only need to edit the project name, choose the save path, and select the cabinet.
- **Smart Mode**: For details, see 4.2 New Projects.

# <span id="page-16-0"></span>4.3 Screen Configuration

After an offline project is created, you will enter the **Edit** page.

# <span id="page-16-1"></span>4.3.1 Adding Cabinets

- Step 1 Select device type and Ethernet port type.
- Step 2 In the **Cabinet Management** section, click the cabinet icons.
	- $\Box$ : Clicking this icon allows you to add cabinets in batches.
	- : Clicking this icon allows you to add a single cabinet.

Step 3 Move the mouse to the canvas, and click-and-drag to add cabinets.

# <span id="page-17-0"></span>4.3.2 Cabinet Connection

## Connecting Cabinets

Before configuring the screen, you need to connect the cabinets. SmartLCT offers two connection methods.

#### **Method I: Auto connect**

On the **Create a new project** page, after you have selected **Auto Connect**, the cabinets will be automatically connected while you adding them in the canvas. If the loading capacity of the cabinets loaded by a single Ethernet exceeds the allowed loading capacity of that Ethernet port, auto connection will stop.

#### **II: Manually connect**

- Add cabinets in the canvas and select the target cabinets. Then, in the **Cabinet Connection** section of the tool bar, choose a cabinet connection type. If the loading capacity of the cabinets loaded by a single Ethernet exceeds the allowed loading capacity of that Ethernet port, the connection will stop. Coading capacity of the cabinets loaded by a single Ethernet exceeds the allowed<br>
loading capacity of the cabinets loaded by a single Ethernet exceeds the allowed<br>
(olding capacity of that Ethernet port, auto connection w
	- Add cabinets in the canvas. Then, click to select the center of the first target cabinet and then move to the center of the second cabinet, and so forth.

#### Note: Choose **Edit** > **Advanced** to enable or disable **Auto Connect**.

## Grouping Cabinets

- Step 1 In the canvas, select the target cabinets and click  $\Box$  (or right click to choose **Group**).
- Step 2 In the **Properties** section, set the name, color and position for the grouped cabinets.

The grouped cabinets will be edited as a whole.

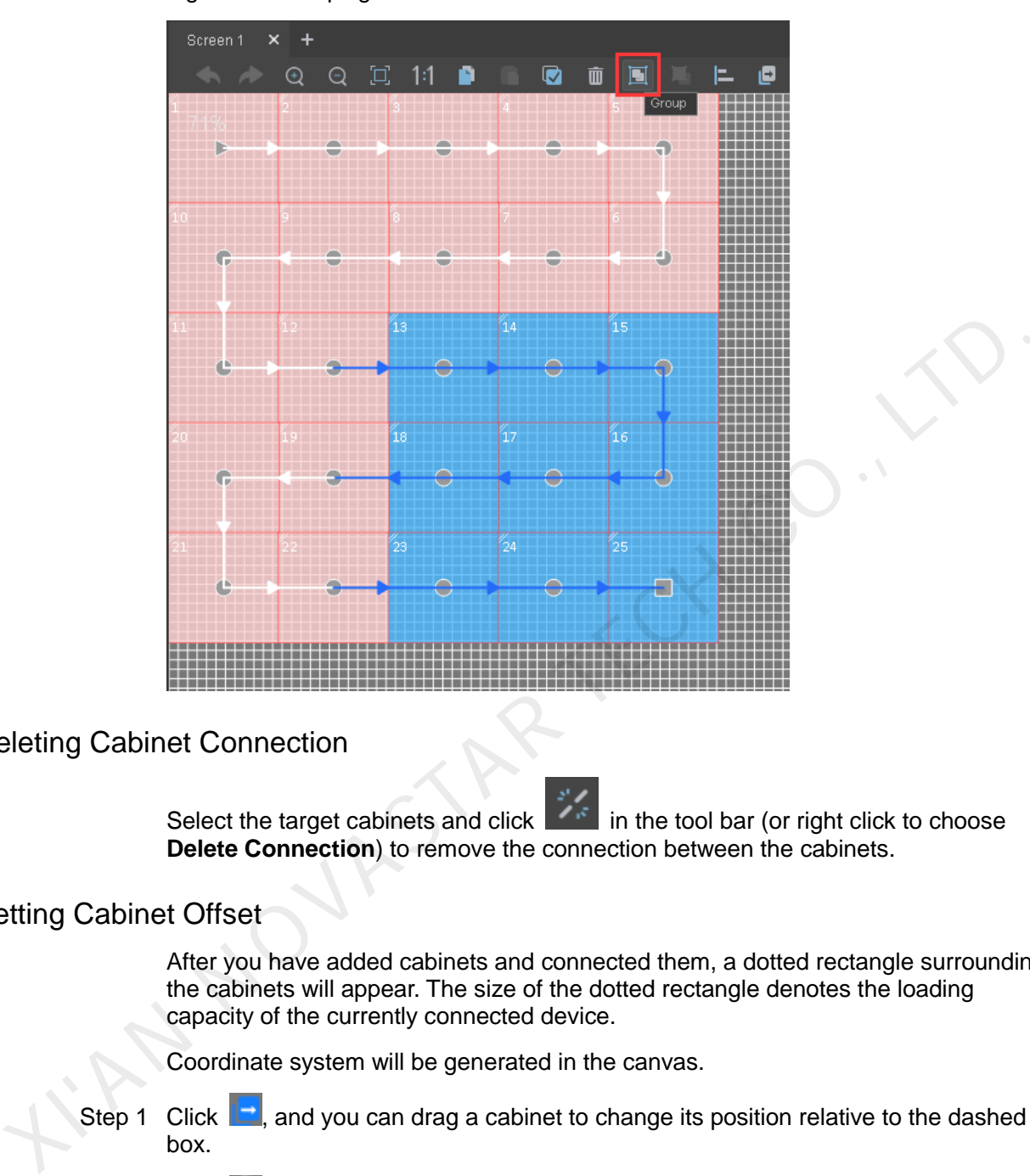

#### Figure 4-6 Grouping cabinets

## Deleting Cabinet Connection

Select the target cabinets and click in the tool bar (or right click to choose **Delete Connection**) to remove the connection between the cabinets.

## Setting Cabinet Offset

After you have added cabinets and connected them, a dotted rectangle surrounding the cabinets will appear. The size of the dotted rectangle denotes the loading capacity of the currently connected device.

Coordinate system will be generated in the canvas.

- Step 1 Click  $\Box$ , and you can drag a cabinet to change its position relative to the dashed box.
- Step 2 Click  $\overline{\mathbf{x}}$  to quit the edit.

Figure 4-7 Setting cabinet offset

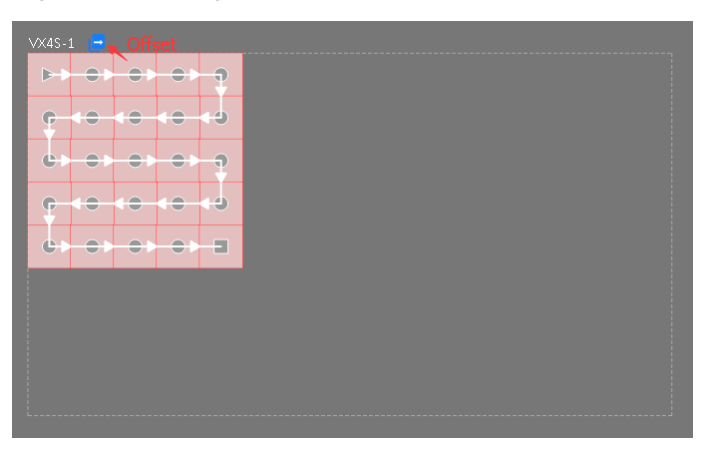

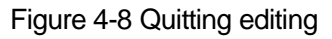

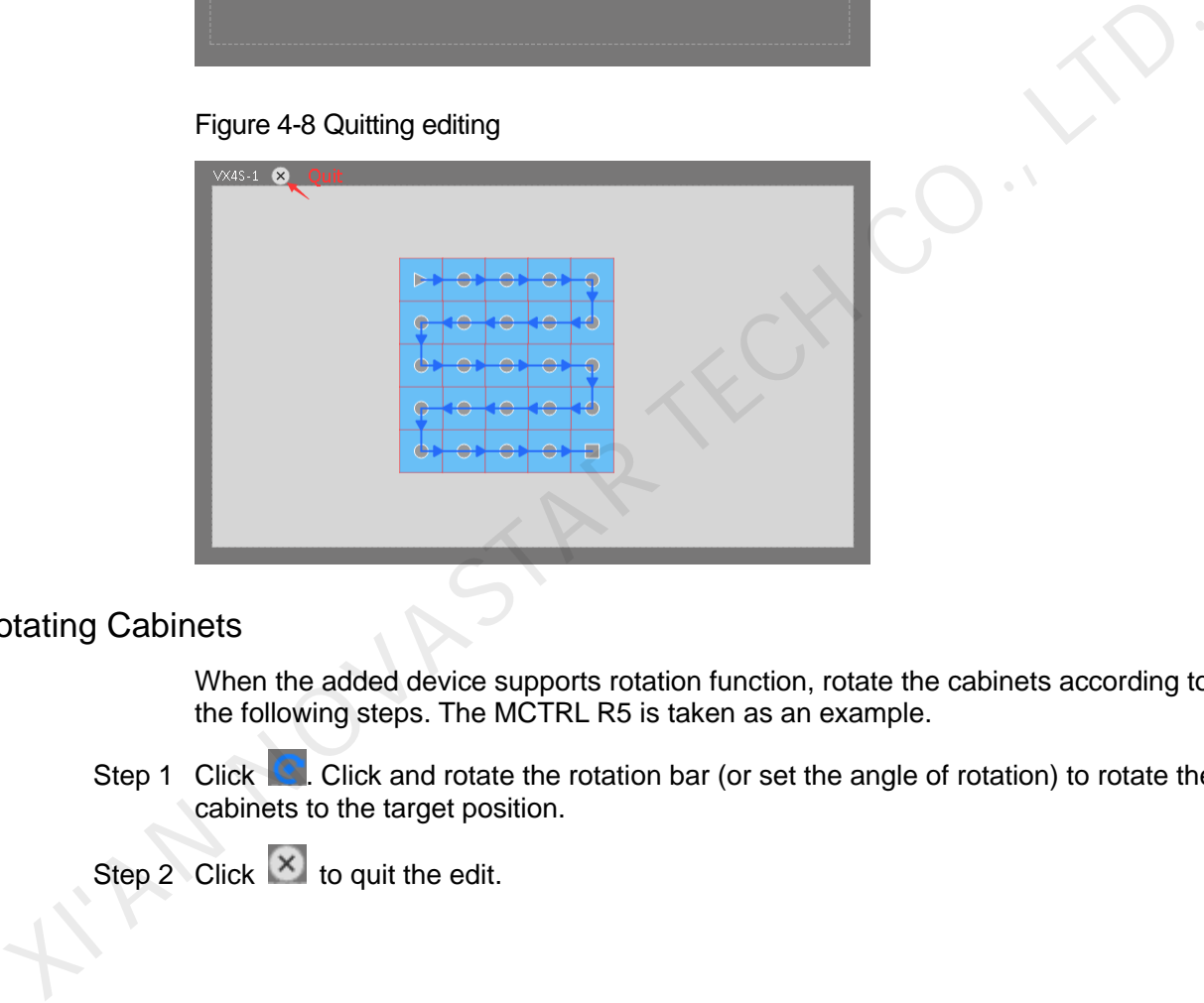

## Rotating Cabinets

When the added device supports rotation function, rotate the cabinets according to the following steps. The MCTRL R5 is taken as an example.

Step 1 Click **Q**. Click and rotate the rotation bar (or set the angle of rotation) to rotate the cabinets to the target position.

Step 2 Click  $\overline{\mathbf{x}}$  to quit the edit.

Figure 4-9 Rotating cabinets

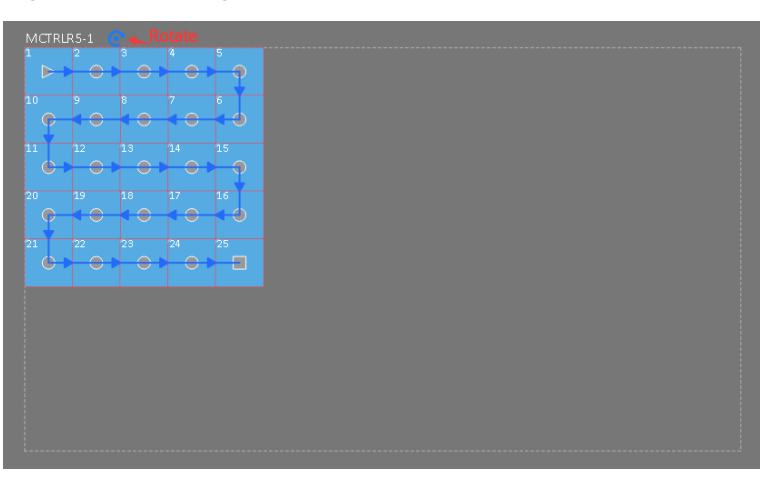

Figure 4-10 Quit editing

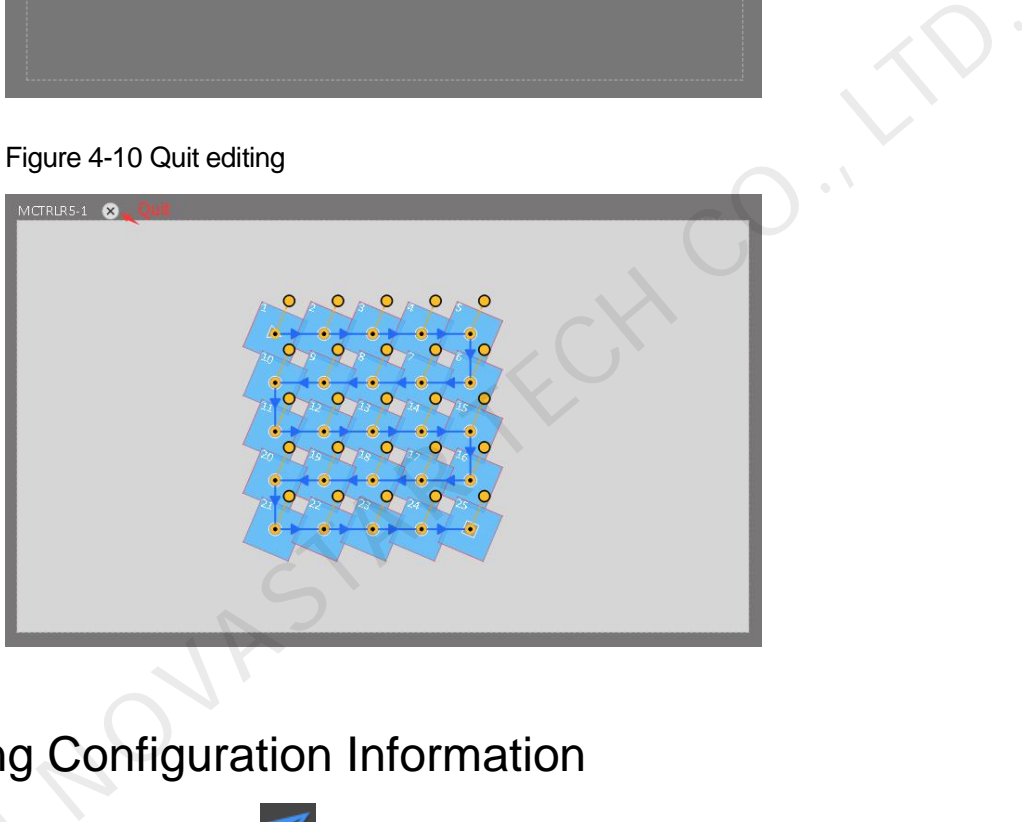

# <span id="page-20-0"></span>4.4 Sending Configuration Information

Step 1 In the tool bar, click  $\mathbf{X}$ . Step 1 In the<br>Step 2 Click<br>Figure

Step 2 Click **Yes** in the prompt box that appears.

## Figure 4-11 Prompt box

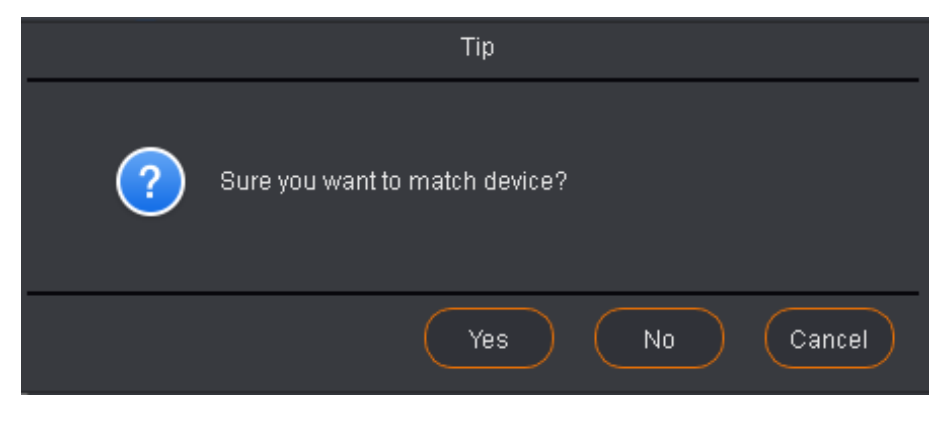

Step 3 In the **Match Device** dialog box that appears, select the matched online device.

Figure 4-12 Matching device

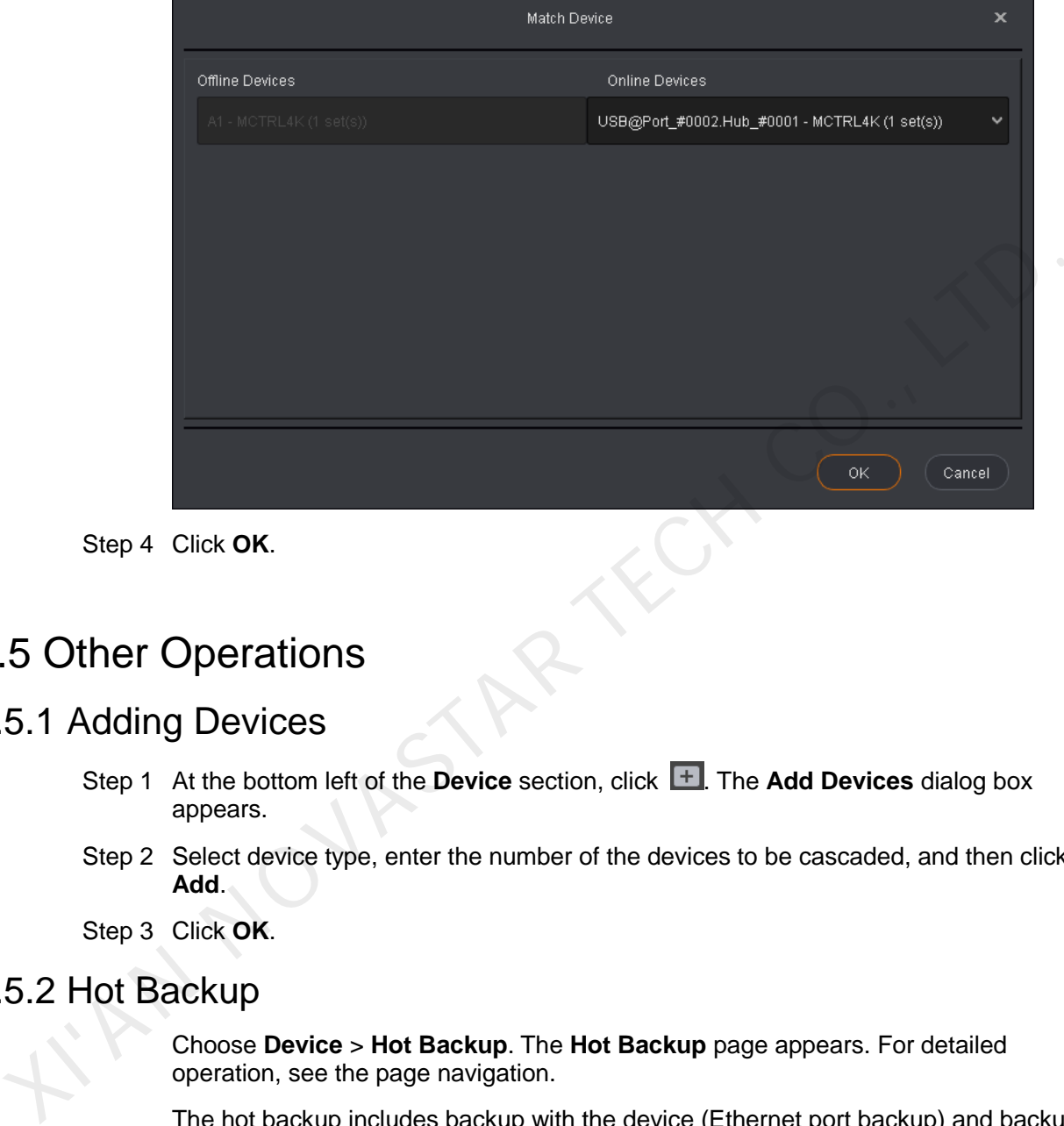

Step 4 Click **OK**.

# <span id="page-21-0"></span>4.5 Other Operations

# <span id="page-21-1"></span>4.5.1 Adding Devices

- Step 1 At the bottom left of the **Device** section, click **+** The Add Devices dialog box appears.
- Step 2 Select device type, enter the number of the devices to be cascaded, and then click **Add**.
- Step 3 Click **OK**.

# <span id="page-21-2"></span>4.5.2 Hot Backup

Choose **Device** > **Hot Backup**. The **Hot Backup** page appears. For detailed operation, see the page navigation.

The hot backup includes backup with the device (Ethernet port backup) and backup between devices.

- Hot backup is only available for the devices with the same communication ports.
- After device backup is set, the Ethernet ports of the backup device will be the backup of the corresponding ports of the master device. The backup relations cannot be crossed and removed.

## Backup Within the Device

Step 1 Add a device to the editing area.

Step 2 Click  $\left| \hat{w} \right|$ , as shown in the figure below.

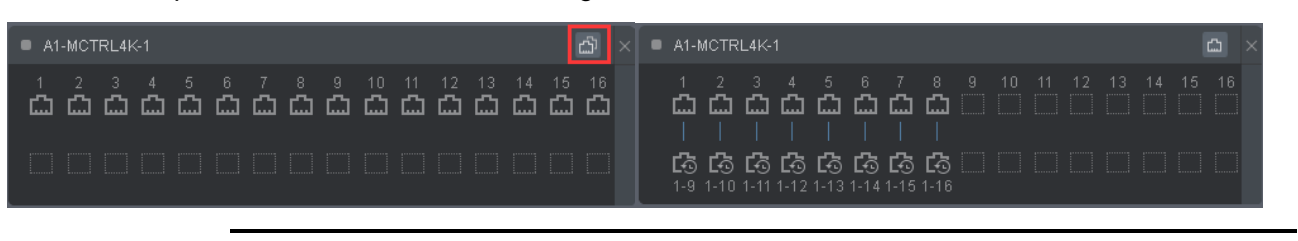

Note:

- When the Ethernet ports are backed up, click  $\Box$  at the top right of the device to remove the backup.
- Click  $\mathbb X$  between two Ethernet ports to delete the line. Click  $\mathbb X$  at the top right of the device to delete the device.

## Backup Between Devices

- Step 1 Add devices that requires backup to the editing area.
- Step 2 Drag a device onto another device, and the backup can be done automatically. Or click the small triangle in the right side of the device, drag to the small triangle of the other device and click to complete the backup.

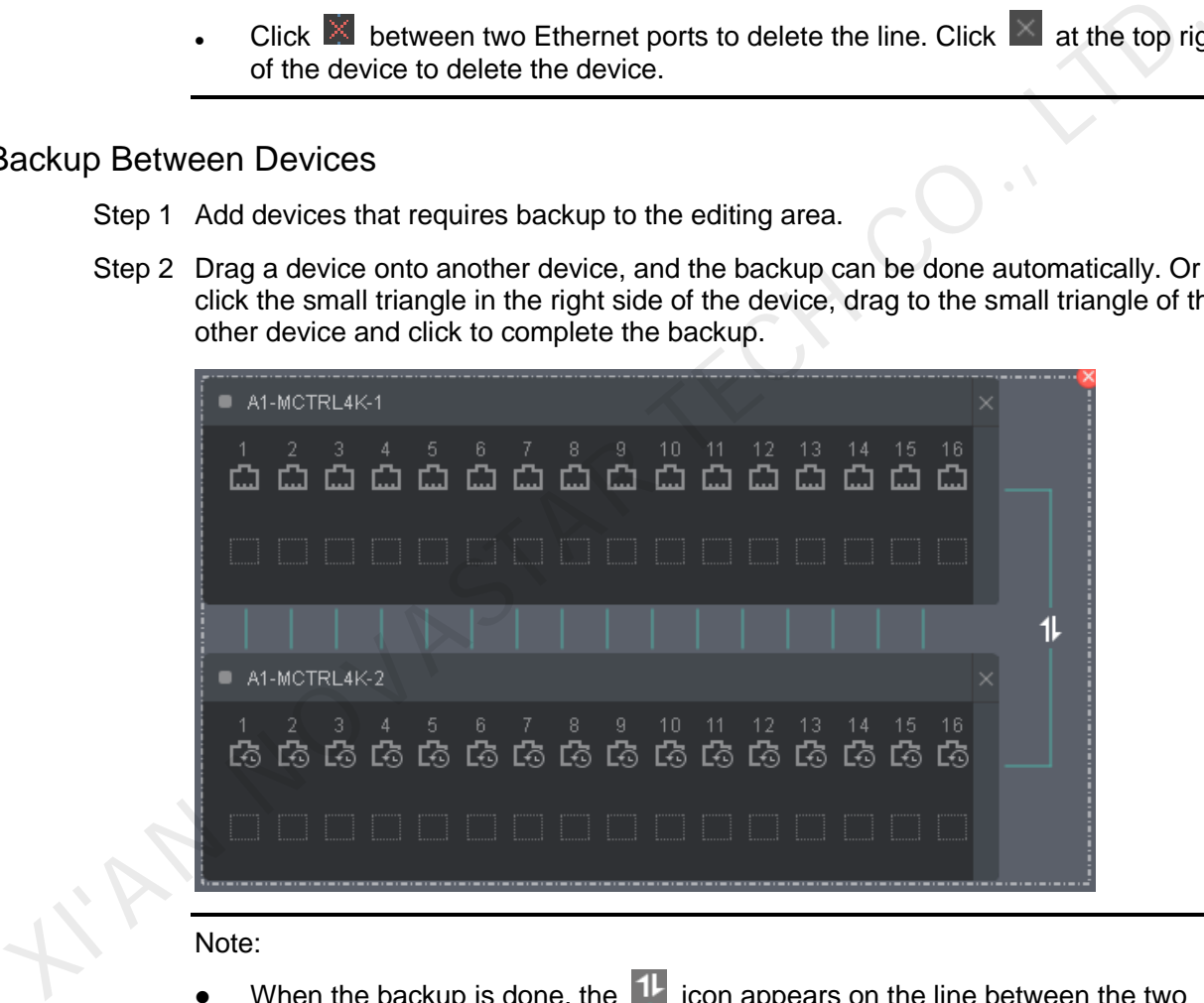

#### Note:

- When the backup is done, the  $\Box$  icon appears on the line between the two devices. Click this icon to switch between master and backup.
- Click  $\Box$  at the top right of a device to delete the device.
- Click  $\mathbf{X}$  at the top right of the dashed box to remove the backup.
- The slave device cannot be used for screen configuration.

## Switch Between Master and Slave Devices

Before backup, click the toggle button on the right of a device to set it as the master device or backup device.

## SmartLCT Screen Configuration Software User Manual 4 Offline Operation

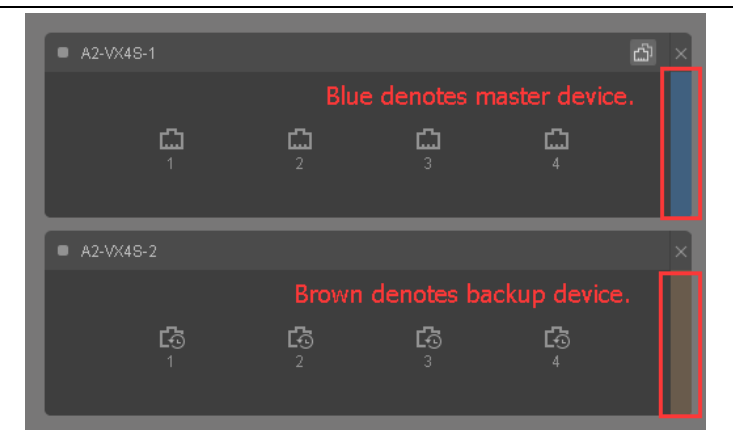

#### Table 4-1 Ethernet port description

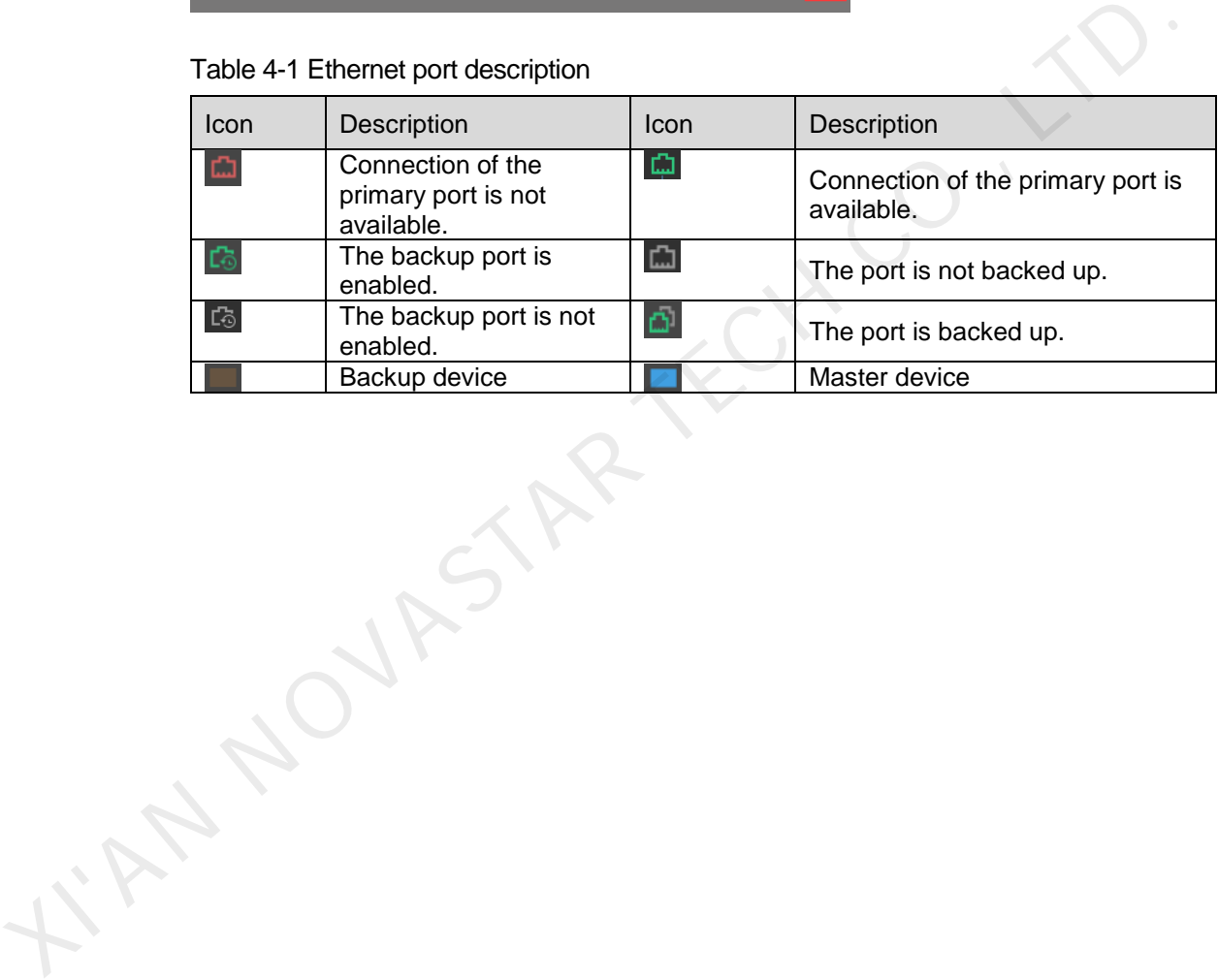

# **5 Online Operation**

# <span id="page-24-1"></span>5.1 User Interface

## Canvas Properties

Click a blank area of the canvas and edit canvas properties in the **Canvas** section.

- **Grid Color:** Edit the grid color of the canvas.
- **Grid Width**: Set the grid width of the canvas (unit: pixel).
- **Grid Height**: Set the grid height of the canvas (unit: pixel).
- **Screen Name**: Set the screen name.
- **Disable Edit**: Disable all the actions in the canvas.

Figure 5-1 Canvas properties

<span id="page-24-0"></span>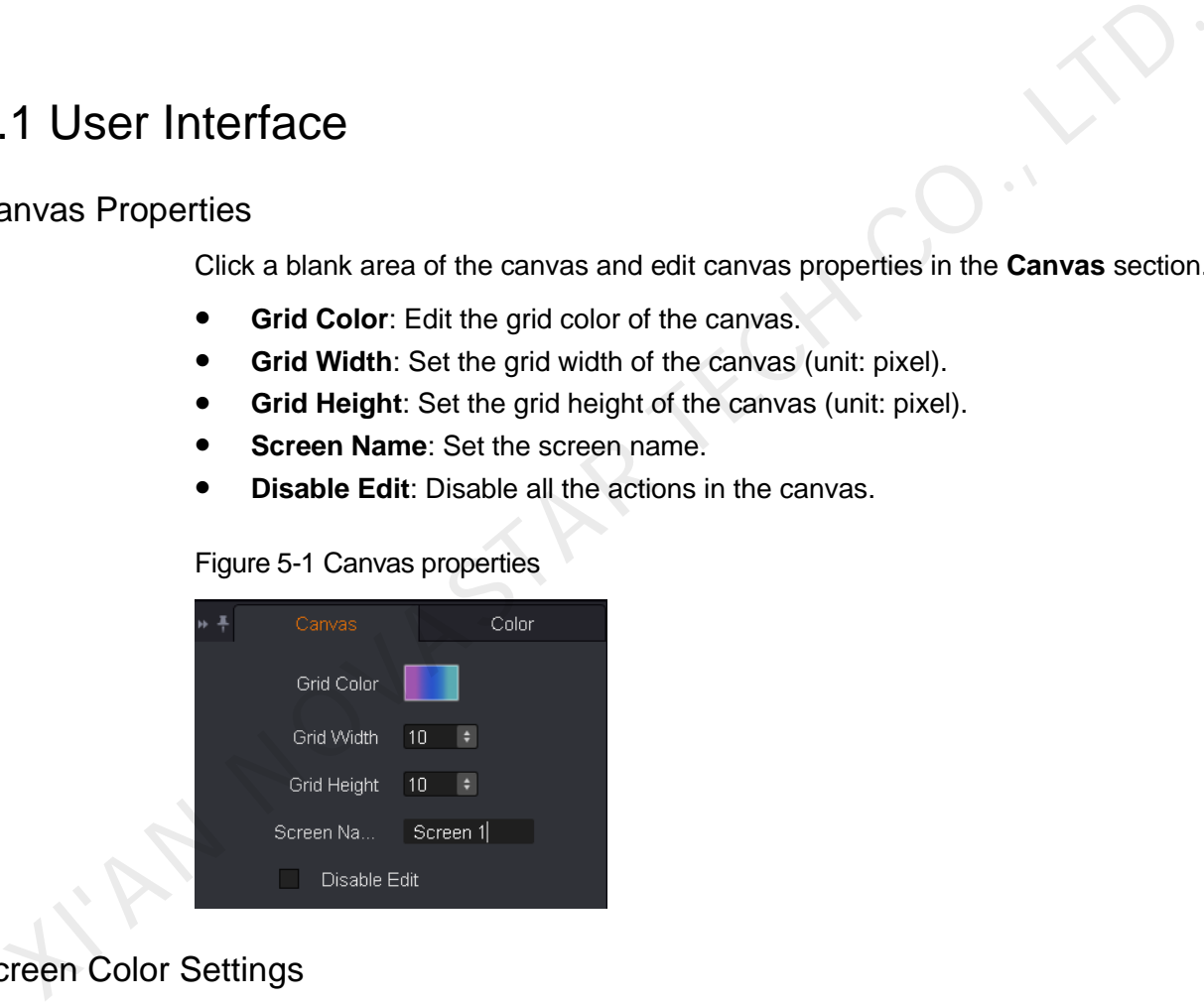

## Screen Color Settings

This is used to set color parameters of the screen.

- Supports custom brightness, Gamma and color temperature.
- Supports 18 bit grayscale mode.
- Supports ClearView.
- Supports calibration type selection.
- Supports custom color gamut.
- Supports PAL or NTSC.

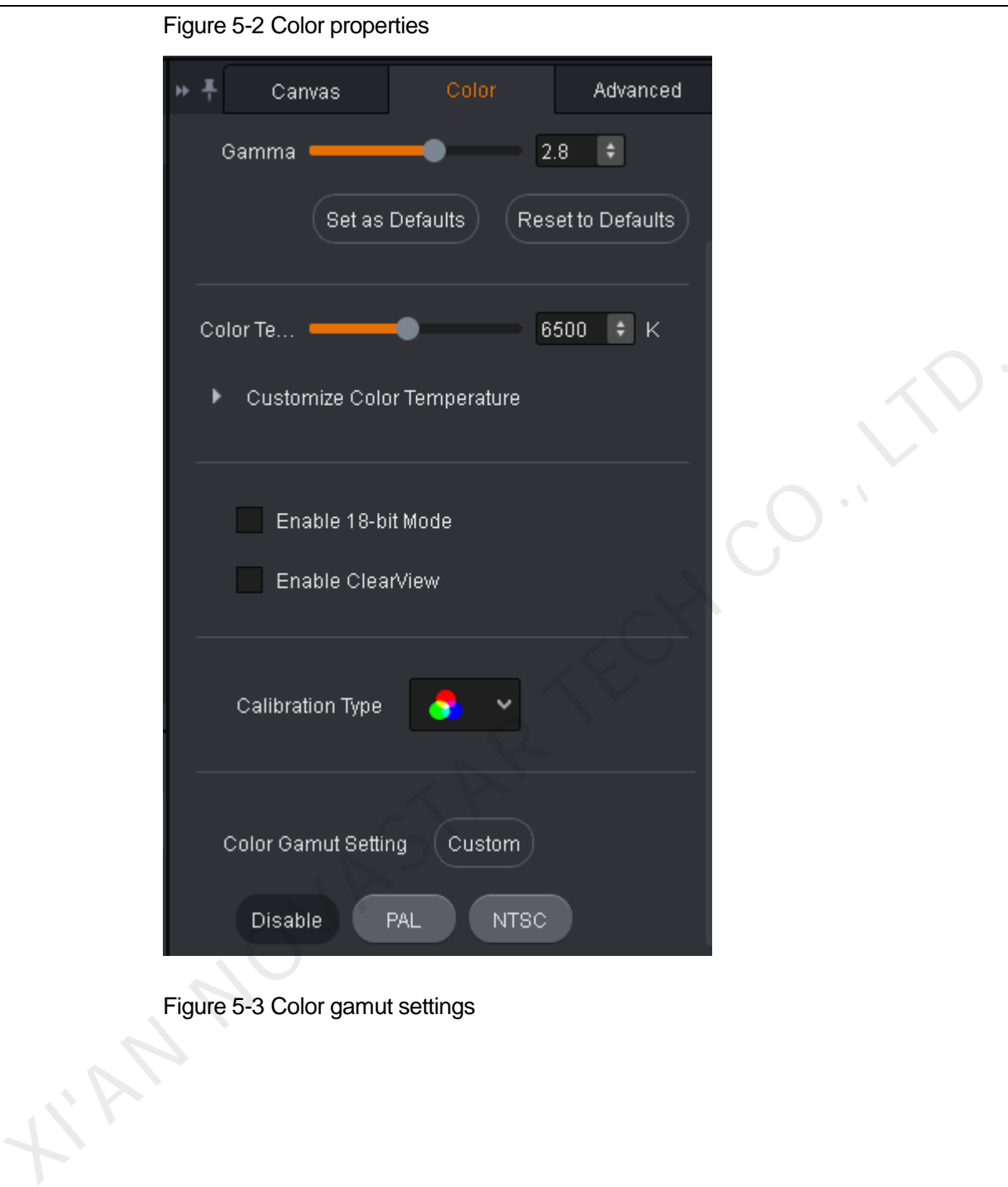

Figure 5-3 Color gamut settings

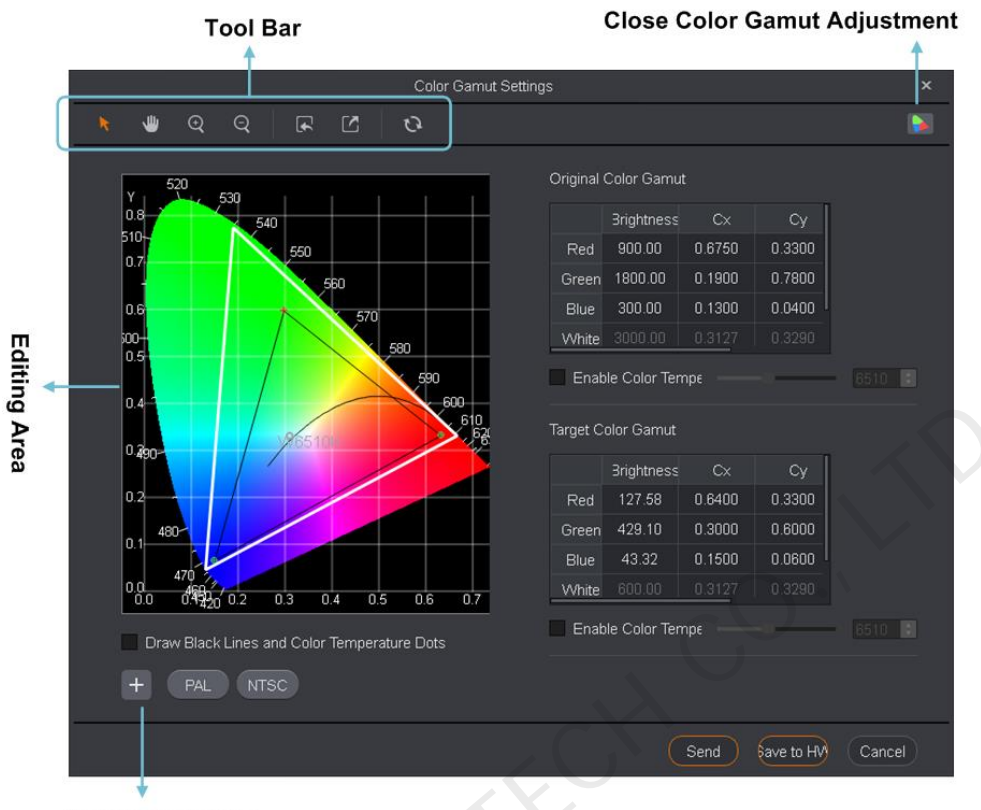

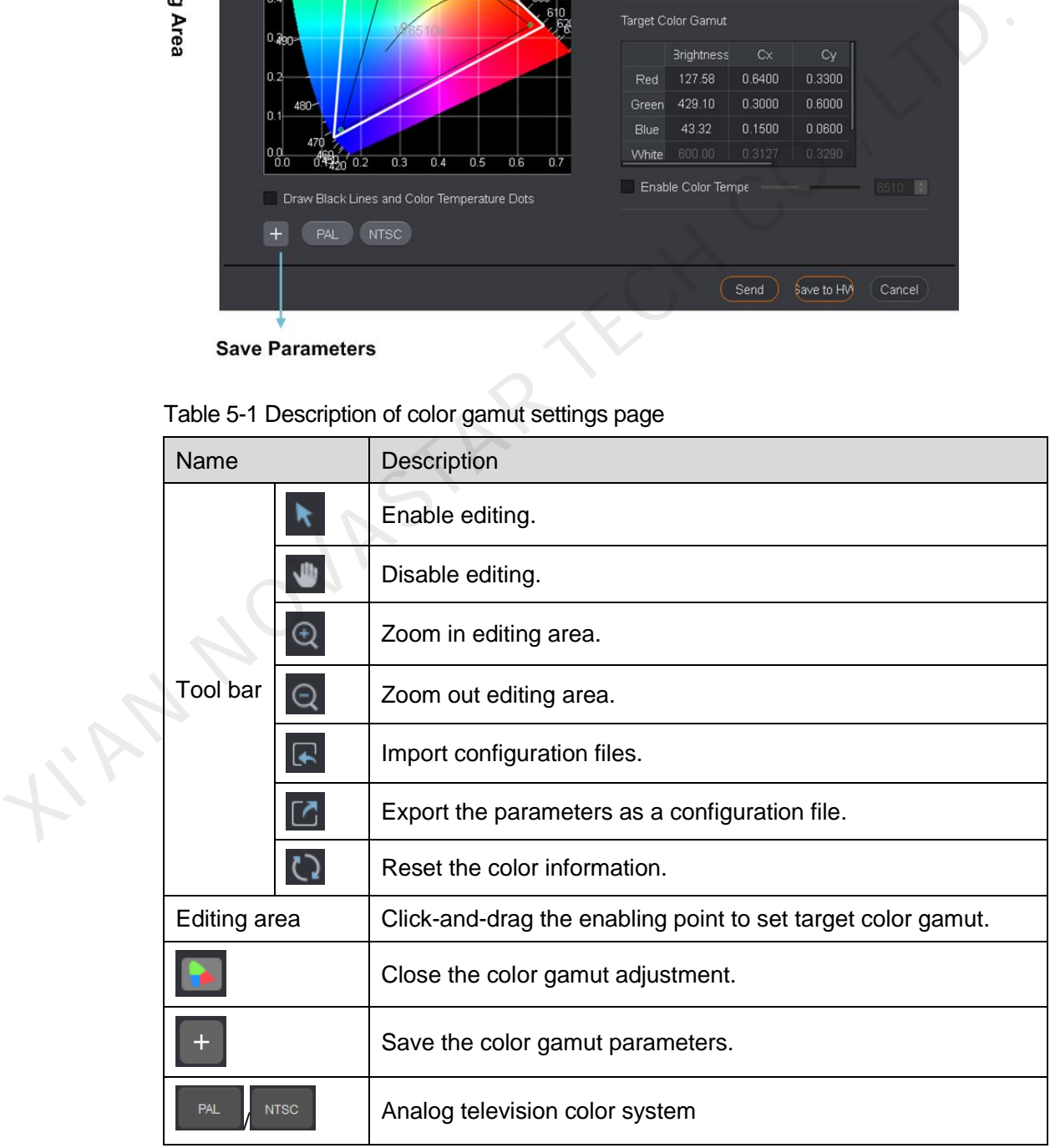

Table 5-1 Description of color gamut settings page

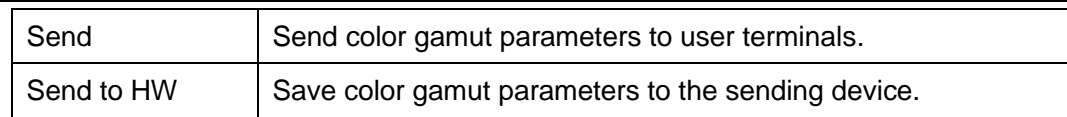

#### Device Properties

Click to select a cabinet. The properties of the device is displayed under the **Properties** tab. In the following description, the MCTRL660 PRO is taken as an example.

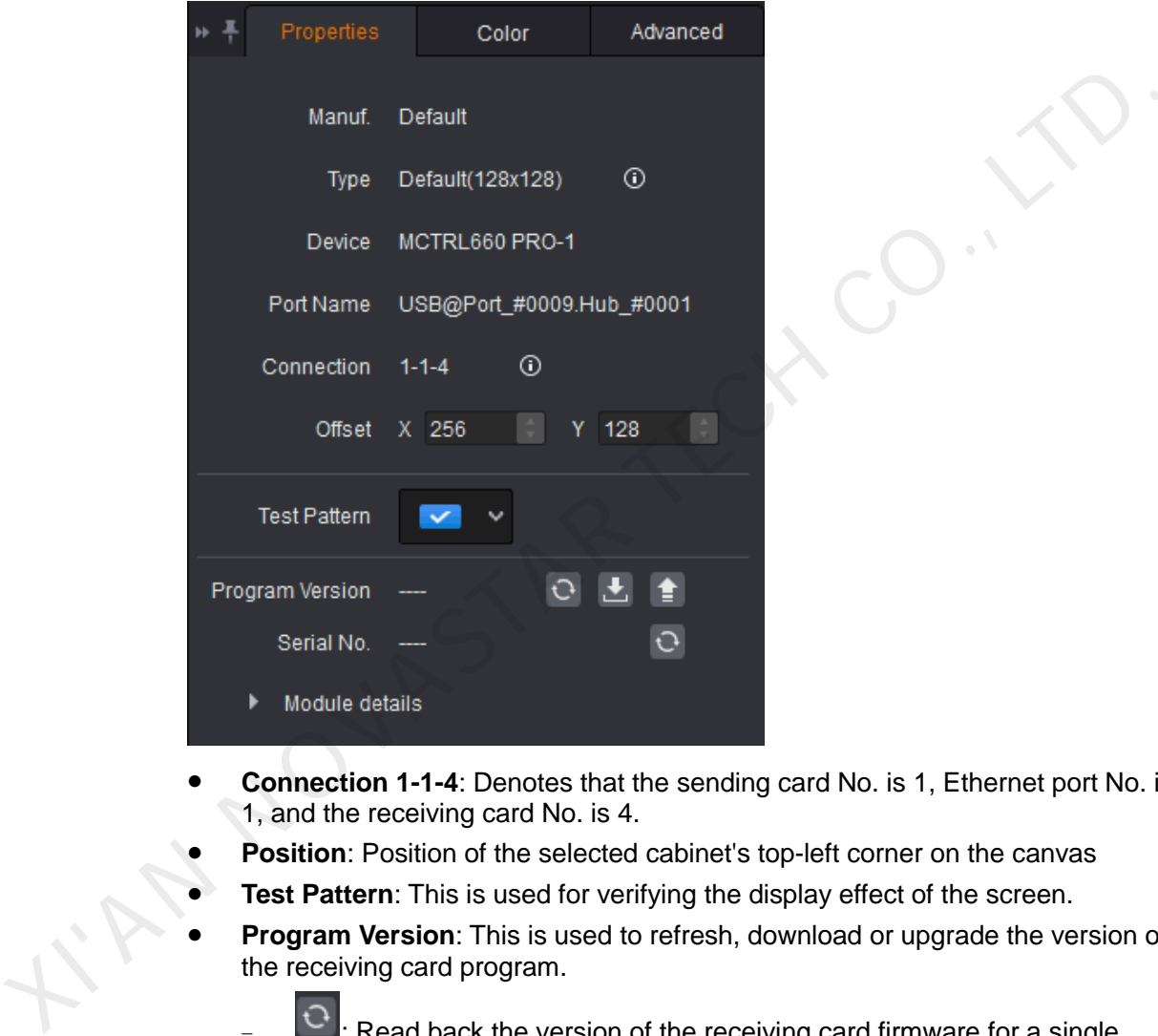

- **Connection 1-1-4**: Denotes that the sending card No. is 1, Ethernet port No. is 1, and the receiving card No. is 4.
- **Position**: Position of the selected cabinet's top-left corner on the canvas
- **Test Pattern**: This is used for verifying the display effect of the screen.
- **Program Version**: This is used to refresh, download or upgrade the version of the receiving card program.
	- $\left| \mathbf{e} \right|$ : Read back the version of the receiving card firmware for a single cabinet.
	- − : Read back the firmware program of the receiving card for a single cabinet.
	- **E**: Upgrade receiving card firmware program for a single or multiple cabinets.
- **Module details**: This is used to show operating status of the module.

#### **Note**:

When the connected device supports rotation function (Currently, only the MCTRL R5 supports rotation function), the center and angle of rotation can be set in the properties of the device to achieve full rotation of the LED display.

## Advanced Settings

On the **Advanced** tab page, you can set the prestored image and the startup screen status.

- Prestored image settings
	- a. Click **Browse** to add an image.
	- b. Click **Preview** and select a display effect for the image from the **Effect Settings** drop-down list. The effect is shown in real-time on the left of screen.
	- c. Click **Apply** to save the settings to the connected device.
- Function settings

XIVAN NOVASTA

- Enable/Disable the startup screen function.
- Set the duration to play the startup screen image.
- Set the LED display playback status on startup for the situation where the Ethernet cable is disconnected.
- Set the LED display playback status on startup for the situation where there are no DVI signals.

## SmartLCT Screen Configuration Software User Manual 5 Online Operation

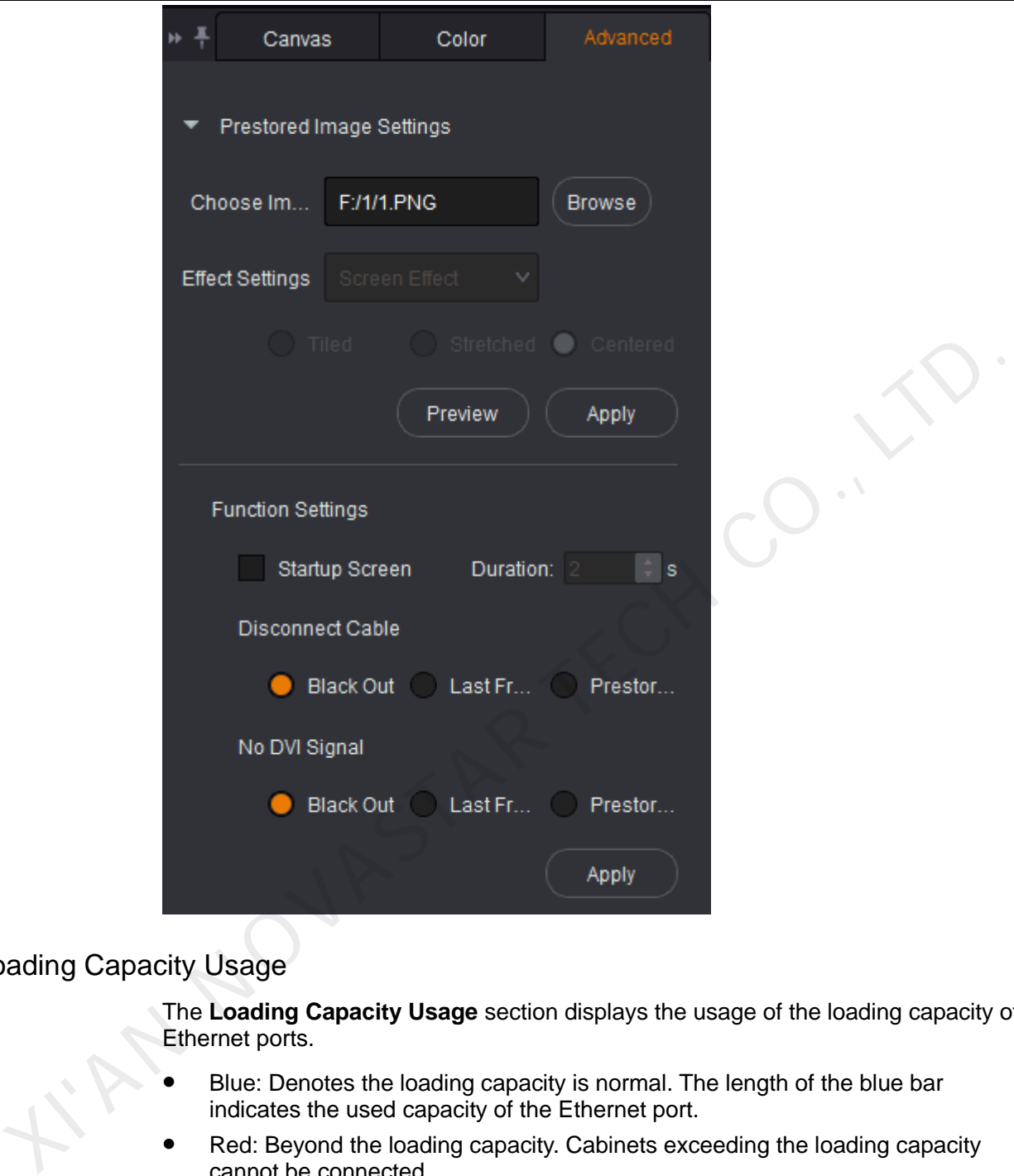

## Loading Capacity Usage

The **Loading Capacity Usage** section displays the usage of the loading capacity of Ethernet ports.

- Blue: Denotes the loading capacity is normal. The length of the blue bar indicates the used capacity of the Ethernet port.
- Red: Beyond the loading capacity. Cabinets exceeding the loading capacity cannot be connected.

# <span id="page-29-0"></span>5.2 New Projects

- Step 1 Run SmartLCT. On the start page, click **C** next to **Device List** to refresh the device list and screen list.
- Step 2 In the **Function** section, click **Create Online Design** to enter the **Create a new project** page.

## SmartLCT Screen Configuration Software User Manual 5 Online Operation

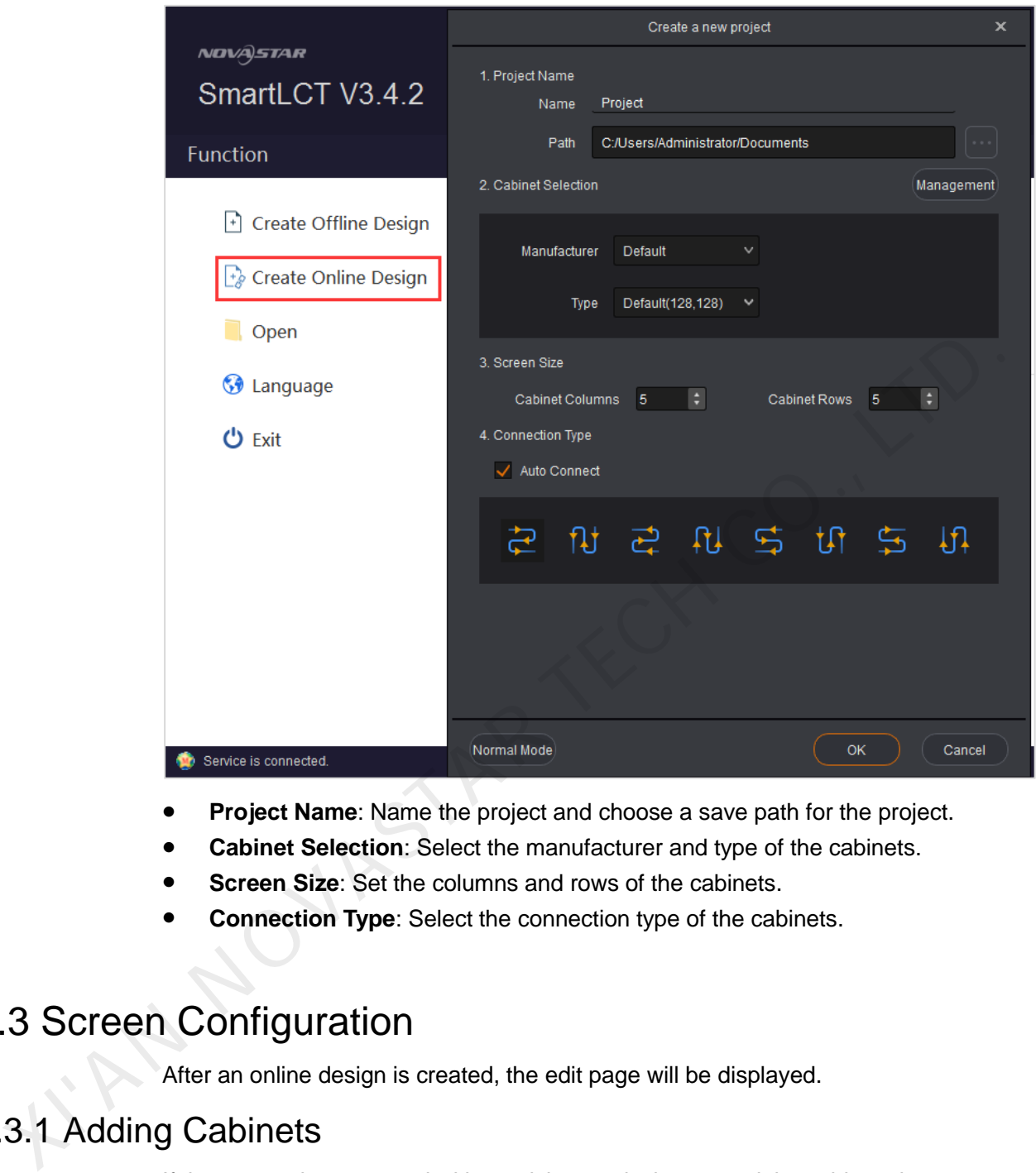

- **Project Name:** Name the project and choose a save path for the project.
- **Cabinet Selection**: Select the manufacturer and type of the cabinets.
- **Screen Size**: Set the columns and rows of the cabinets.
- **Connection Type**: Select the connection type of the cabinets.

# <span id="page-30-0"></span>5.3 Screen Configuration

After an online design is created, the edit page will be displayed.

# <span id="page-30-1"></span>5.3.1 Adding Cabinets

If the system is connected with receiving cards, it can read the cabinet size automatically.

- Step 1 Select an Ethernet port type.
- Step 2 In the **Cabinet Management** section, click the cabinet icons.
	- $\Box$ : Clicking this icon allows you to add cabinets in batches.
	- : Clicking this icon allows you to add a single cabinet.
- Step 3 Move the mouse to the canvas, and click-and-drag to add cabinets.

# <span id="page-31-0"></span>5.3.2 Cabinet Connection

For detailed operation of cabinet configuration, see [4.3.2 Cabinet Connection.](#page-17-0)

# <span id="page-31-1"></span>5.4 Seam Brightness Adjustment

Figure 5-4 Seam brightness adjustment page

Before you begin: Configure the LED display (that is, add cabinets and connect them).

# <span id="page-31-2"></span>5.4.1 User Interface

Figure 5-4 Seam brightness adjustment page<br>  $\begin{array}{|l|l|}\n\hline\n\text{3} & \text{if } \mathbf{R} \text{ is the same as a function of the number of times.}\n\hline\n\end{array}$ <br>  $\begin{array}{|l|l|}\n\hline\n\text{4} & \text{if } \mathbf{R} \text{ is the same as a function of the number of times.}\n\hline\n\end{array}$ <br>  $\begin{array}{|l|l|}\n\hline\n\text{5} & \text{if } \mathbf{R} \text{ is the same as a function of the number of times.}\n\$ 

**Save to HW:** Save seam brightness adjustment parameters to the sending device.

Figure 5-5 Tool bar introduction

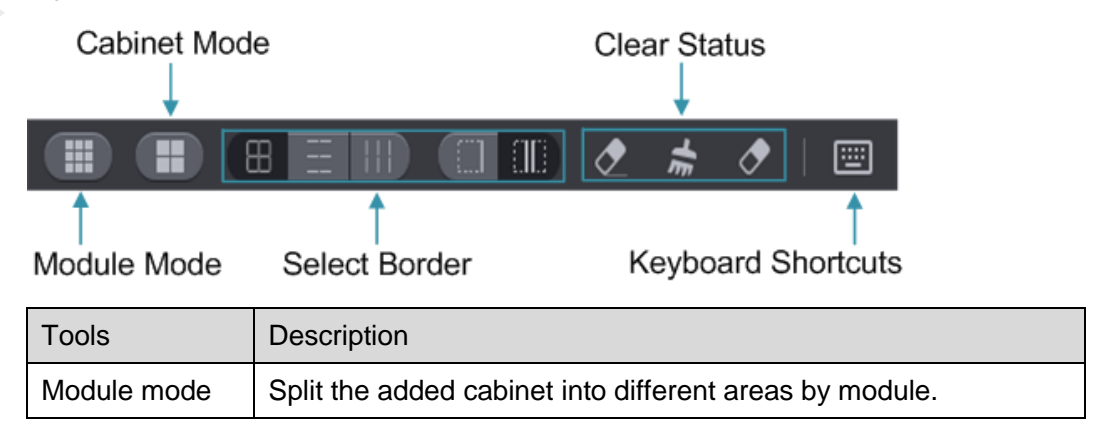

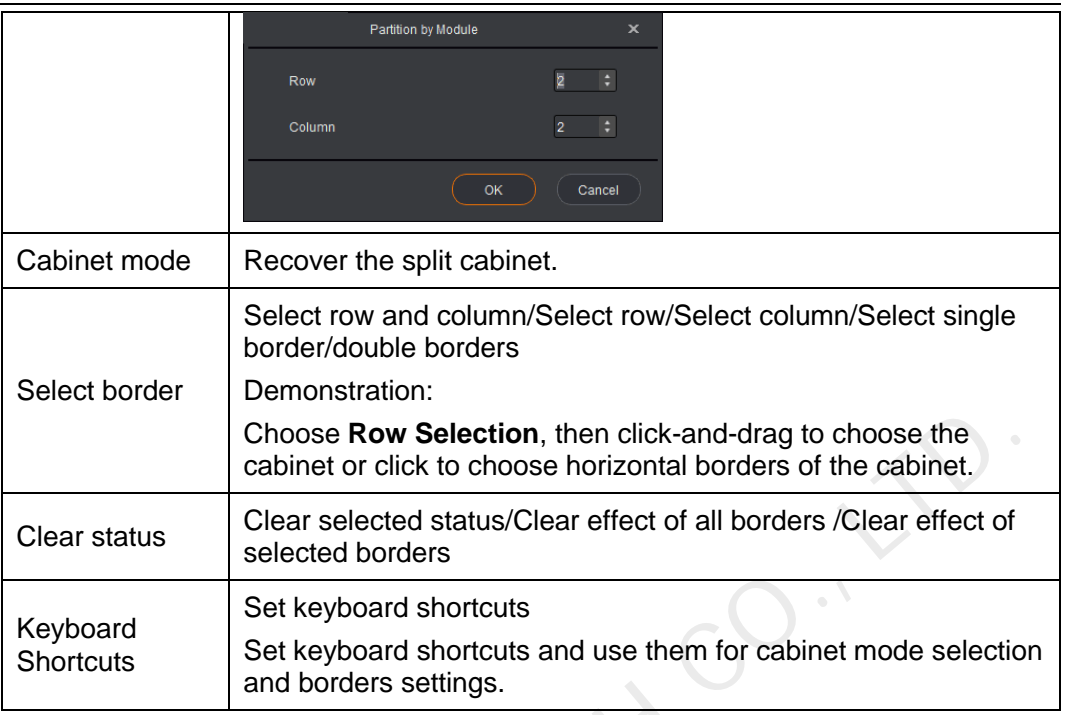

#### Figure 5-6 Setting of shortcuts

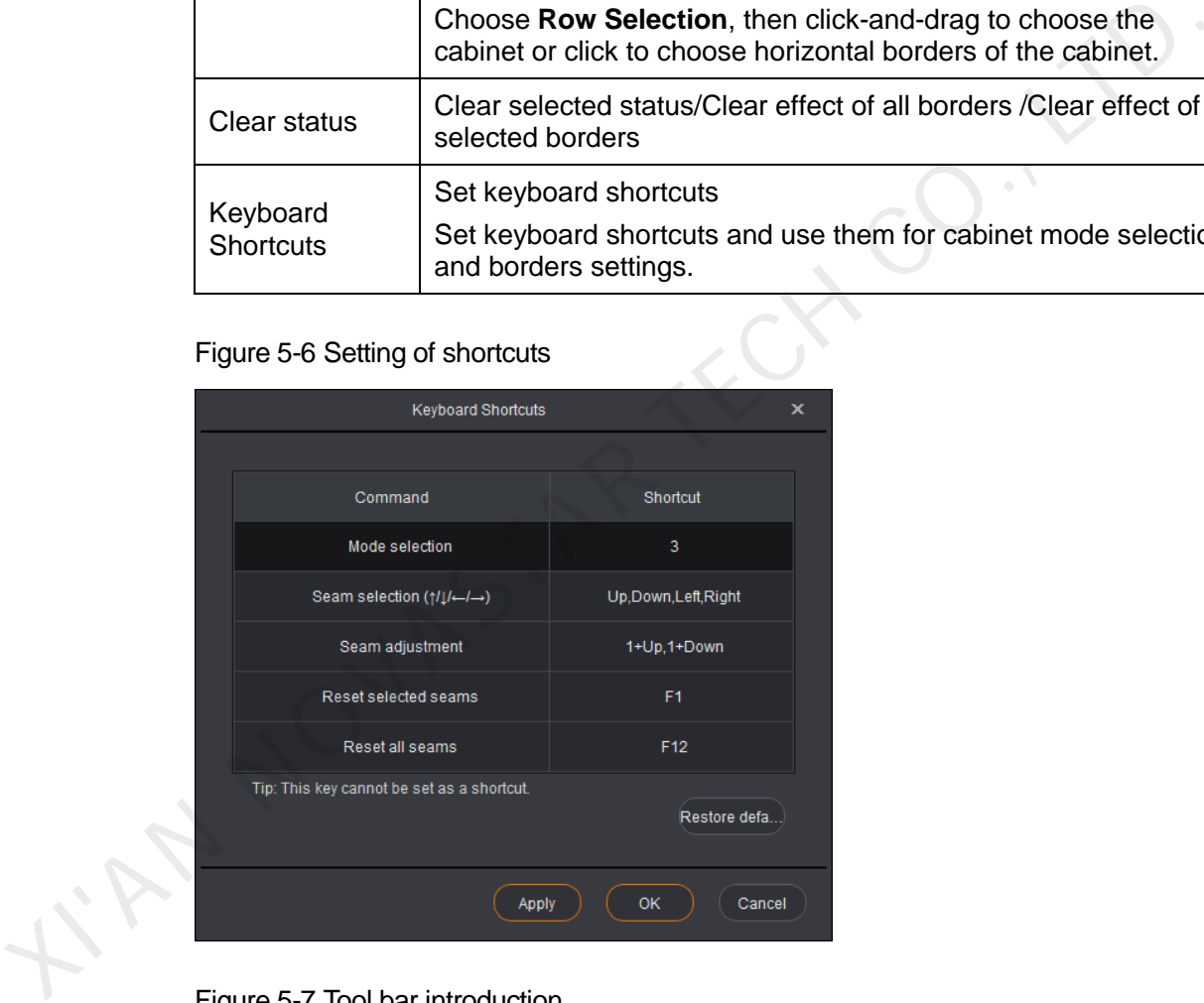

#### Figure 5-7 Tool bar introduction

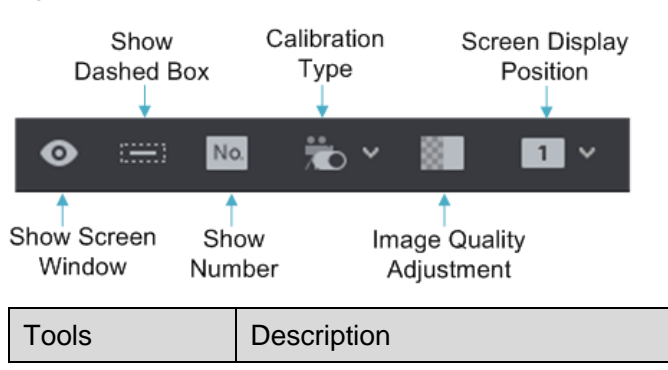

## SmartLCT Screen Configuration Software User Manual 5 Online Operation

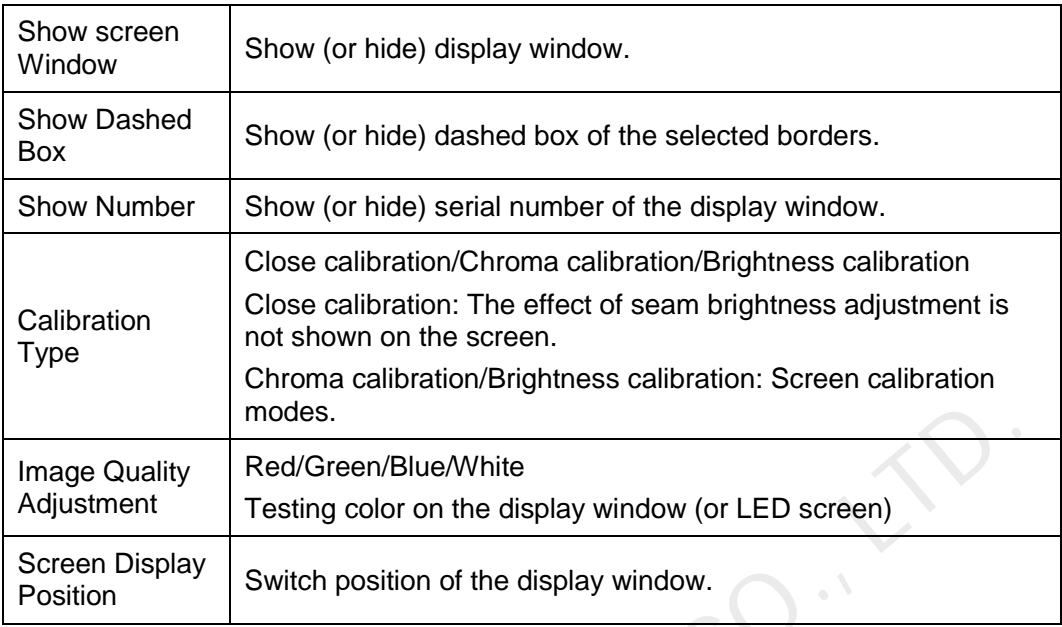

## Description of Border Colors

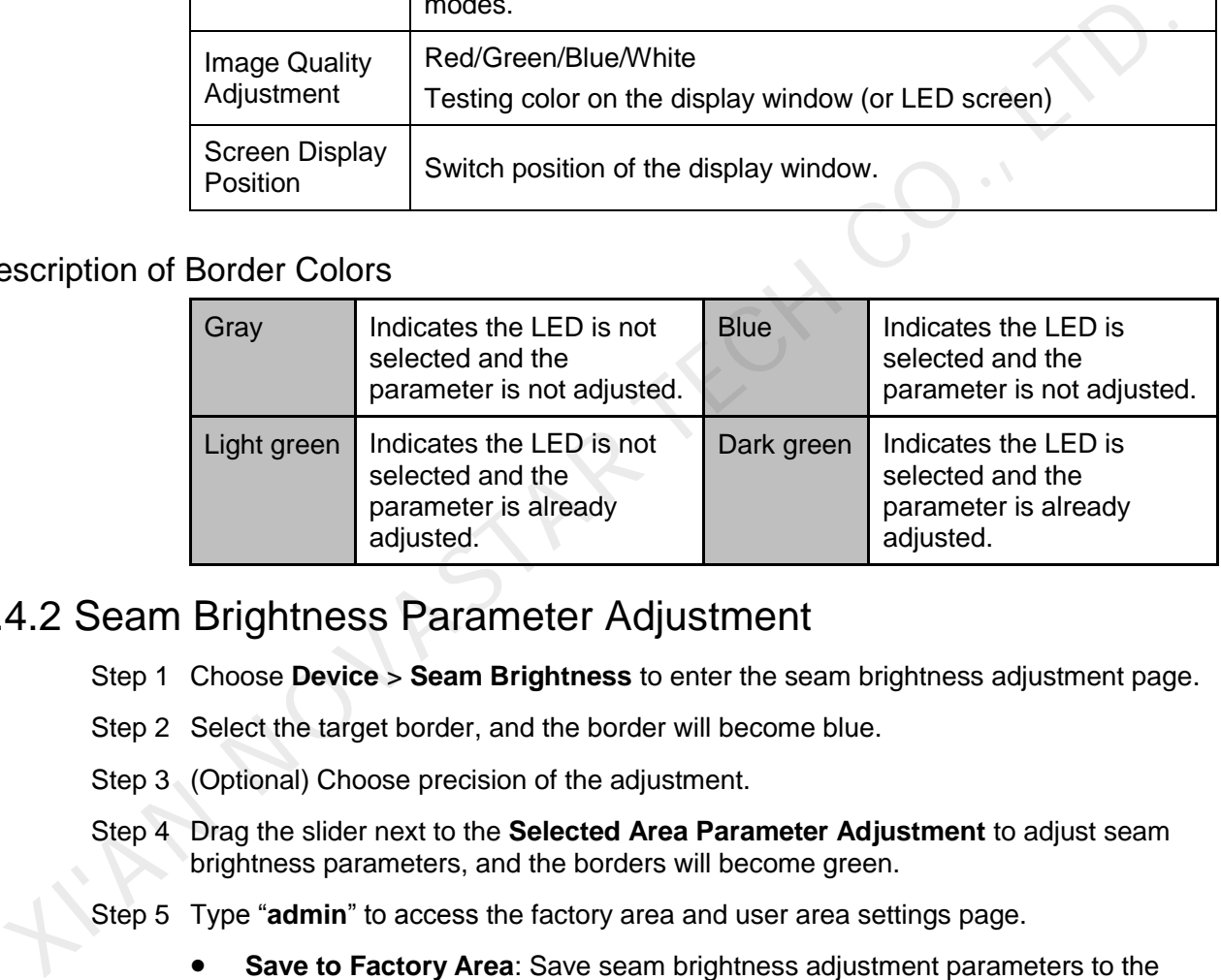

# <span id="page-33-0"></span>5.4.2 Seam Brightness Parameter Adjustment

- Step 1 Choose **Device** > **Seam Brightness** to enter the seam brightness adjustment page.
- Step 2 Select the target border, and the border will become blue.
- Step 3 (Optional) Choose precision of the adjustment.
- Step 4 Drag the slider next to the **Selected Area Parameter Adjustment** to adjust seam brightness parameters, and the borders will become green.
- Step 5 Type "**admin**" to access the factory area and user area settings page.
	- **Save to Factory Area**: Save seam brightness adjustment parameters to the factory area of the receiving card. These parameters will be used for maintenance after the cabinet is returned to factory.
	- **Save to User Area:** Save seam brightness adjustment parameters to the user area of the receiving card. These parameters will be used for on-site screen adjustment.
	- **Load Factory Area**: Restore seam brightness adjustment parameters to the parameters last saved in the factory area.
	- **Load User Area**: Restore seam brightness adjustment parameters to the parameters last saved in the user area.

Step 6 Save seam brightness adjustment parameters to the sending device.

## SmartLCT Screen Configuration Software User Manual 5 Online Operation

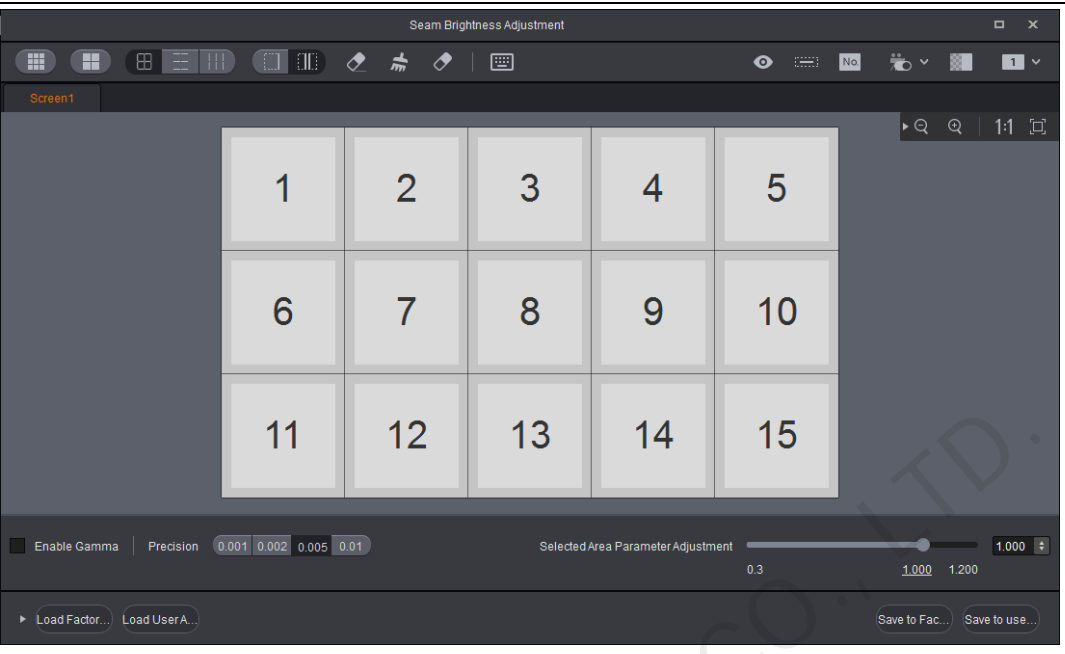

# <span id="page-34-0"></span>5.5 Batch Adjustment

This function is used to adjust the brightness and chroma of cabinets of different batches in order to ensure the images are displayed uniformly on LED screen.

Before you begin: Configure the LED display and save the configuration parameters to hardware.

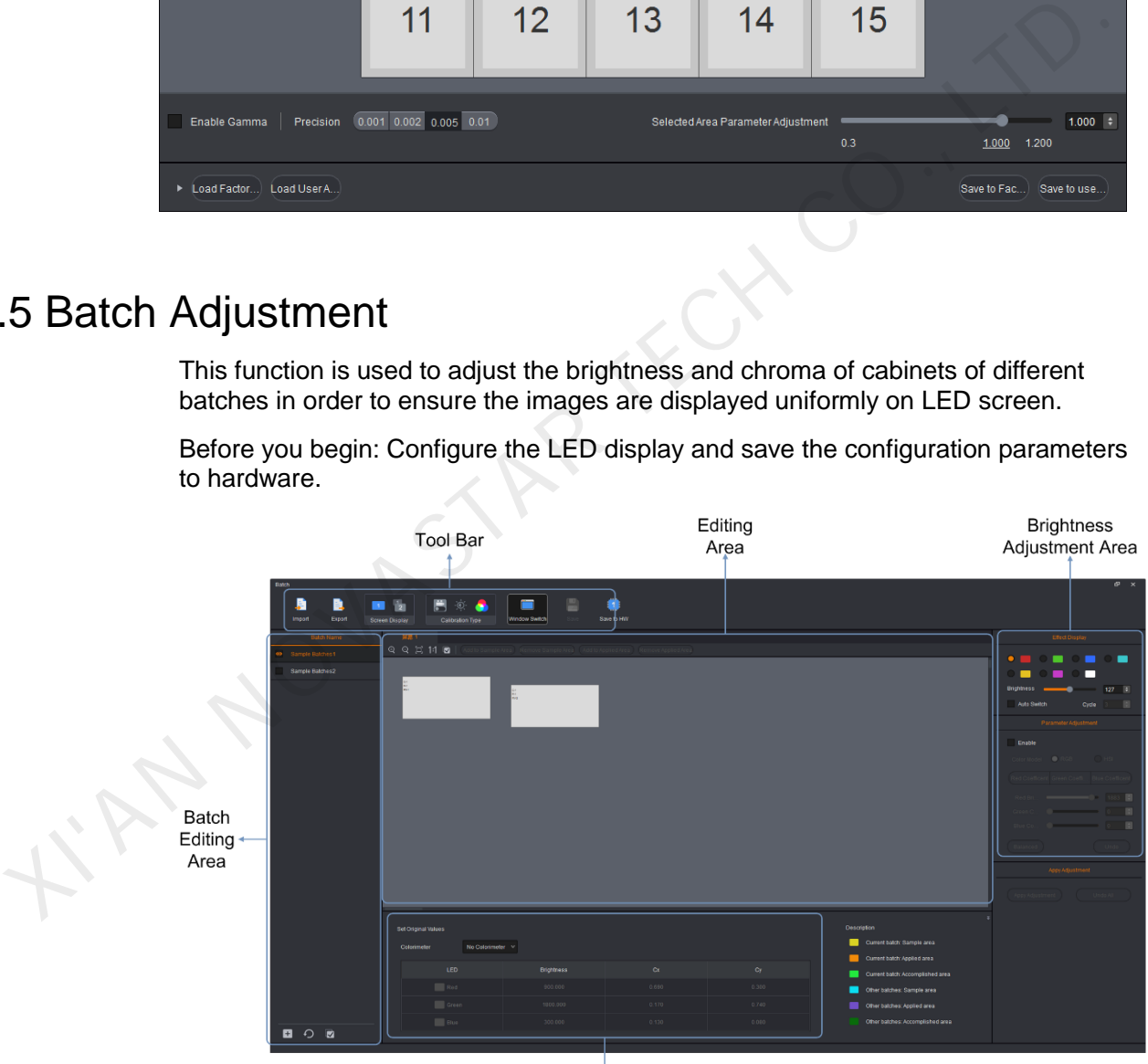

Chroma Adjustment Area

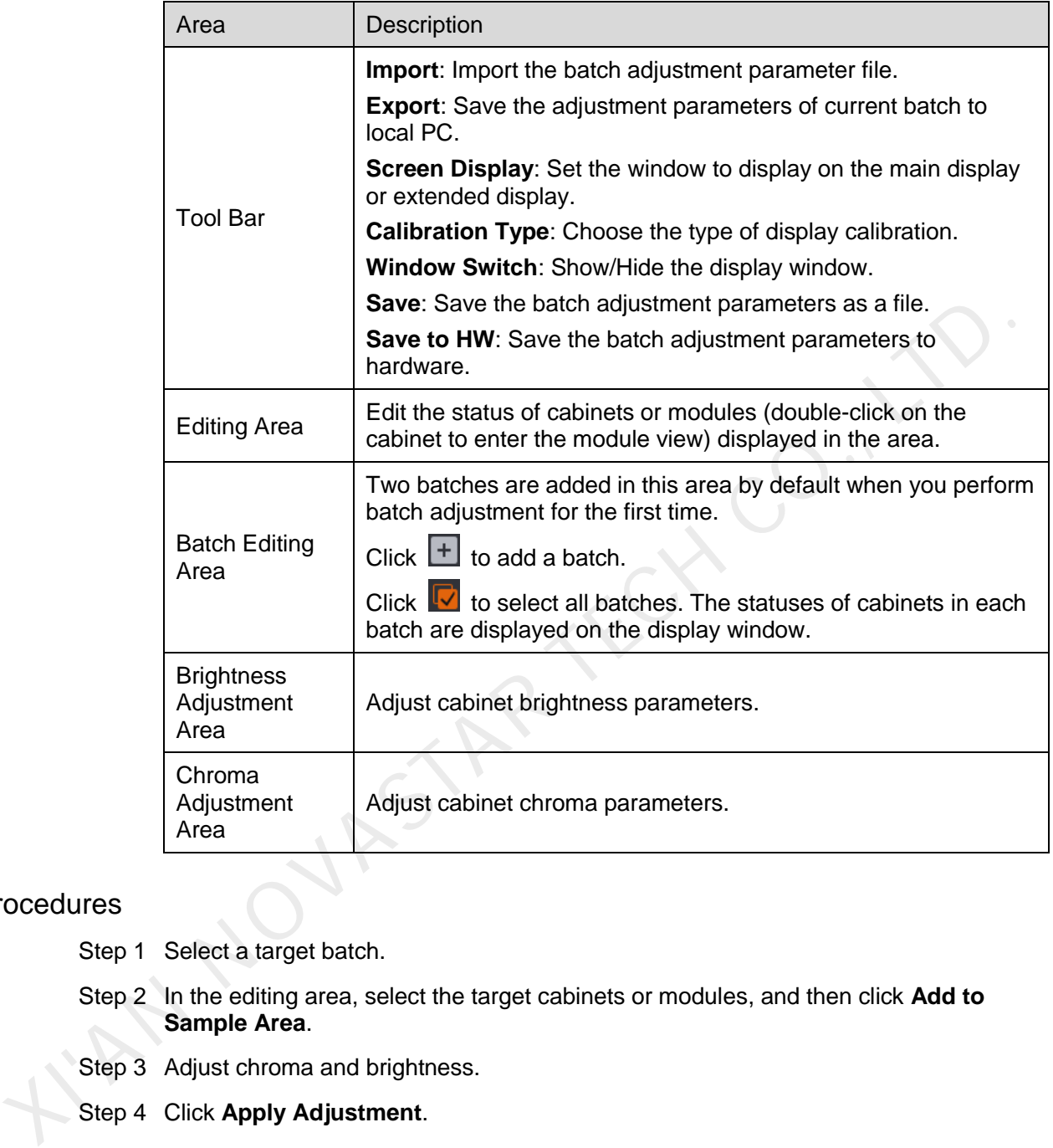

Table 5-2 Batch adjustment description

## Procedures

- Step 1 Select a target batch.
- Step 2 In the editing area, select the target cabinets or modules, and then click **Add to Sample Area**.
- Step 3 Adjust chroma and brightness.
- Step 4 Click **Apply Adjustment**.
- Step 5 Click **Save to HW**.

Note: Each batch must have the sample area information.

# <span id="page-35-0"></span>5.6 Monitoring

Click **Refresh** to refresh the monitoring information of current system.

Real-Time | Monitors the real-time status of the hardware devices such as

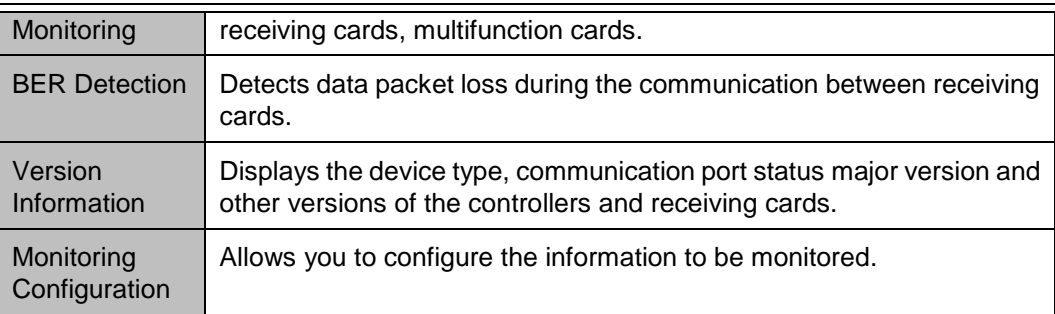

# <span id="page-36-0"></span>5.6.1 Real-Time Monitoring

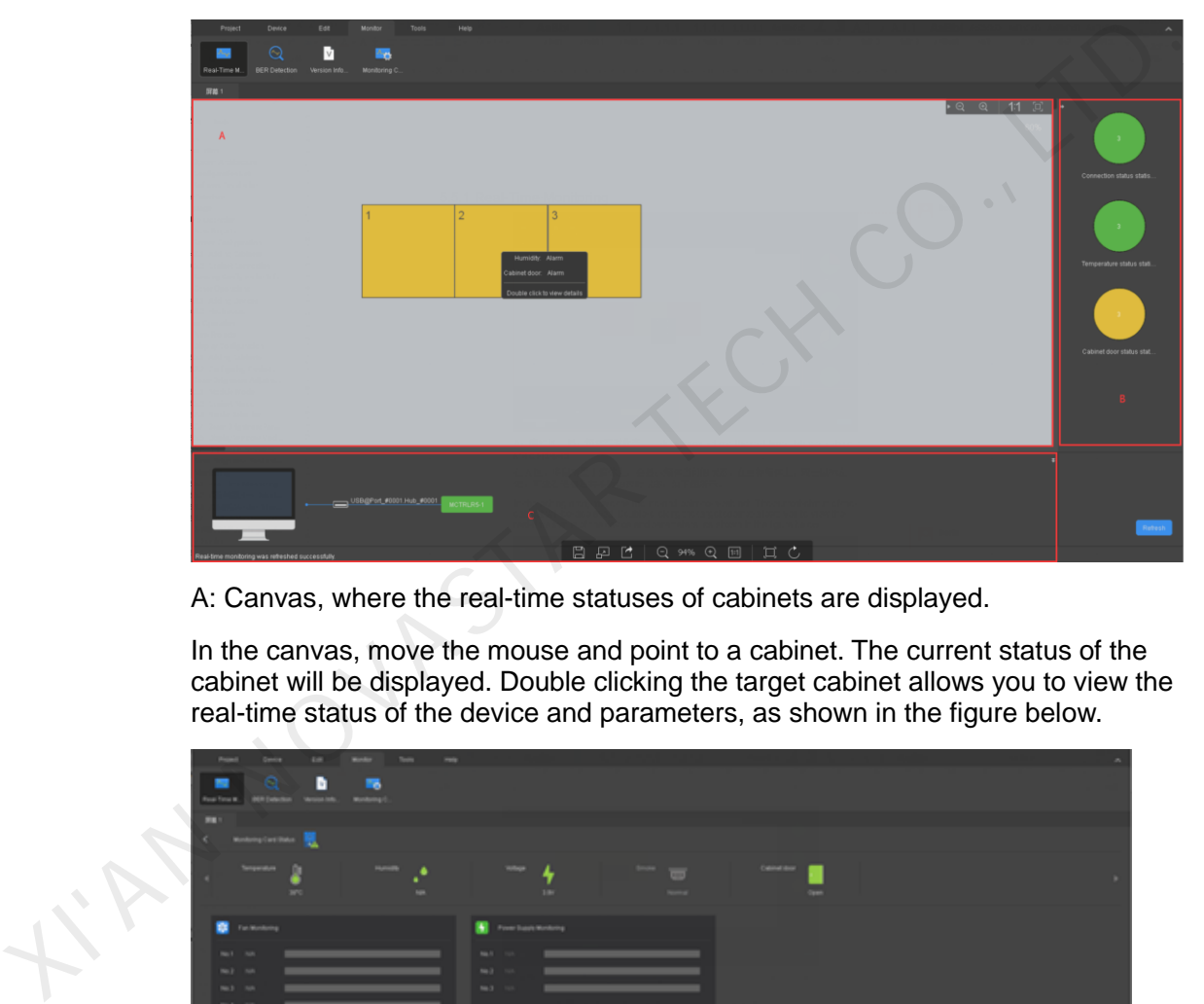

A: Canvas, where the real-time statuses of cabinets are displayed.

In the canvas, move the mouse and point to a cabinet. The current status of the cabinet will be displayed. Double clicking the target cabinet allows you to view the real-time status of the device and parameters, as shown in the figure below.

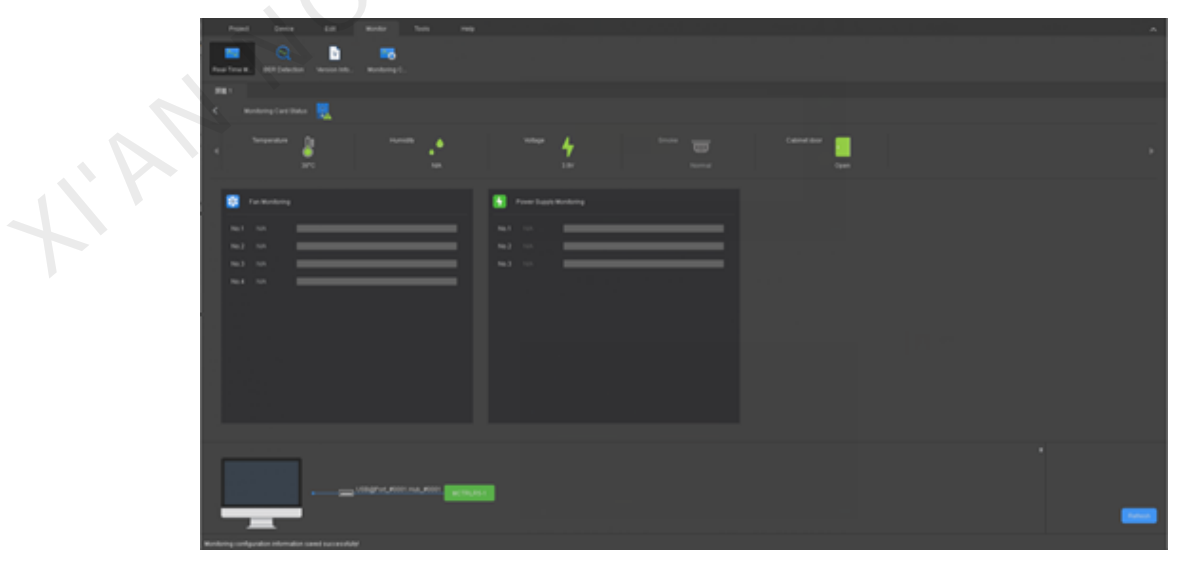

B: Monitoring area, where the status statistics of the parameters are displayed.

C: Device area, where the real-time connection status of the device being monitored is displayed.

In the device area, move the mouse and point to the device icon. The working status of the device is displayed. Clicking the device icon allows you to view the hot backup status of the device and Ethernet ports and the working status of the signal sources.

# <span id="page-37-0"></span>5.6.2 BER Detection

The statistics of data packet loss during communication between receiving cards is called Bit Error Rate (BER), which is shown by a line chart in the canvas.

Clicking **Refresh** will refresh the BER of current period so that users can observe the stability of network communication.

# <span id="page-37-1"></span>5.6.3 Version Information

Clicking **C** on the right of **Controller** or **Receiving Card** will refresh the version information. Stability of network communication.<br>
Clicking **C** on the right of Controller or Receiving Card will refresh the version<br>
information.<br>
Clicking **Cardissin** will refresh the version information of the Controller and<br>
Receiv

Clicking will refresh the version information of the **Controller** and **Receiving Card** simultaneously.

# <span id="page-37-2"></span>5.6.4 Monitoring Configuration

## Basic Information

You can configure the refresh rules for the real-time monitoring.

Select **Auto refresh**, and the monitoring information will be automatically refreshed based on the **Refresh cycle** and the times of **Retry** you set.

When the **Auto refresh** is not selected, you need to refresh the monitoring information manually.

## Device Configuration

Device configuration allows you to configure the **Hot backup status** and **Signal source status** of the device for real-time monitoring.

- If **Hot backup status** is selected, the hot backup status of the device will be monitored in real time.
- If **Signal source status** is selected, clicking **Configuration** allows you to select the signal source to be monitored.

## Screen Configuration

- Step 1 Select the target devices (monitoring card, smart module and HUB).
- Step 2 Click **Configuration** to configure the corresponding parameter.
- Step 3 Adjust monitoring parameters.
	- In the **Threshold** column, drag the slider to adjust the threshold.

 In the **Error Detection** column, selected parameters are added to **Real-Time Monitoring**.

#### Step 4 Click **Save**.

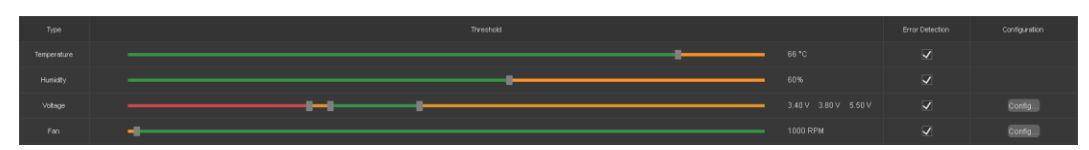

Threshold description: Green denotes normal, yellow denotes alarm, and red denotes error.

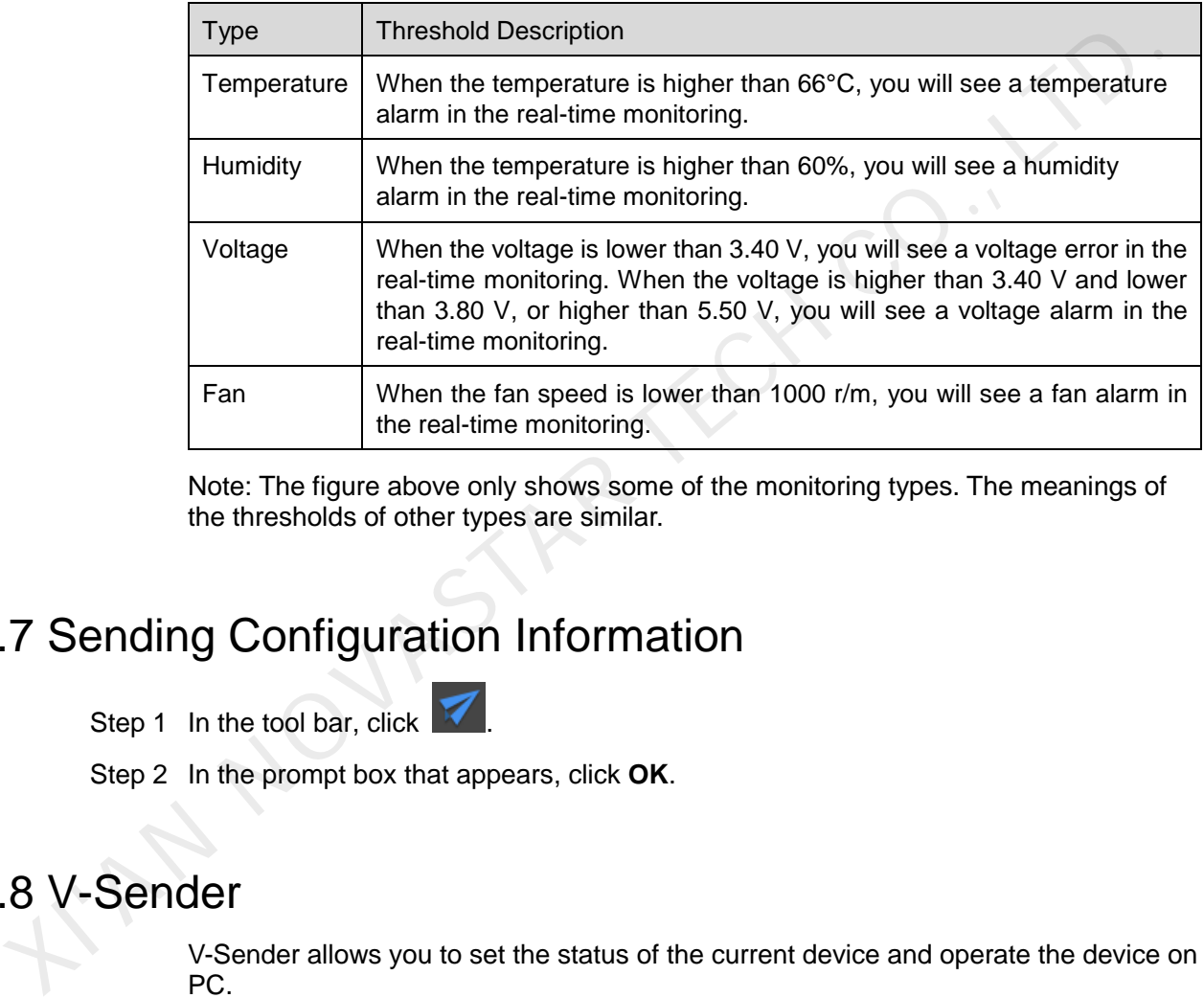

Note: The figure above only shows some of the monitoring types. The meanings of the thresholds of other types are similar.

# <span id="page-38-0"></span>5.7 Sending Configuration Information

Step 1 In the tool bar, click

Step 2 In the prompt box that appears, click **OK**.

# <span id="page-38-1"></span>5.8 V-Sender

V-Sender allows you to set the status of the current device and operate the device on PC.

# <span id="page-38-2"></span>5.8.1 Accessing V-Sender

## Method I

On the start page, click **in** the **Device List** section to access V-Sender, as shown in the figure below.

## SmartLCT Screen Configuration Software User Manual **1988** User Manual **1988** User Manual **1988** User Manual **1989** User Manual **1989** User Manual **1999** User Manual **1999** User Manual **1999** User Manual **1999** User Manual *1999* User Manual *1999* User Manual

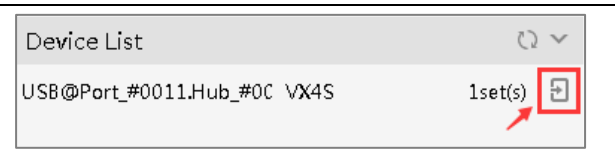

## Method II

In the **Device** section of the editing page, click **the access V-Sender, as shown** in the figure below.

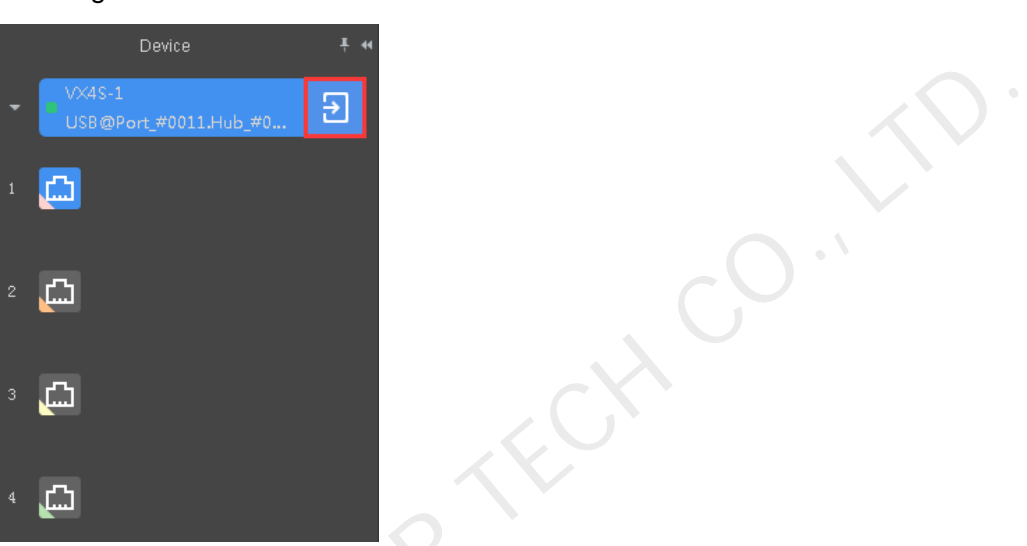

# <span id="page-39-0"></span>5.8.2 Introduction to Tool Bar

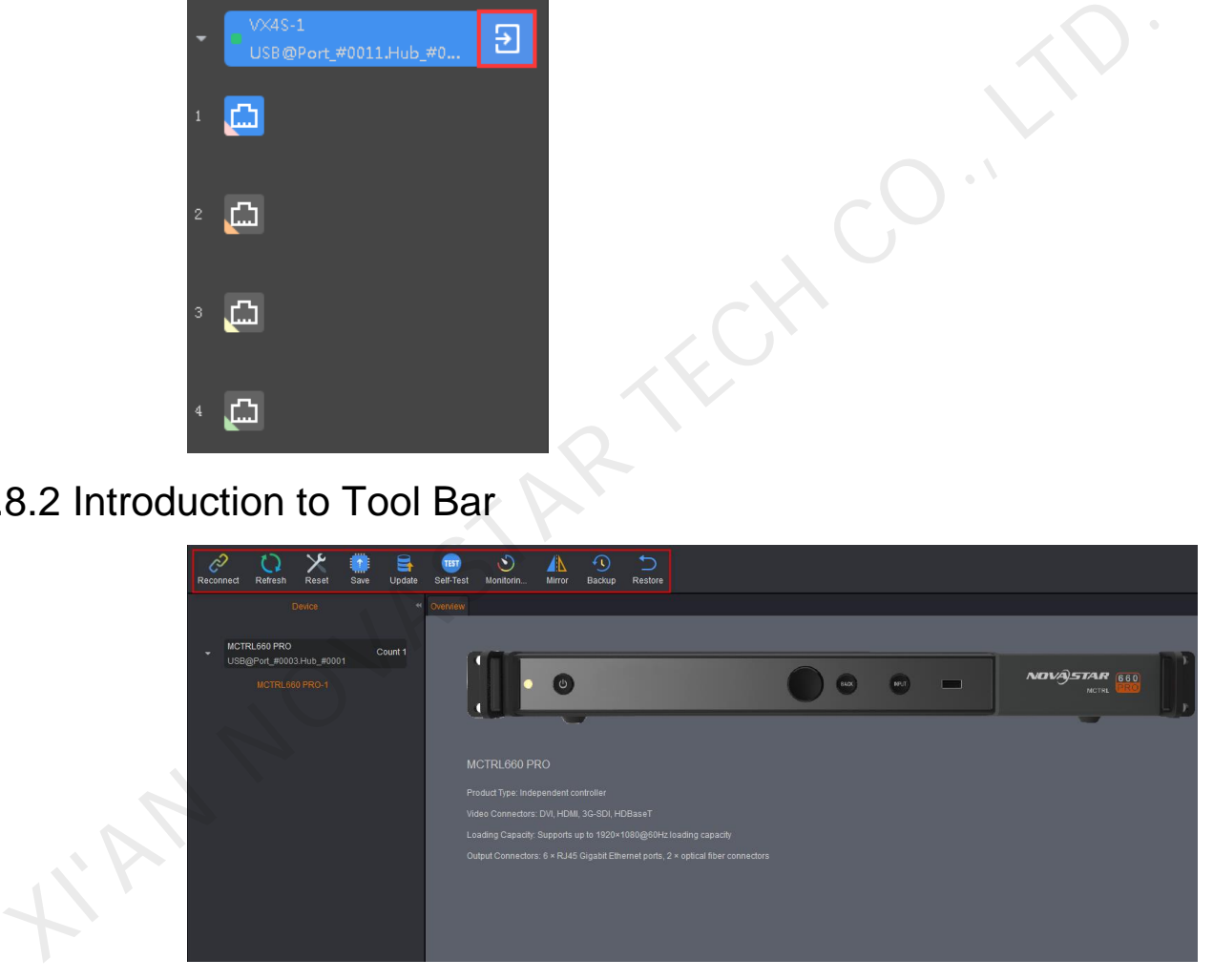

General functions:

- **Reconnect**: Reconnect the device after the device went offline.
- **Refresh**: Refresh the device information
- **Reset**: Reset to factory settings.
- **Save**: Send current device information to the hardware device and save it.
- **Update**: Update the firmware version of current controller device.
- **Seft-Test**: Test the display effect of the images displayed on LED screen.

 **Monitoring Threshold**: Set the temperature and voltage ranges for normal operating of current controller device.

Dedicated functions for different devices (Take the MCTRL660 PRO for example.)

- **Mirror**: Set the display effect of the output image.
- **Backup**: Back up the system configurations of current device.
- **Restore**: Restore configurations of the system, receiving card and sending card.

## <span id="page-40-0"></span>5.8.3 Adding Devices

- Step 1 At the bottom of the device list, click . The **Add Devices** page appears.
- Step 2 Select the devices you want to add and click **OK**.

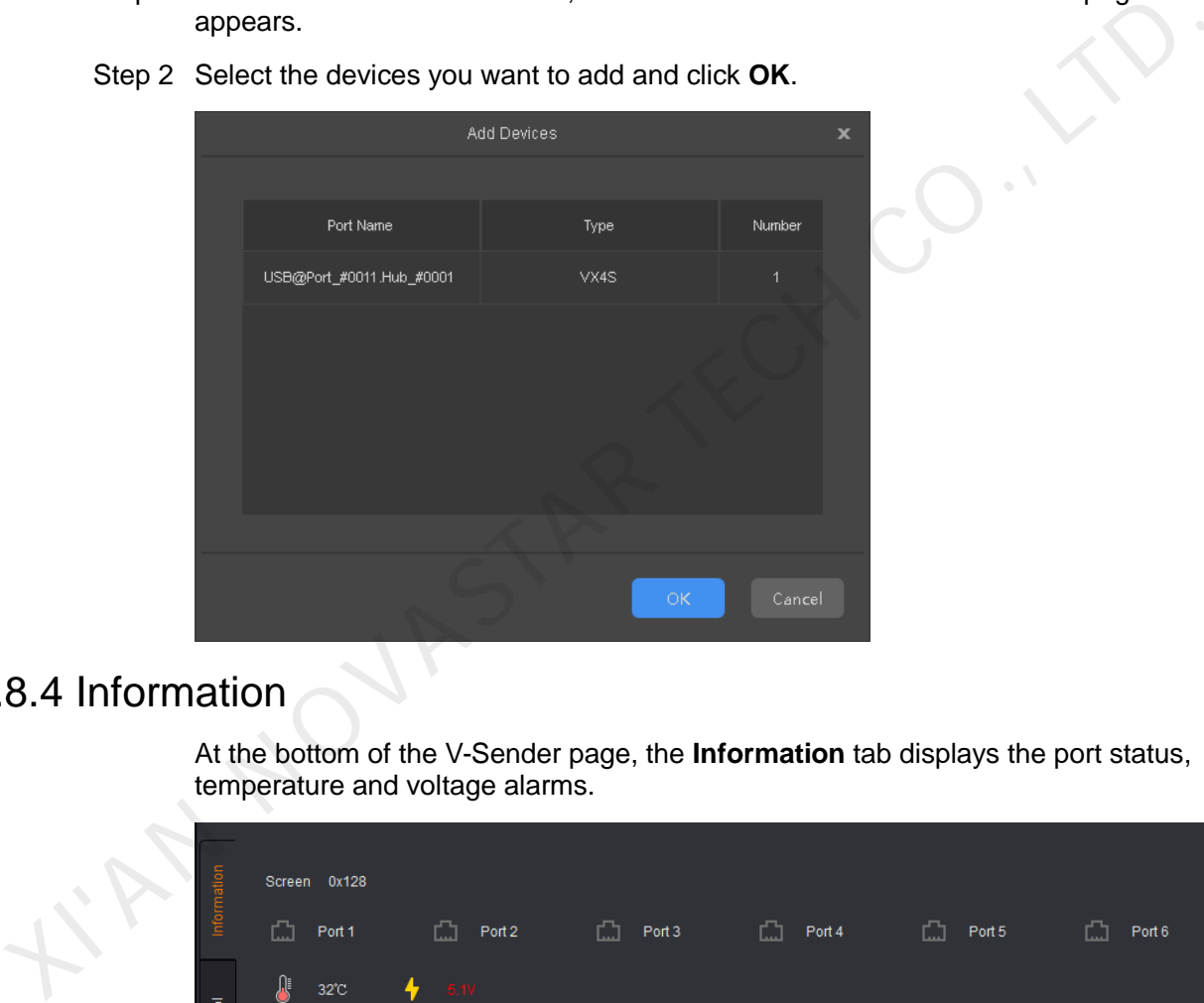

# <span id="page-40-1"></span>5.8.4 Information

At the bottom of the V-Sender page, the **Information** tab displays the port status, temperature and voltage alarms.

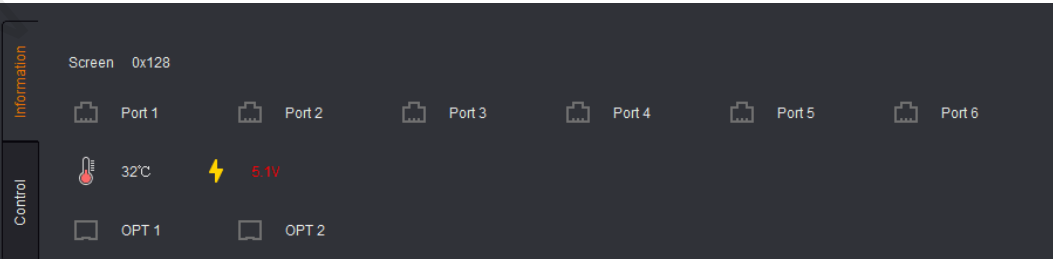

The working statuses of Ethernet ports:

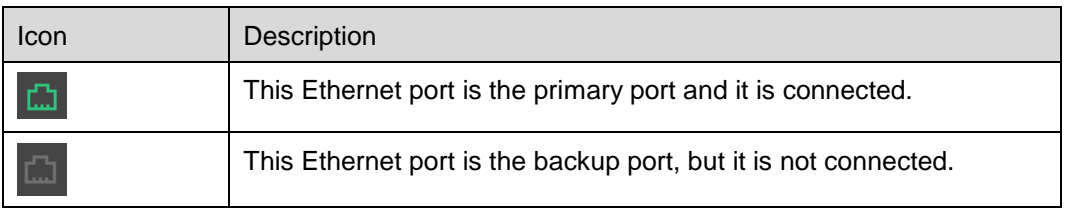

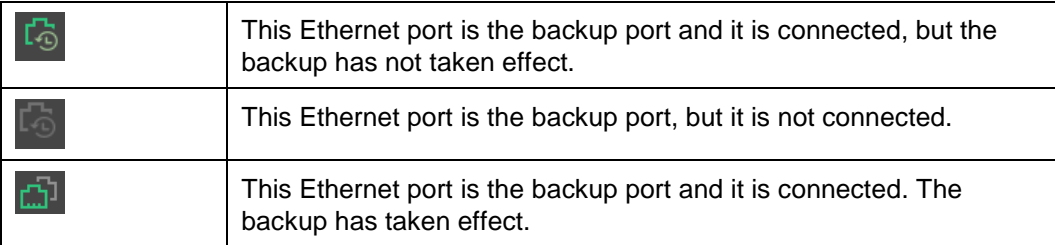

# <span id="page-41-0"></span>5.8.5 Control

Under the **Control** tab at the bottom of the V-Sender page, you can switch the input source type and set the screen control mode.

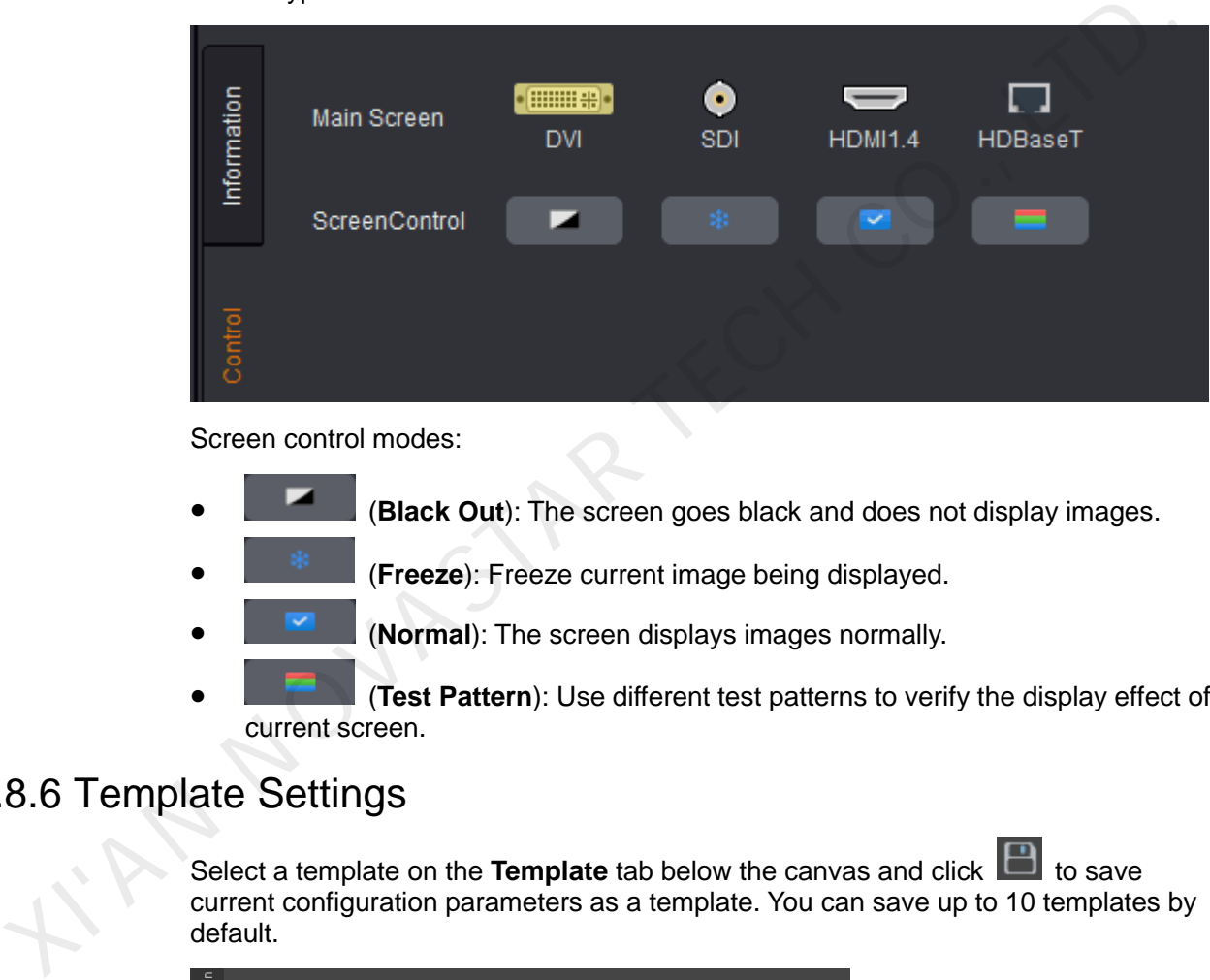

Screen control modes:

- (**Black Out**): The screen goes black and does not display images.
- (**Freeze**): Freeze current image being displayed.
- (**Normal**): The screen displays images normally.
- (**Test Pattern**): Use different test patterns to verify the display effect of current screen.

# <span id="page-41-1"></span>5.8.6 Template Settings

Select a template on the **Template** tab below the canvas and click **that** to save current configuration parameters as a template. You can save up to 10 templates by default.

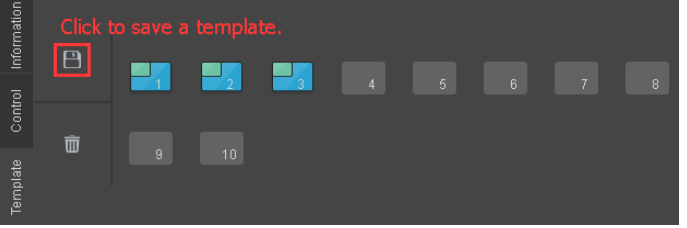

- Clicking  $\Box$  will save current configuration parameters to any of the templates.
- Clicking **III** will delete the selected template.

# <span id="page-42-0"></span>5.8.7 Device Properties

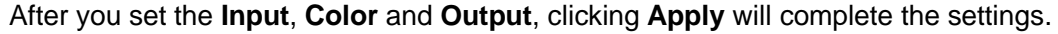

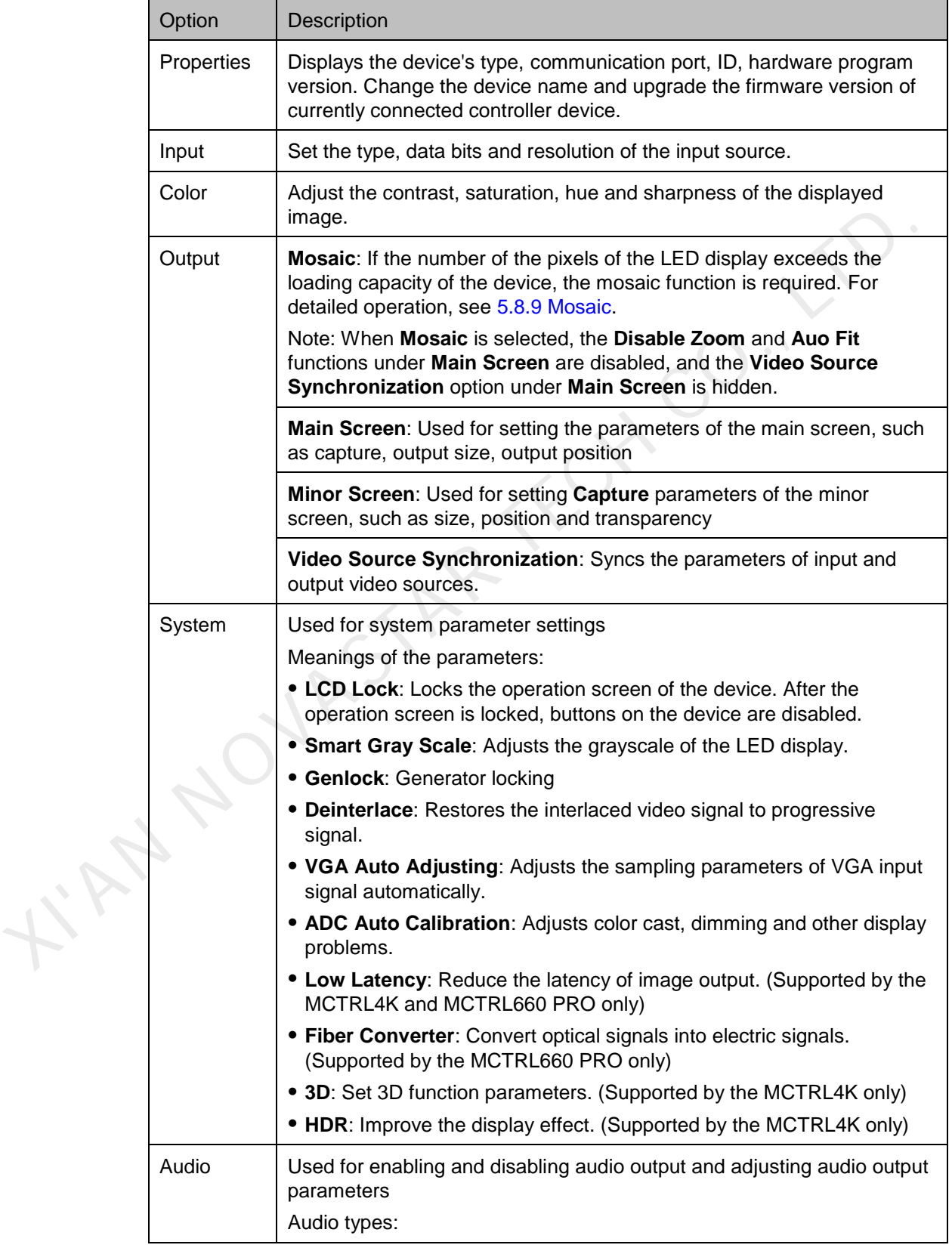

 **Following Mode**: Uses the audio source of HDMI. **Constant Mode**: Uses the external audio source.

# <span id="page-43-0"></span>5.8.8 Picture in Picture (PIP)

Connect a video controller which supports PIP function. Then, enter the V-Sender page and select the **PIP** tab in the canvas.

Click the different icons in the tool bar to adjust the layout of the main screen and minor screen, as shown in the figure below.

Note: Move the mouse to the canvas. When the mouse pointer changes into a double arrow, click and drag to change the size of the main screen or minor screen.

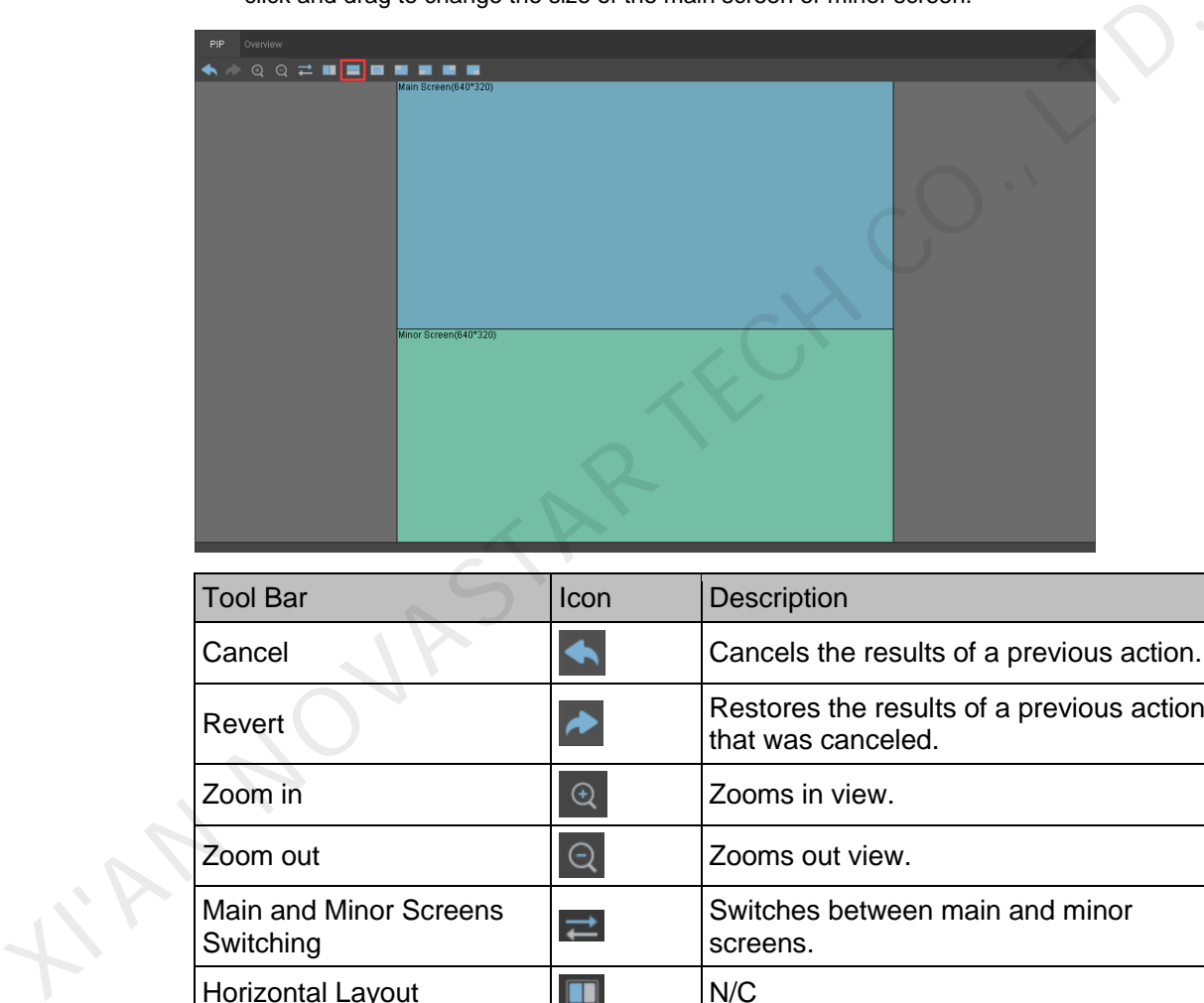

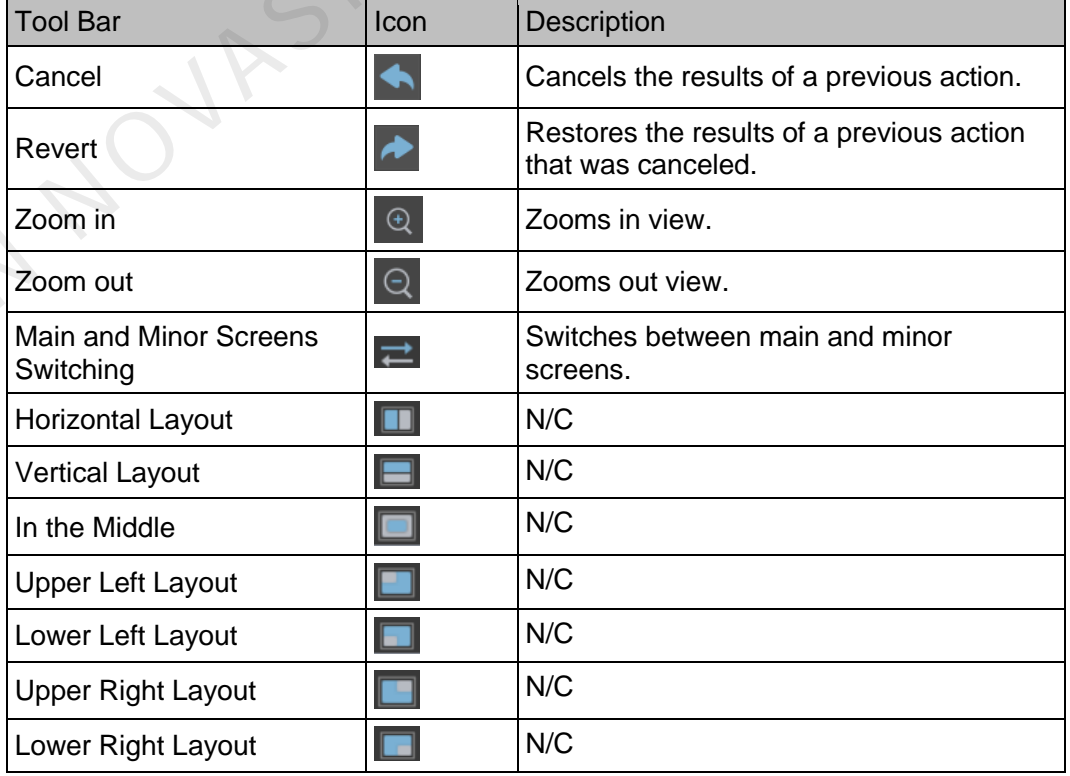

#### Main Screen Settings

You can set the zoom status of the main screen. Three options are provided: **Disable Zoom**, **Customize Zoom** and **Auto Fit**.

- **Disable Zoom**: The size of input image is the same as the size of the output image and only the image offset position is settable.
- **Customize Zoom**: Allows you to set the start position and size for **Capture**. The captured content will be displayed on the LED display. **Output Size** is the size of the main screen in the canvas. **Output Position** is the start position of the current main screen in the canvas.
- **Auto Fit**: The input image is zoomed to fit the main screen automatically. This mode is suitable for full screen display.
- Selecting **Apply to All** will apply the settings to all the input sources.

After the settings are done, clicking **Apply** will send the current configuration information to the input source.

#### Minor Screen Settings

The size and position of the minor screen are editable. Selecting **Capture** allows you to set the size and start position of the content to be captured. The captured content will be displayed on the LED display.

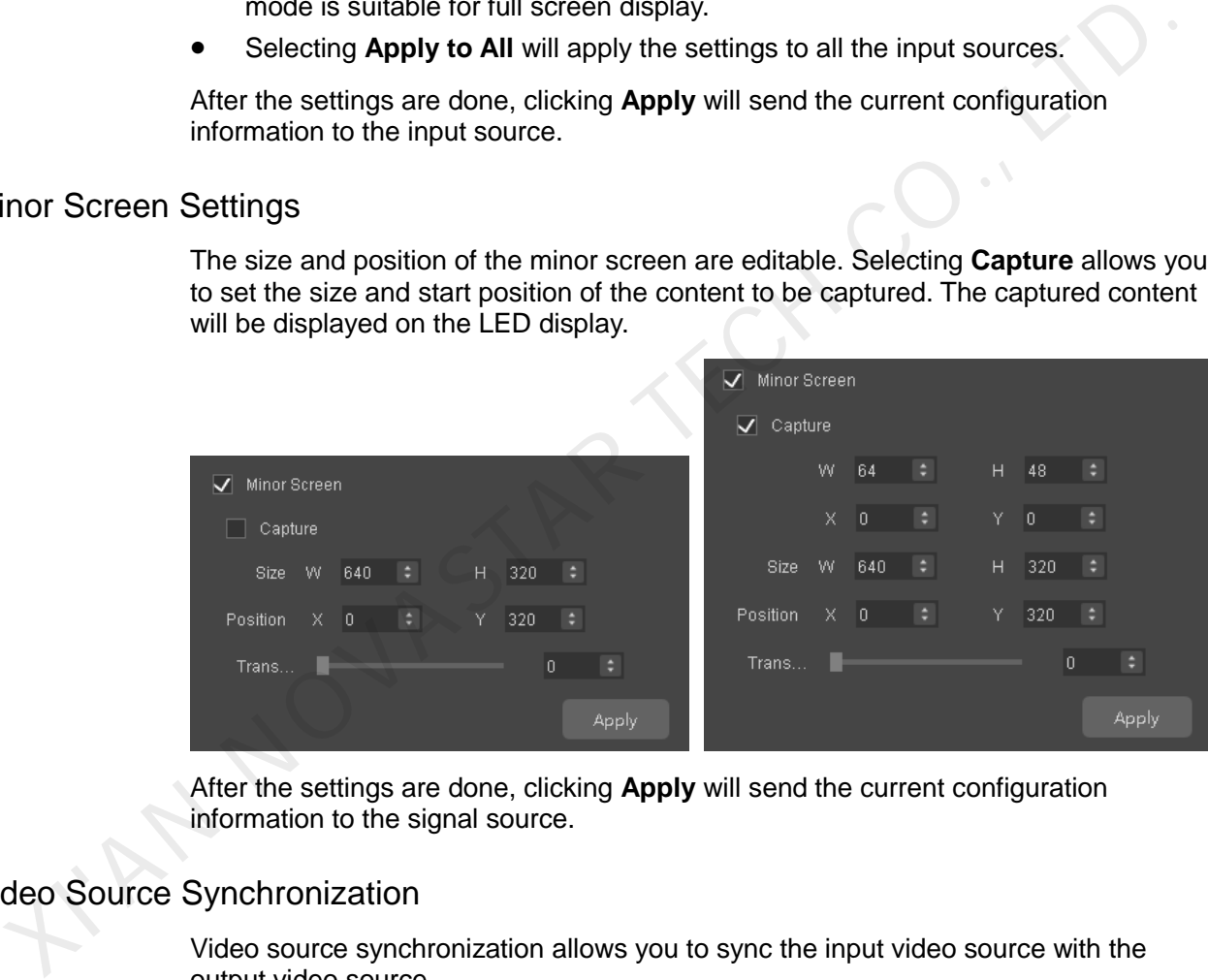

After the settings are done, clicking **Apply** will send the current configuration information to the signal source.

## Video Source Synchronization

Video source synchronization allows you to sync the input video source with the output video source.

# <span id="page-44-0"></span>5.8.9 Mosaic

Before you begin: When the pixels of the output image exceeds the loading capacity of a single device, the mosaic function will be required.

- Step 1 Access V-Sender. On the **Output** tab, select **Mosaic**.
- Step 2 Set parameters through any of the following methods.
- **Non-Equal Division**: When the loading capacities of each of the VX4S units are different, set the total number of pixels of the LED display, the loading area of current device and the start position.
- **Equal Division**: When the loading capacities of each of the VX4S units are the same, set the total number of pixels of the LED display, the number of mosaic rows and columns, and the start position of the loading area of the current device.
- Step 3 After the parameter settings are done, click **Apply** to send the settings to hardware.

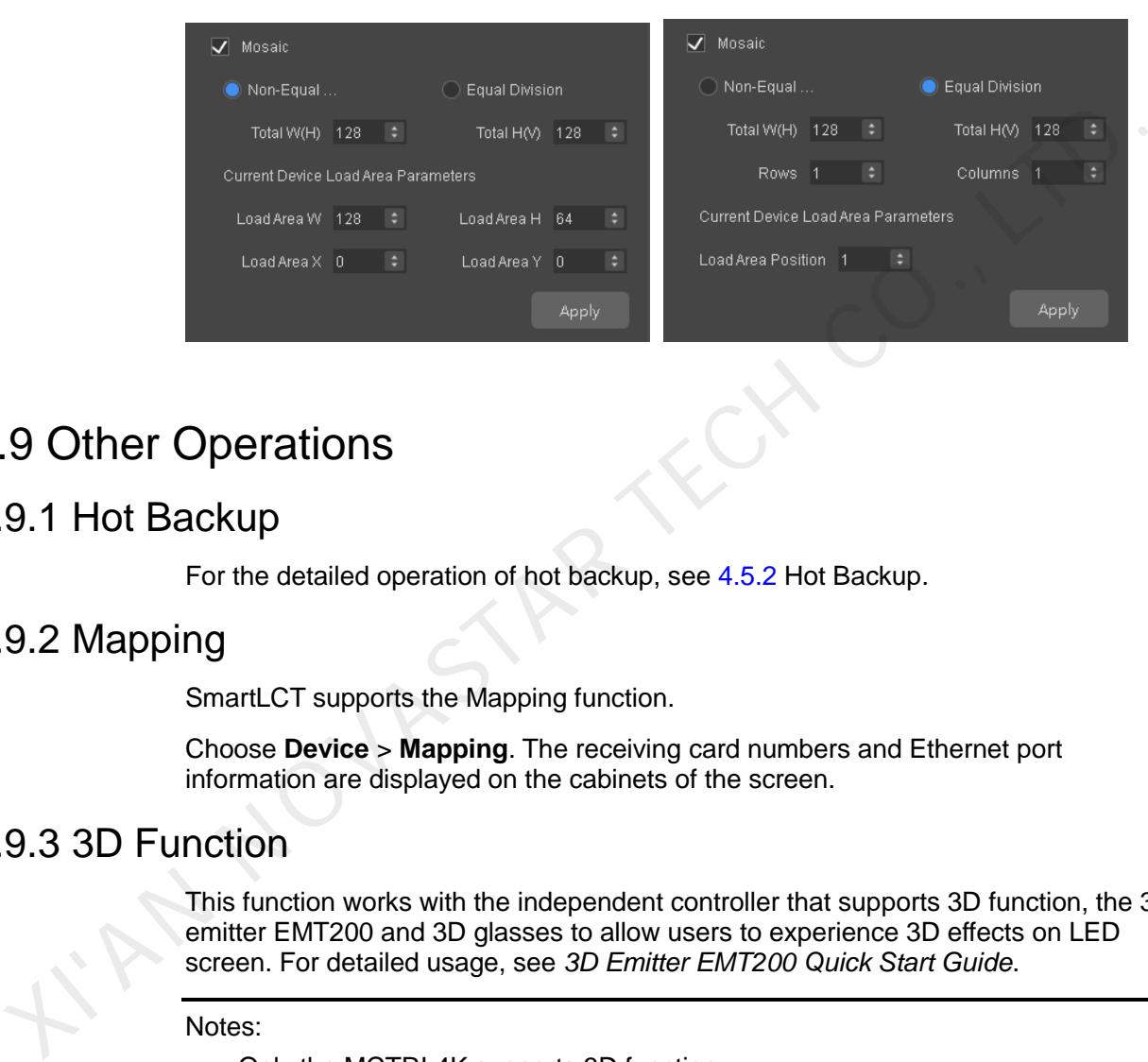

# <span id="page-45-0"></span>5.9 Other Operations

# <span id="page-45-1"></span>5.9.1 Hot Backup

For the detailed operation of hot backup, see 4.5.2 Hot Backup.

# <span id="page-45-2"></span>5.9.2 Mapping

SmartLCT supports the Mapping function.

Choose **Device** > **Mapping**. The receiving card numbers and Ethernet port information are displayed on the cabinets of the screen.

# <span id="page-45-3"></span>5.9.3 3D Function

This function works with the independent controller that supports 3D function, the 3D emitter EMT200 and 3D glasses to allow users to experience 3D effects on LED screen. For detailed usage, see *3D Emitter EMT200 Quick Start Guide*.

#### Notes:

- Only the MCTRL4K supports 3D function.
- Using 3D function requires a 3D video source.
- After 3D function is enabled, if you re-assign the Ethernet ports to the DVI sources and re-configure the screen, you must adjust the right eye start position of current DVI source in V-Sender.
- When multiple devices are cascaded, if you click **Apply to All**, the current settings will be applied to all the cascaded devices.

## **Constraints**

This function cannot be enabled with any of the following functions at the same time.

- Calibration function of bundled software
- Low latency
- **Genlock**

#### Operating Procedure

- Step 1 Connect the hardware. See *3D Emitter EMT200 Quick Start Guide*.
- Step 2 Run SmartLCT.
- Step 3 Enter the V-Sender page. See 5.8.1 Accessing V-Sender.
- Step 4 On the **System** tab page, select **Enable 3D**.
- Step 5 Click  $\blacksquare$  to display the 3D function settings.
- Step 6 Set the video source format, eye priority, DVI mode, right eye start, and signal delay time.
	- **Video Source Format**: Includes side-by-side, top-and-bottom, and frame sequential. (Set the format same as that of the video source.)
	- **Eye priority**: Includes right eye first and left eye first. (Set the priority according to the 3D glasses.)
	- **DVI Mode Selection**
		- $\frac{R}{L}$ : The left and right eye images of each DVI source are displayed at the same time.
- DVI1 L DVI2 R : DVI1 displays the left eye image and DVI2 displays the right eye image. When the input source is Dual DVI, you must set the DVI mode. When the input source is HDMI 2.0 or DP 1.2, there is no need to set the DVI mode. Step 2 Kuri stratic T.<br>
Step 4 Curi stratic V-Sender page. See 5.8.1 Accessing V-Sender.<br>
Step 5 Click L to display the 3D function settings.<br>
Step 6 Set the video source format, eye priority, DVI mode, right eye start, an
	- **Right Eye Star**: When you set the video source format as side-by-side or topand-bottom, you must set the right eye start position. When you set it as frame sequential, you do not need to set the DVI mode or the right eye start position.
	- **Signal Delay Time**: Set this time as required to make sure that the left and right eye image switching of the 3D glasses is in sync with the image switching on the display.
	- Step 7 (Optional) Click **the** *L* to display the **Update Firmware of Signal Emitter** dialog box. Then, click **the select the firmware program path.** At last, Click **Update.**
	- Step 8 (Optional) If you are using a third-party 3D emitter, select **Enable third-party emitter**.
	- Step 9 (Optional) Click **Import from File** to load a 3D configuration file (\*.3DConfig) saved in PC.
	- Step 10 Click **Export** to export current configured 3D parameters as a file (\*.3DConfig) to PC.

Figure 5-8 3D parameter settings

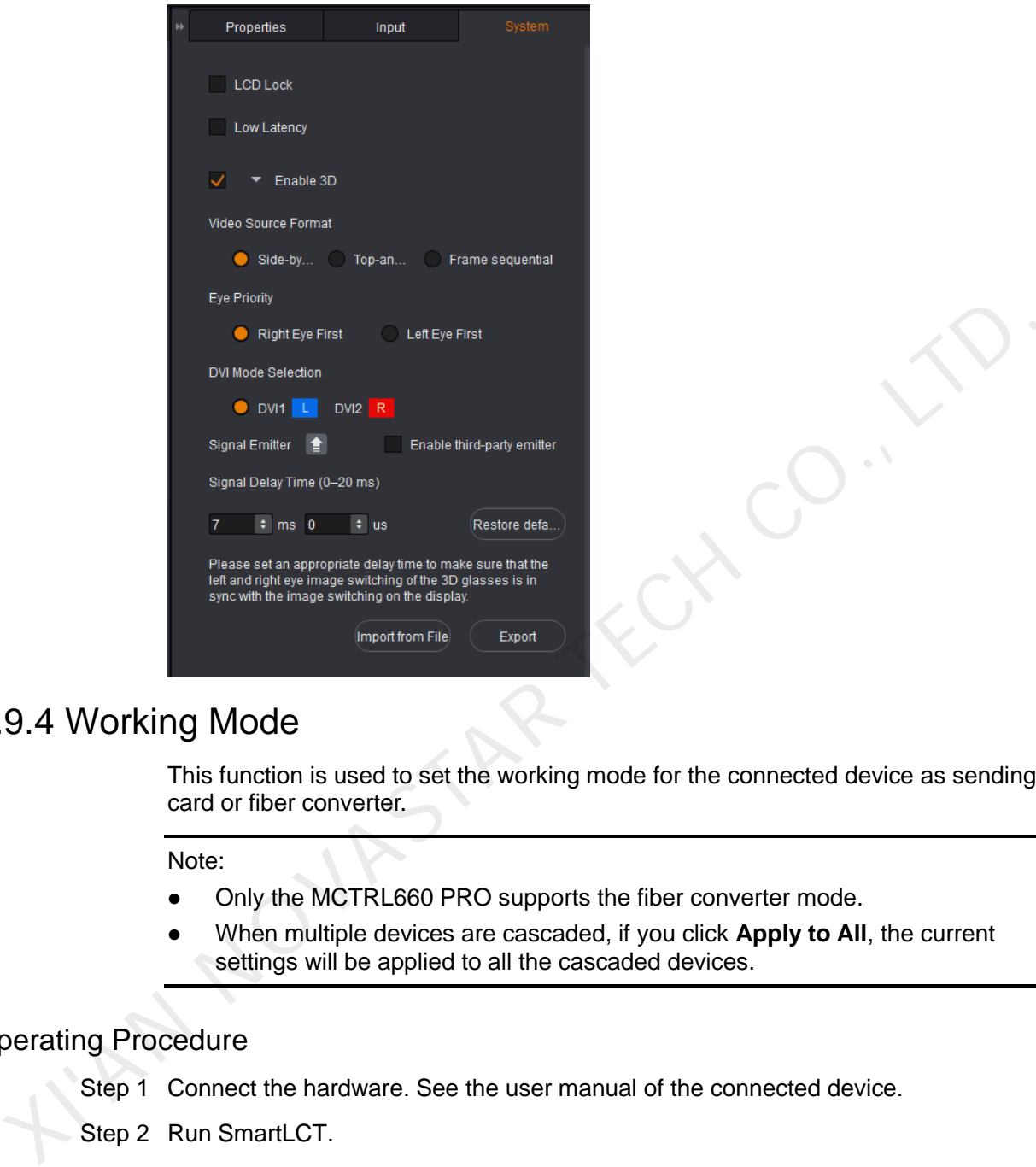

# <span id="page-47-0"></span>5.9.4 Working Mode

This function is used to set the working mode for the connected device as sending card or fiber converter.

Note:

- Only the MCTRL660 PRO supports the fiber converter mode.
- When multiple devices are cascaded, if you click **Apply to All**, the current settings will be applied to all the cascaded devices.

# Operating Procedure

- Step 1 Connect the hardware. See the user manual of the connected device.
- Step 2 Run SmartLCT.
- Step 3 Enter the V-Sender page. See [5.8.1 Accessing V-Sender.](#page-38-2)
- Step 4 On the **System** tab page, select the target working mode under **Working Mode**.

## <span id="page-47-1"></span>5.9.5 HDR

This function works with the MCTRL4K independent controller and the A8s receiving card to greatly enhance the image quality of the display, presenting images with more vivid colors and clearer details.

#### Note:

- Only the MCTRL4K supports the HDR function.
- Using the HDR function requires an HDMI 2.0 10-bit video source.
- When multiple devices are cascaded, if you click **Apply to All**, the current settings will be applied to all the cascaded devices.

## **Constrains**

This function cannot be enabled with any of the following functions at the same time.

- Calibration function of bundled software
- Low latency

## Operating Procedure

- Step 1 Connect the hardware. See *MCTRL4K Independent Controller User Manual*.
- Step 2 Run SmartLCT.
- Step 3 Enter the V-Sender page. See 5.8.1 Accessing V-Sender.
- Step 4 On the **System** tab page, select **Enable HDR**.

I'M NOVASTAR

Step 5 Set the HDR standard (including HDR10 and HLG) and its parameters.

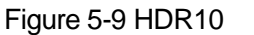

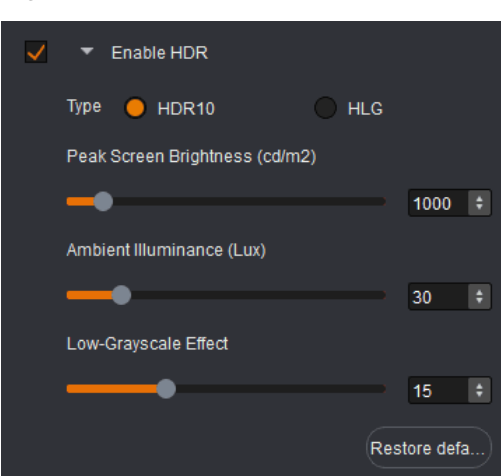

Figure 5-10 HLG mode

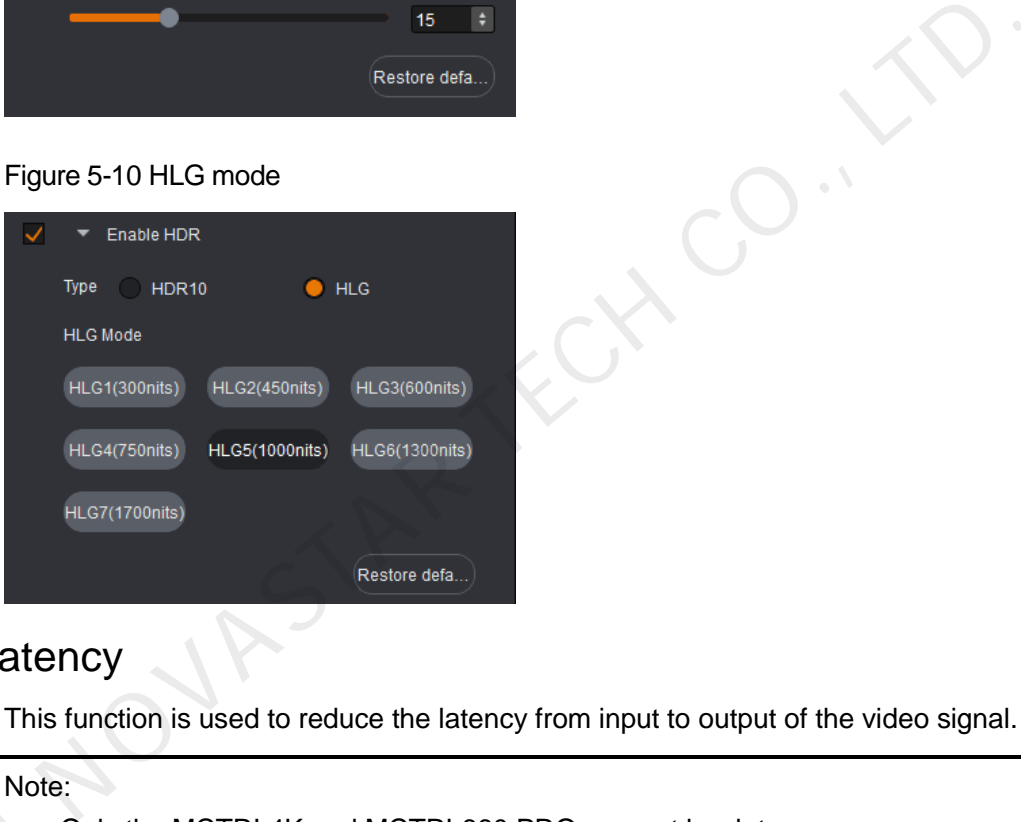

# <span id="page-49-0"></span>5.9.6 Low Latency

This function is used to reduce the latency from input to output of the video signal.

Note:

- Only the MCTRL4K and MCTRL660 PRO support low latency.
- During screen configuration, ensure that each Ethernet port loads the cabinets vertically, as illustrated in [Figure 5-11.](#page-50-0) XIVANO
	- When multiple devices are cascaded, if you click **Apply to All**, the current settings will be applied to all the cascaded devices.

<span id="page-50-0"></span>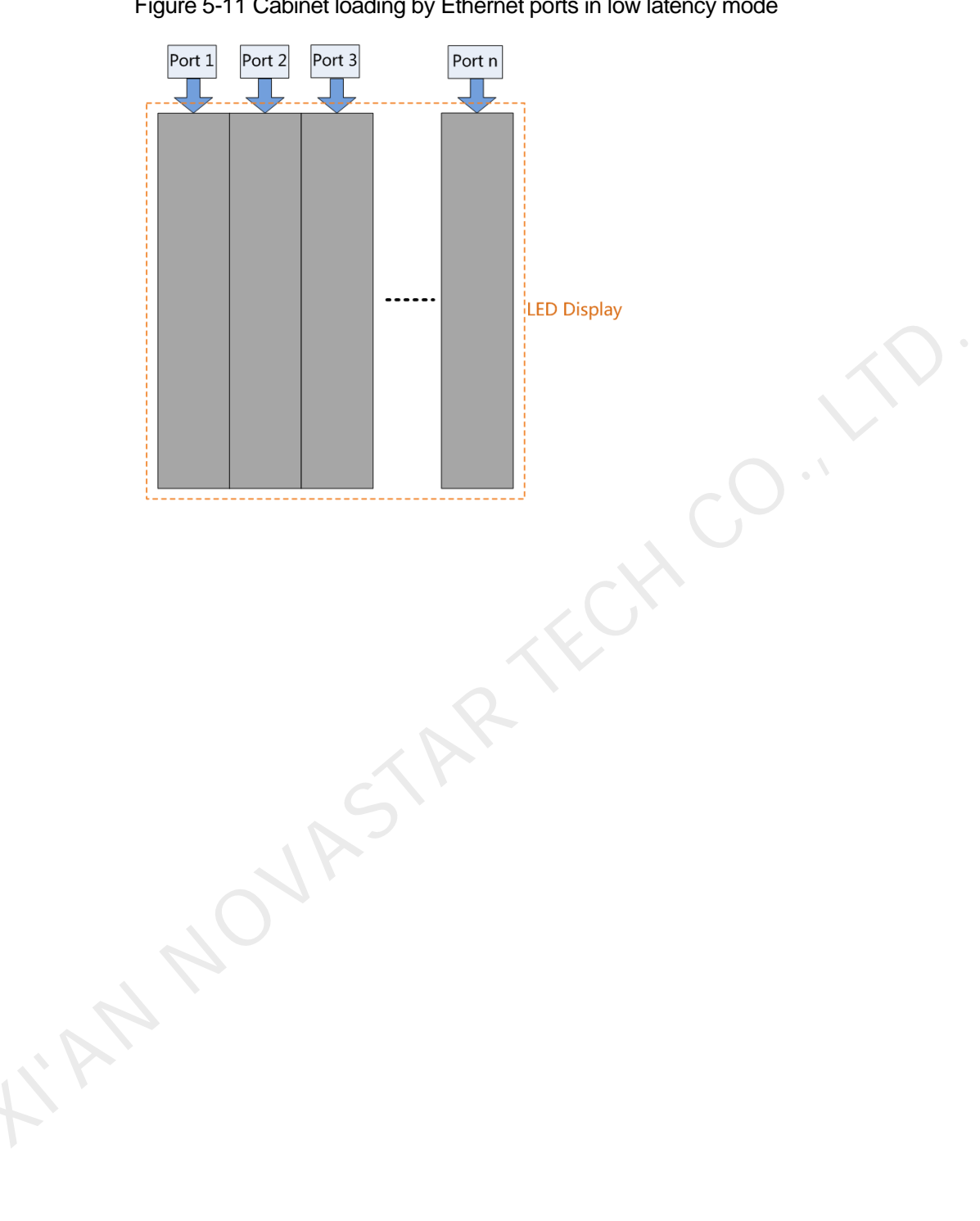

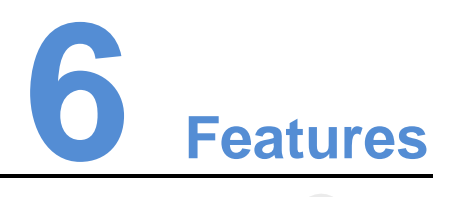

# <span id="page-51-1"></span>6.1 Building Screens like Building Blocks

- Step 1 In the **Device** section, select a device and Ethernet port.
- Step 2 In the tool bar, choose **Edit** > Cabinet Management >  $\frac{1}{2}$  or  $\frac{1}{2}$
- Step 3 Move the mouse to the canvas and click to add cabinets.
- <span id="page-51-0"></span>Step 4 Select one or multiple cabinets and move the mouse to change the position of the cabinet(s). Build different shapes of screens as required. 1 Building Screens like Building Blocks<br>
Step 1 In the Device section, select a device and Ethernet port.<br>
Step 2 In the tool bar, choose Edit > Cabinet Management >  $\blacksquare$ <br>
Step 3 Move the mouse to the canvas and click t

# <span id="page-51-2"></span>6.2 Rotating in 90° Increments

Before you begin: Connect the receiving cards or controllers that support rotation to SmartLCT, for example, A8s.

- Step 1 In the canvas, select the target cabinet.
- Step 2 In the property area, click **Reorient** to select the angle of cabinet rotation (0°, 90°, 180°, 270°).

# <span id="page-51-3"></span>6.3 Full 360° Rotation

Before you begin: Connect the controller MCTRL R5 to SmartLCT, and the rotation function can be enabled.

Rotation of a Single Cabinet

- Step 1 Click  $\bigcirc$  and select the cabinets. A rotating bar appears on each of the cabinets.
- Step 2 Select any of the rotating bars and drag the mouse. The cabinet rotates around its rotation center.
- Step 3 (Optional) Set the rotation center and angles of rotation in the property section on the right.

## SmartLCT Screen Configuration Software User Manual 6 Features **6** Features **6** Features

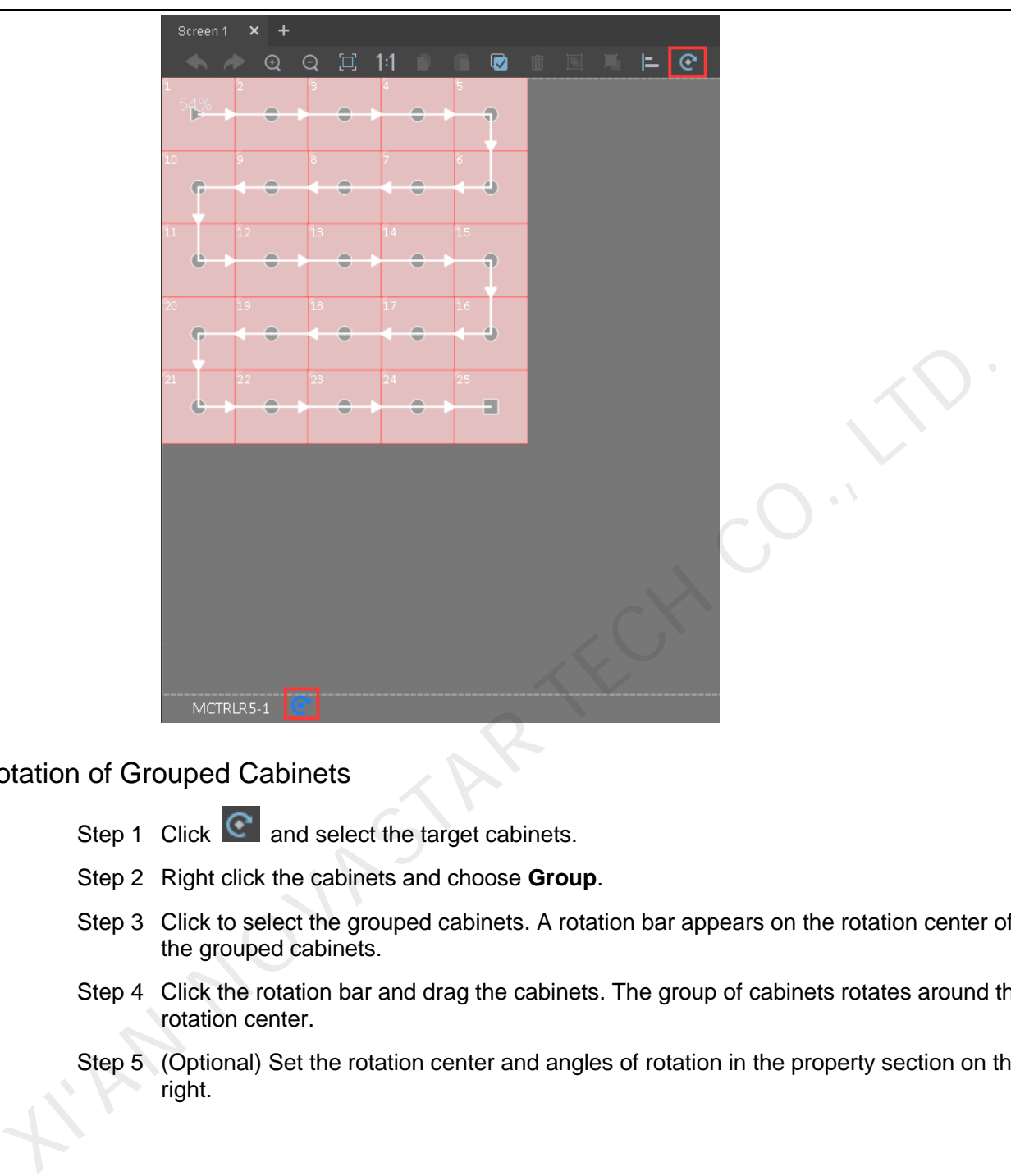

## Rotation of Grouped Cabinets

- Step 1 Click  $\boxed{\mathbb{C}}$  and select the target cabinets.
- Step 2 Right click the cabinets and choose **Group**.
- Step 3 Click to select the grouped cabinets. A rotation bar appears on the rotation center of the grouped cabinets.
- Step 4 Click the rotation bar and drag the cabinets. The group of cabinets rotates around the rotation center.
- Step 5 (Optional) Set the rotation center and angles of rotation in the property section on the right.

## SmartLCT Screen Configuration Software User Manual 6 Features **6** Features **6** Features

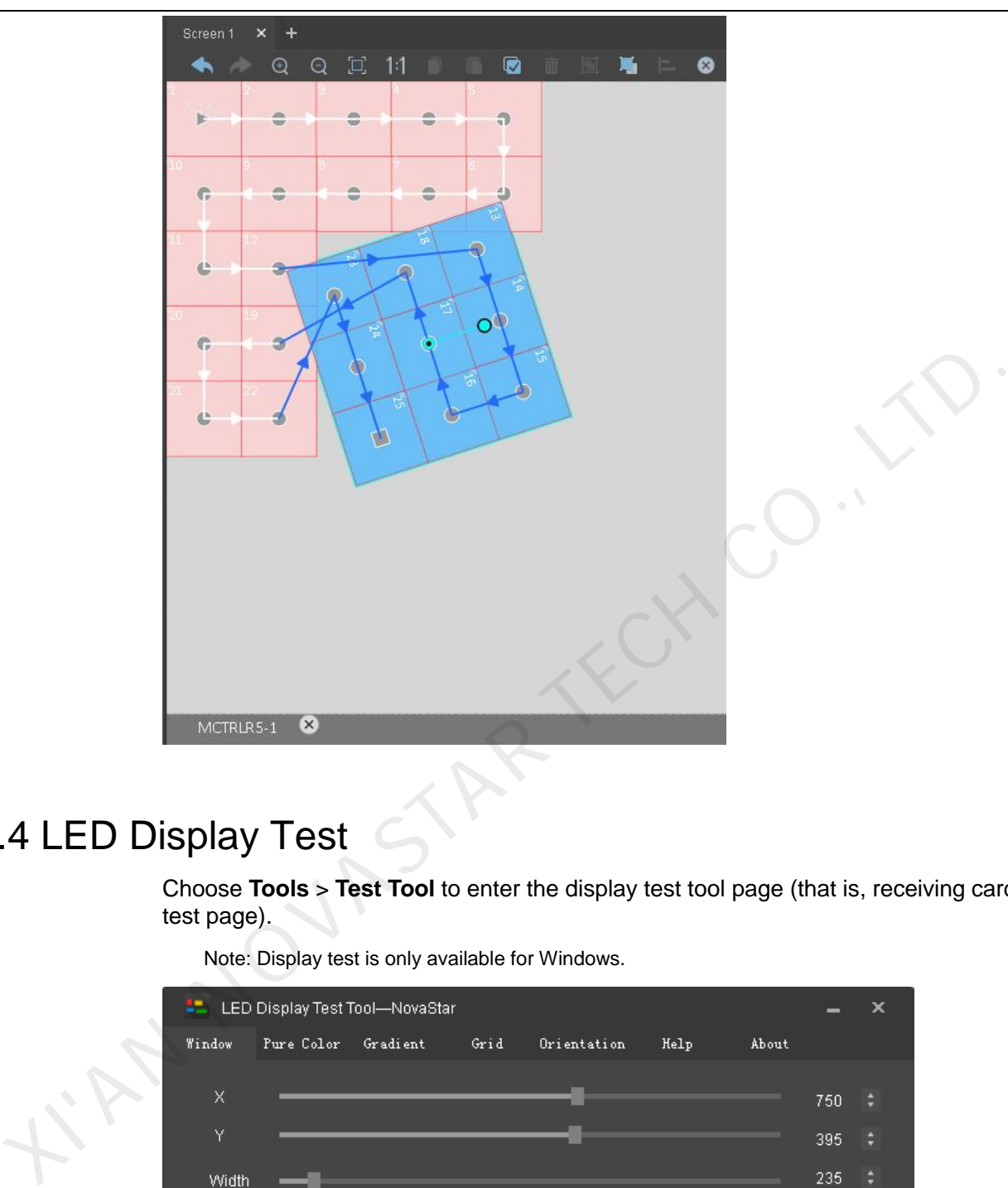

# <span id="page-53-0"></span>6.4 LED Display Test

Choose **Tools** > **Test Tool** to enter the display test tool page (that is, receiving card test page).

Note: Display test is only available for Windows.

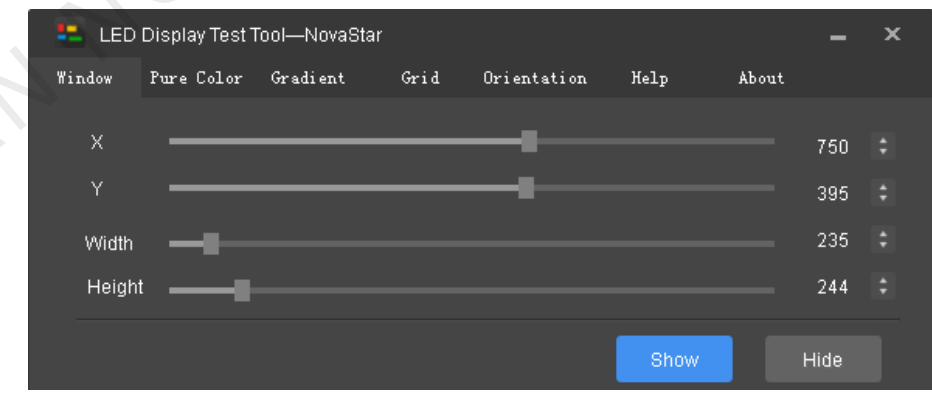

- **Window**: Set window position and size, or hide the window.
- **Pure Color**: Set window color (pure color), grayscale and refresh rate.
- **Gradient**: Set the gradient color and levels of the window.
- **Grid**: Set grid and color and other parameters of the window.

 **Orientation**: Set module size and the number of modules loaded by the scanning board. Detailed settings are shown in the figure below.

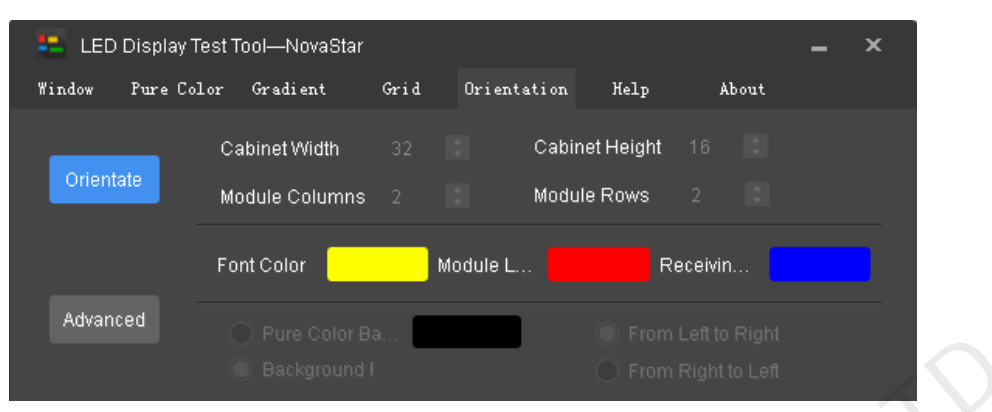

- **Help**: Keyboard shortcus for quick operations.
- **About**: LED display solutions. See detials in the figure below.

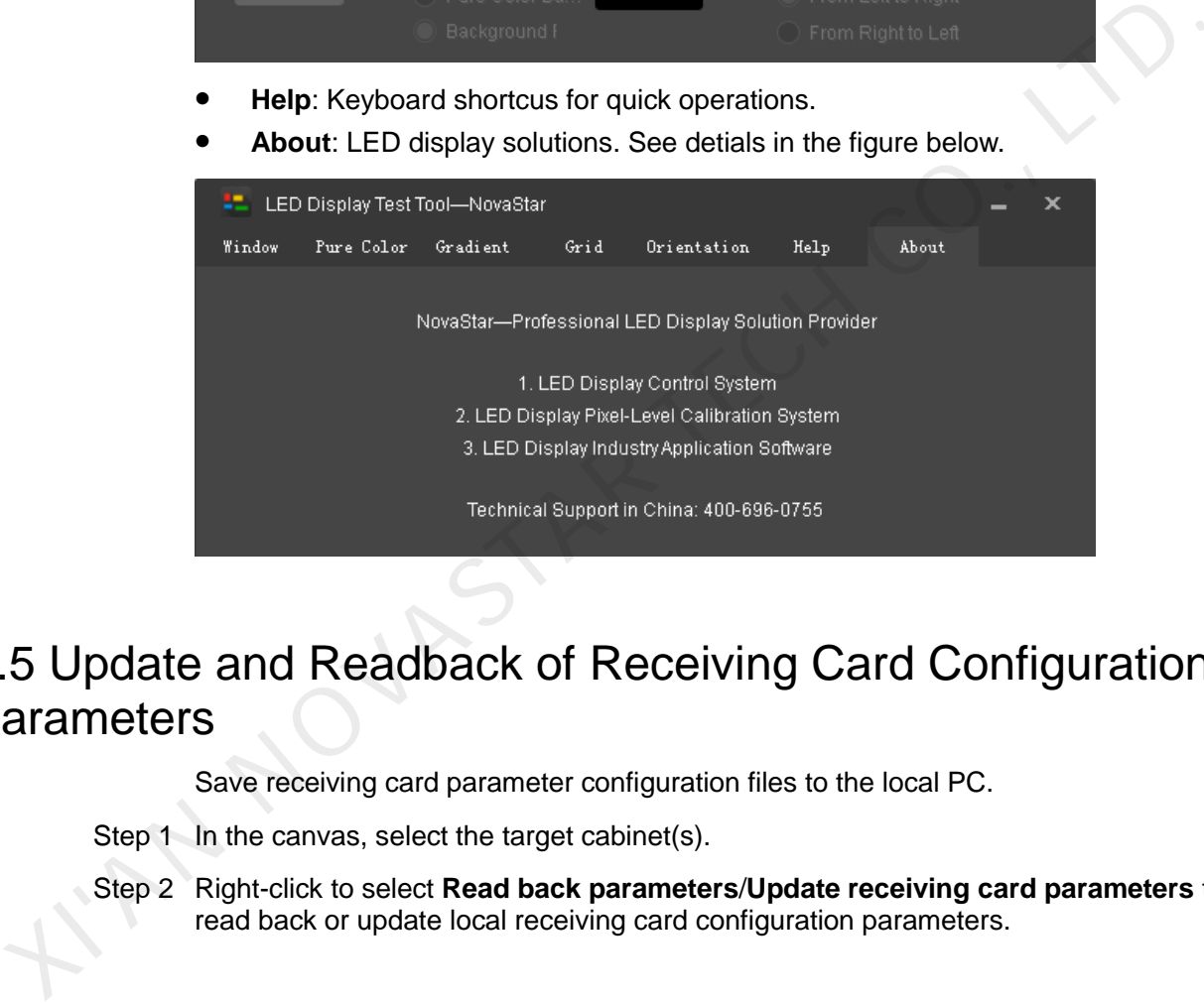

# <span id="page-54-0"></span>6.5 Update and Readback of Receiving Card Configuration **Parameters**

Save receiving card parameter configuration files to the local PC.

Step 1 In the canvas, select the target cabinet(s).

Step 2 Right-click to select **Read back parameters**/**Update receiving card parameters** to read back or update local receiving card configuration parameters.

# <span id="page-54-1"></span>6.6 Readback of Controller and Receiving Card Inforamtion

Choose **Monitor** > **Version**. Click **C** next to the corresponding controller or receiving card to read back the model, communication port and hardware version of the current controller or receiving card.

# <span id="page-55-0"></span>6.7 Receiving Card Program Upgrade

Before you begin: Save the upgrade package of receiving card firmware program to the local PC.

- Step 1 In the canvas, select the target cabinet(s) to enter the **Properties** tab page on the right.
- Step 2 Click  $\left| \begin{matrix} \frac{1}{2} \\ \frac{1}{2} \end{matrix} \right|$  next to **Program Version**.
- Step 3 Select the path of the upgrade package to upgrade the firmware program.

# 6.8 Controller Program Upgrade

Before you begin: Save the upgrade package of the controller firmware program to the local PC.

- Step 1 Enter V-Sender.
- Step 2 Click Update, or select the **Properties** tab and click **Ext** next to **Program Version**.
- Step 3 On the **Firmware Upgrade** window that appears, click **the select the path of the** upgrade package.
- Step 4 Click **Update**.

# <span id="page-55-2"></span>6.9 Exporting Screen Configuration Information as Image

The screen configuration information can be exported as an image,

- Step 1 Choose **Project** > **Export**. The **Export** page appears.
- Step 2 Set export parameters and information.

<span id="page-55-1"></span>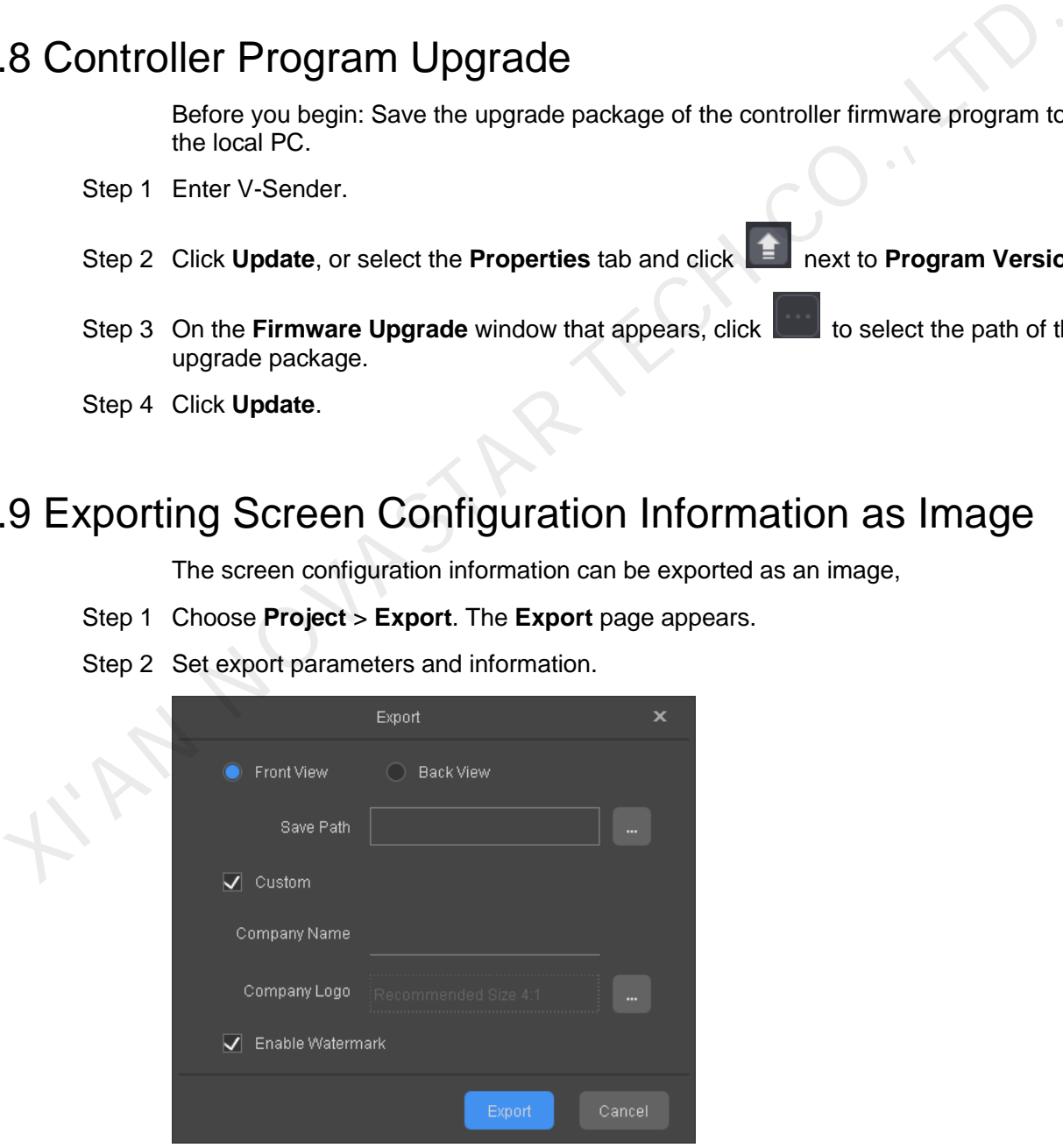

Step 3 Click **Export** to export the image to the local PC.

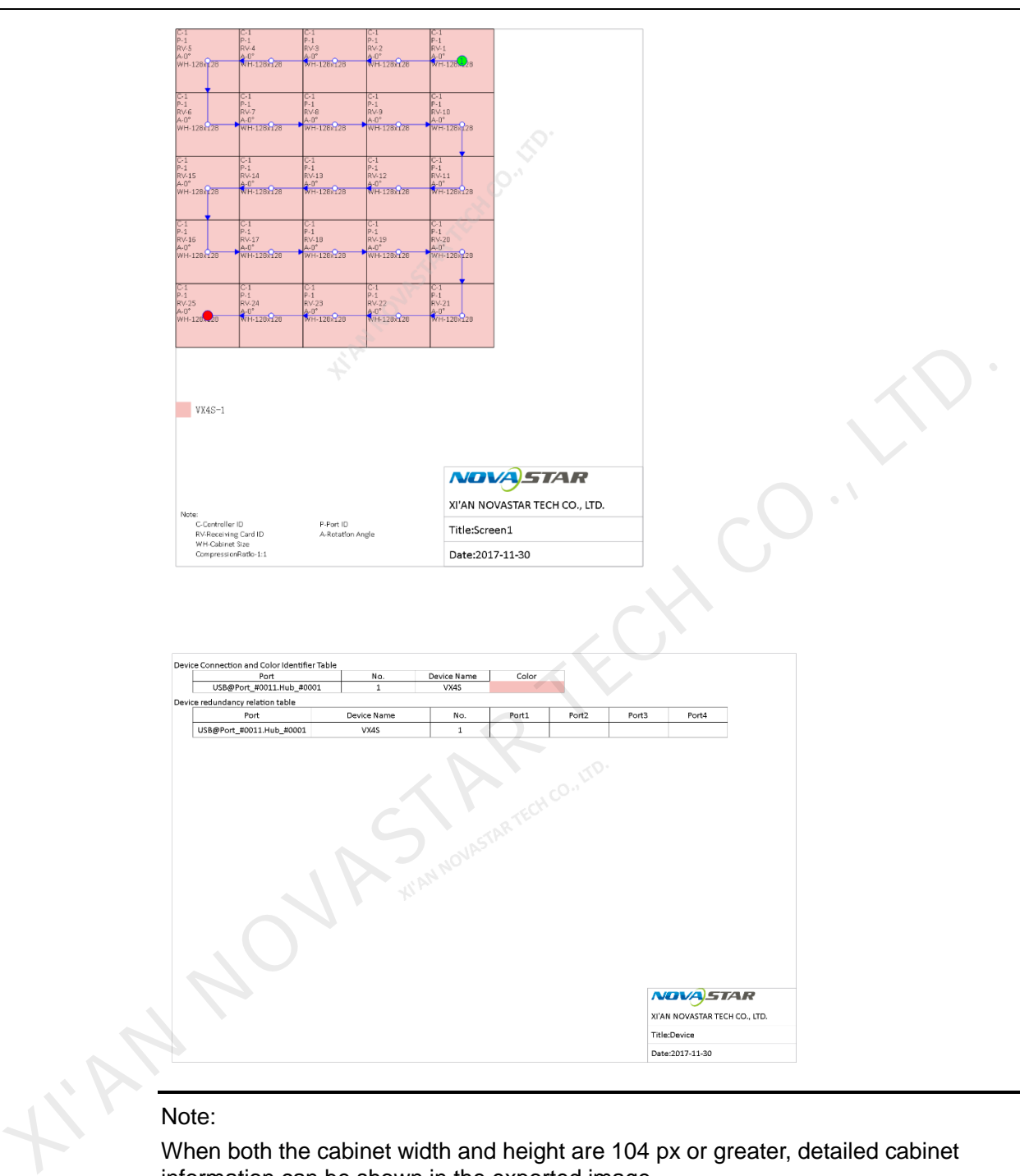

#### Note:

When both the cabinet width and height are 104 px or greater, detailed cabinet information can be shown in the exported image.